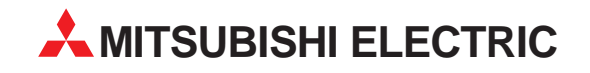

# **MELSOFT**

# Programmable Logic Controllers

Operating Manual

# **GX Configurator-SC Version 2 SW2D5C-QD75P-E**

Art. no.: 149808 05 01 2003 SH (NA)-080393E-A

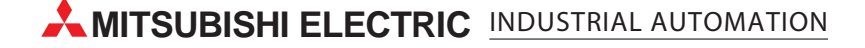

# • SAFETY PRECAUTIONS •

(Always read these instructions before using this equipment.)

Before using this product, please read this manual and the relevant manuals introduced in this manual carefully and pay full attention to safety to handle the product correctly.

The instructions given in this manual are concerned with this product. For the safety instructions of the programmable controller system, please read the CPU module user's manual.

In this manual, the safety instructions are ranked as "DANGER" and "CAUTION".

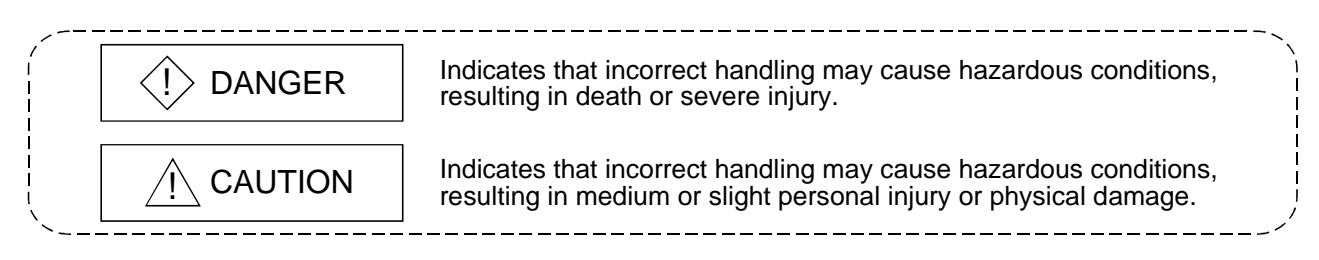

Note that the  $\triangle$ CAUTION level may lead to a serious consequence according to the circumstances. Always follow the instructions of both levels because they are important to personal safety.

Please save this manual to make it accessible when required and always forward it to the end user.

# [Startup/Maintenance Precautions]

# A CAUTION

• Before starting online operations such as a communication test, consider the operation of the connected device and fully ensure safety.

#### REVISIONS

#### \* The manual number is given on the bottom left of the back cover.

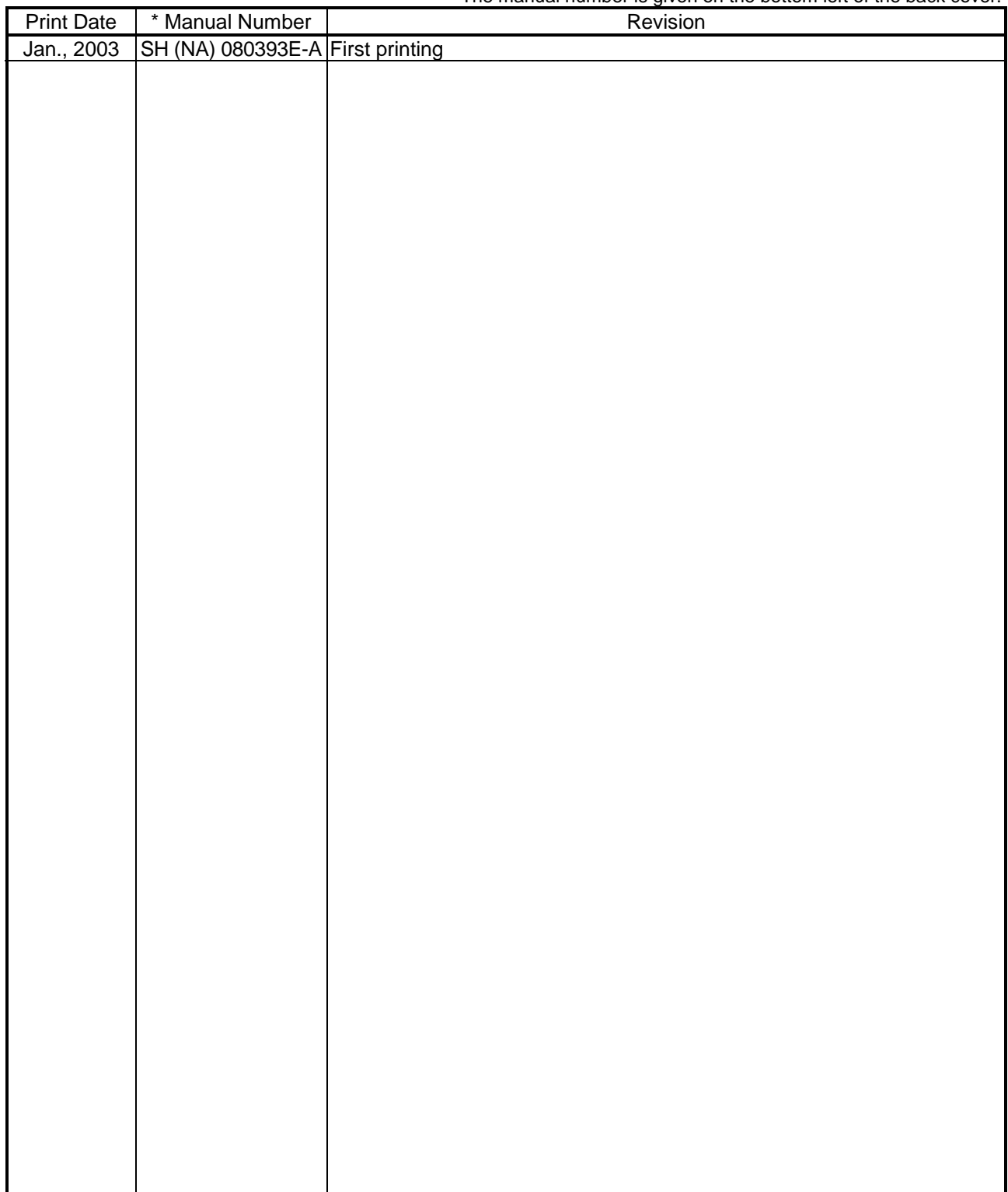

Japanese Manual Version SH-080377-A

This manual confers no industrial property rights or any rights of any other kind, nor does it confer any patent licenses. Mitsubishi Electric Corporation cannot be held responsible for any problems involving industrial property rights which may occur as a result of using the contents noted in this manual.

#### 2003 MITSUBISHI ELECTRIC CORPORATION

#### **INTRODUCTION**

Thank you for choosing the Mitsubishi MELSOFT series Integrated FA software. Read this manual and make sure you understand the functions and performance of MELSEC series sequencer thoroughly in advance to ensure correct use. Please make this manual available to the end user.

#### **CONTENTS**

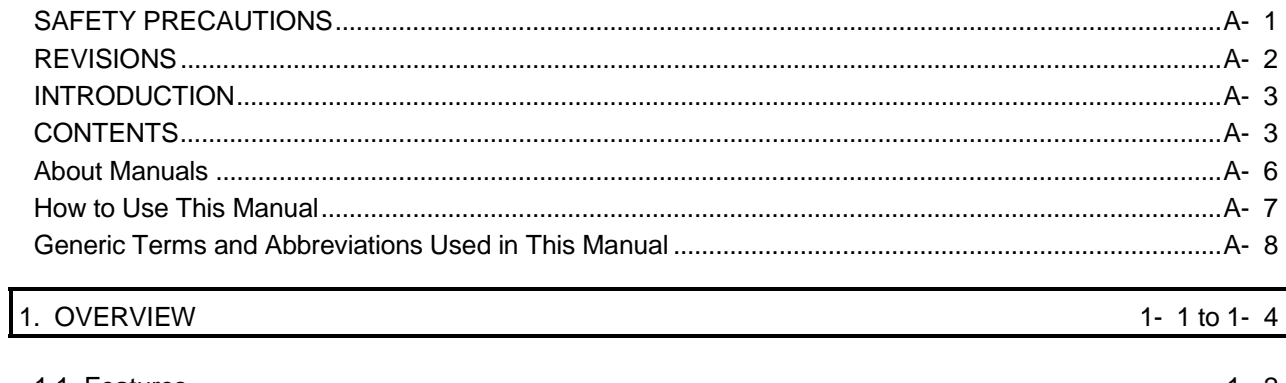

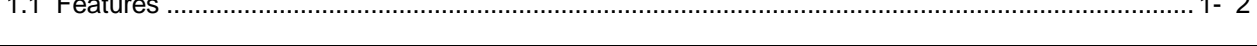

#### 2. OPERATING ENVIRONMENT

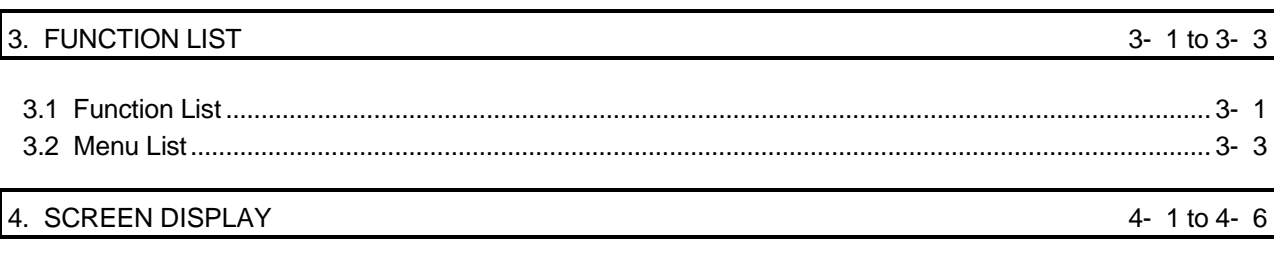

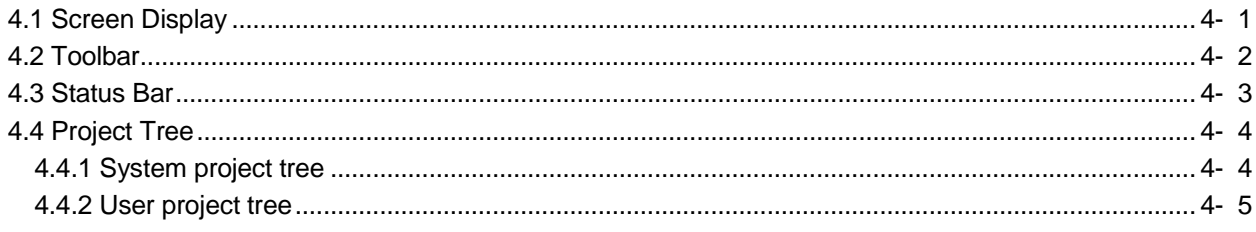

#### 5. START AND END OF PROTOCOL FB SUPPORT FUNCTION AND PROJECT CREATION 5- 1 to 5- 8

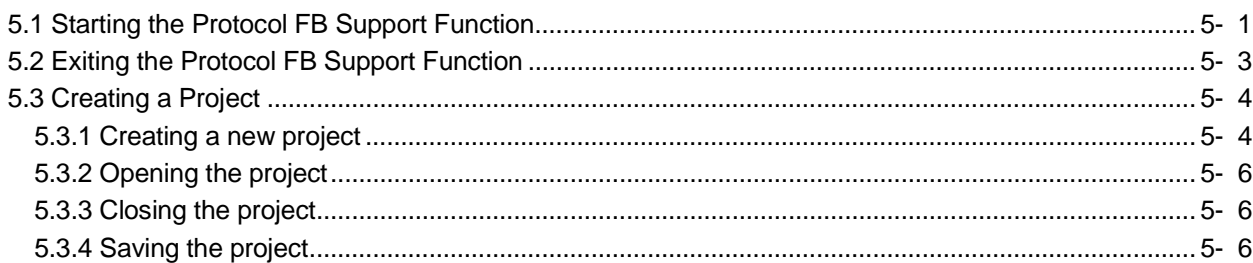

2- 1 to 2- 2

 $A - 4$ 

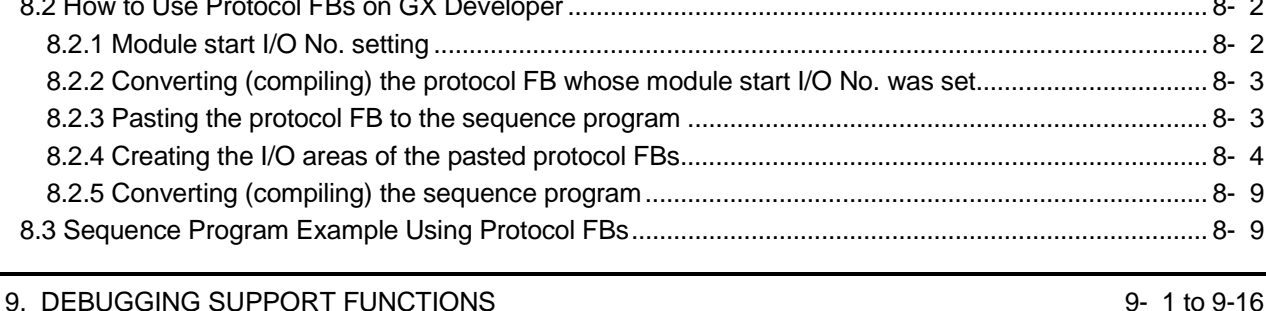

# 8. HOW TO USE PROTOCOL FB

#### 

# 7. SETTING OF PROTOCOL FB DATA

6. PROTOCOL FB CREATION OPERATING PROCEDURE

 $A - 4$ 

#### 8-1 to 8-11

#### 7- 1 to 7-23

6- 1 to 6-12

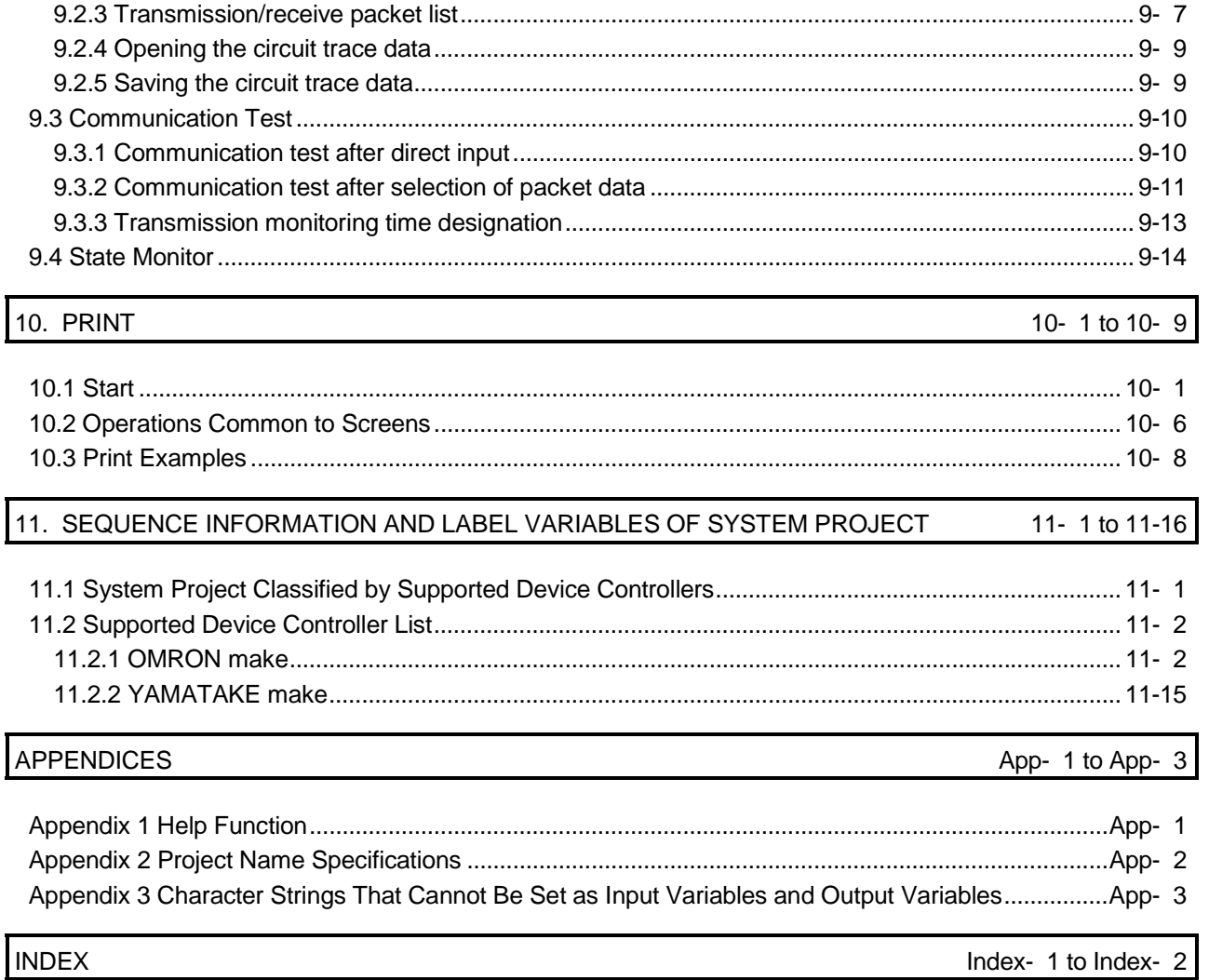

#### About Manuals

The following lists the manuals relevant to this software package. These manuals are separately available if necessary.

#### Related Manuals

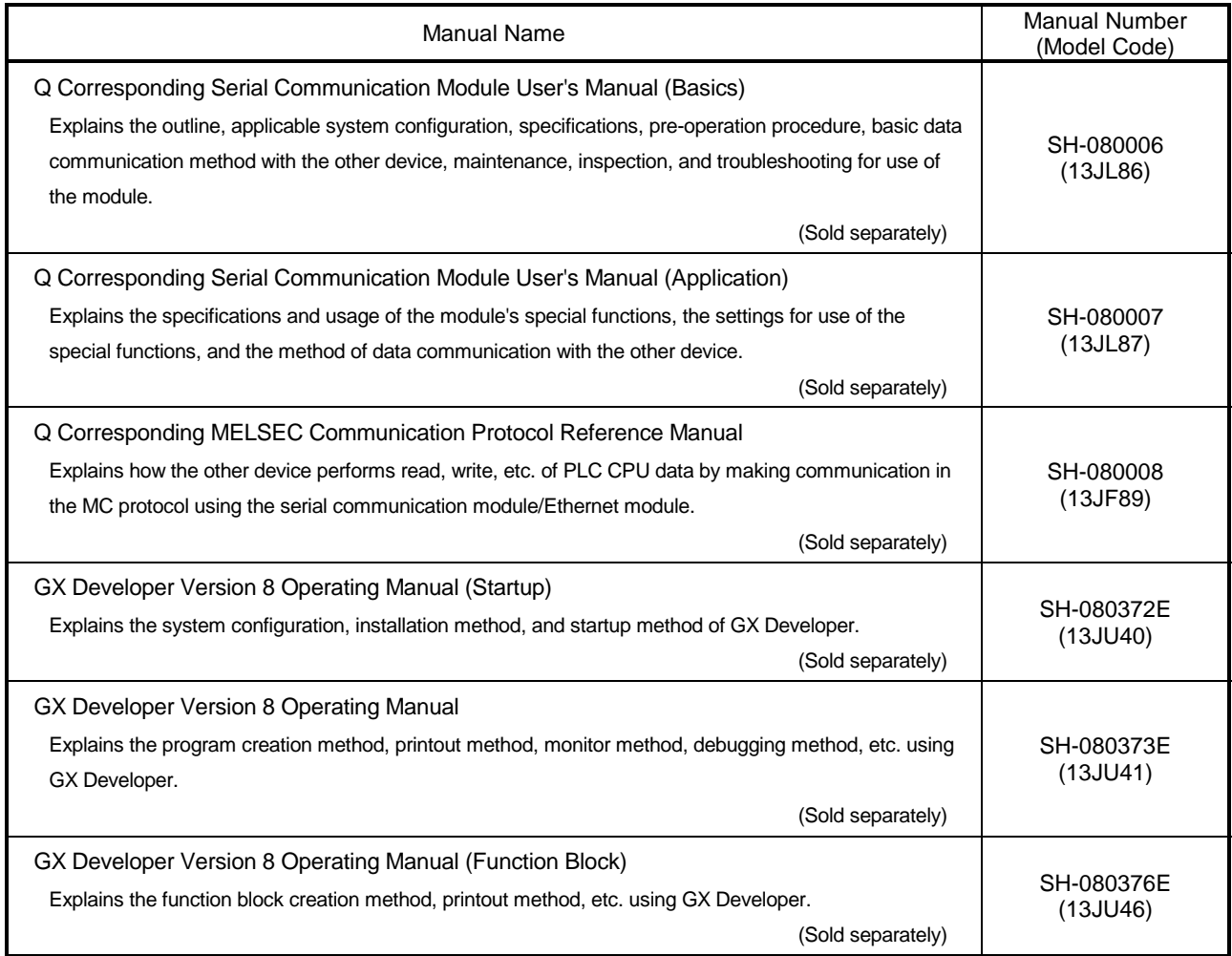

REMARK

The manuals are available separately in printed form as options. Please place an order with the manual number (model code) in the above table.

#### How to Use This Manual

The symbols used in this manual and their definitions and examples will be explained.

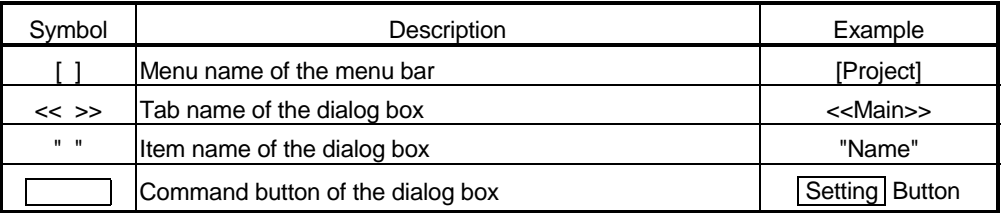

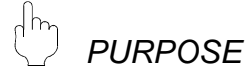

Purpose of the operation that is explained in the corresponding chapter, section or item.

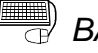

**BASIC OPERATION** 

Operation performed until the screen for actually achieving the purpose is displayed.

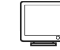

#### *DISPLAY/SETTING SCREEN*

Screen used to make setting and/or provide a display for the purpose.

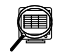

#### *DISPLAY/SETTING DETAILS*

Explains the display/setting screen items.

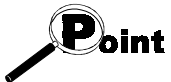

Explains the especially noted items of the explanation, functions desired to be known, etc..

#### REMARK

Gives information useful as the knowledge related to the explanation.

#### Generic Terms and Abbreviations Used in This Manual

In this manual, the following generic terms and abbreviations are used to represent the GX Configurator-SC software package and PLC CPU modules. The module/ package name is given when the target model name must be pointed out explicitly.

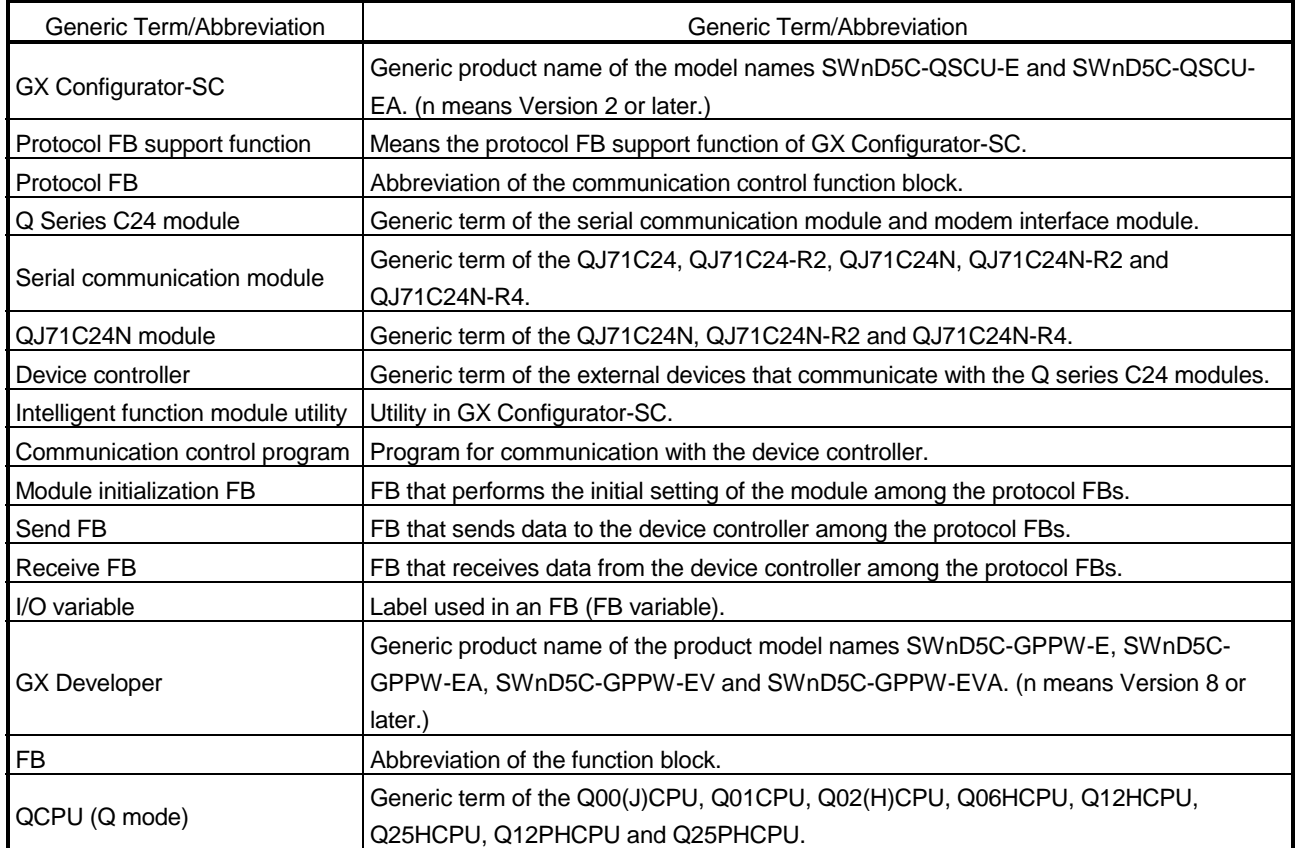

### 1 OVERVIEW

GX Configurator-SC Version 2 (hereafter abbreviated to GX Configurator-SC) is the software added into GX Developer for use.

Conventionally, to perform the communication processing of the serial communication module/modem interface module (hereafter abbreviated to the Q series C24 module) with a device controller, a wide variety of complicated sequence programs, e.g. devicespecific message format creation and data communication, had to be created by the user in the nonprocedural protocol.

On this software, user-created communication control programs are available as function blocks (hereafter abbreviated to FBs). The user can create a communication control program easily by making use of these FBs.

Also, since the communication debugging functions necessary for system startup are provided, operations from communication control program creation to system startuptime debugging can be performed with this software only.

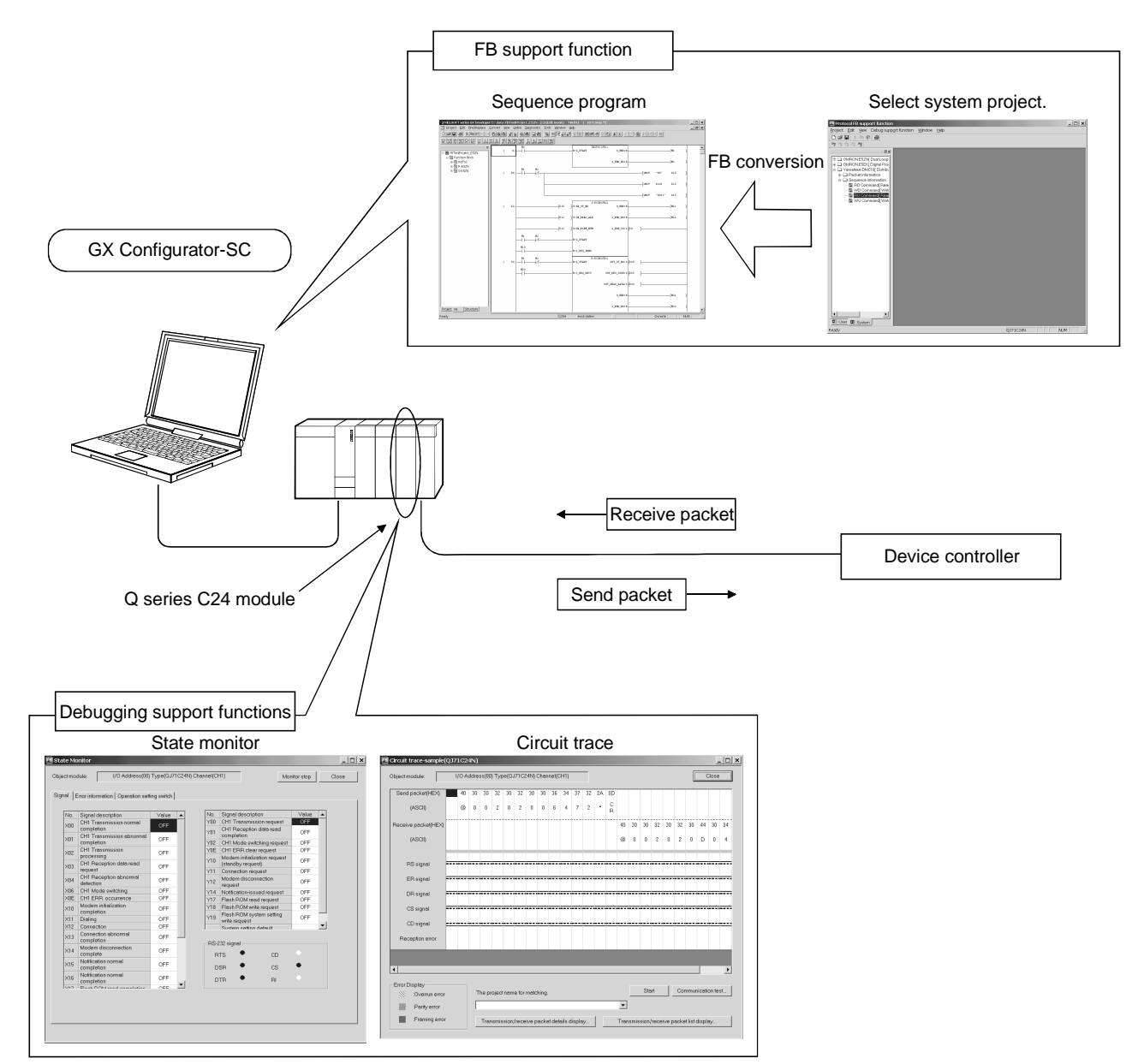

#### 1.1 Features

(1) Automatic creation of communication control program (function blocks)

Reduced work for creating sequence for communication control!!

Since data for various device controllers are available, the user merely needs to perform FB conversion to create a communication control function block (hereafter abbreviated to a protocol FB).

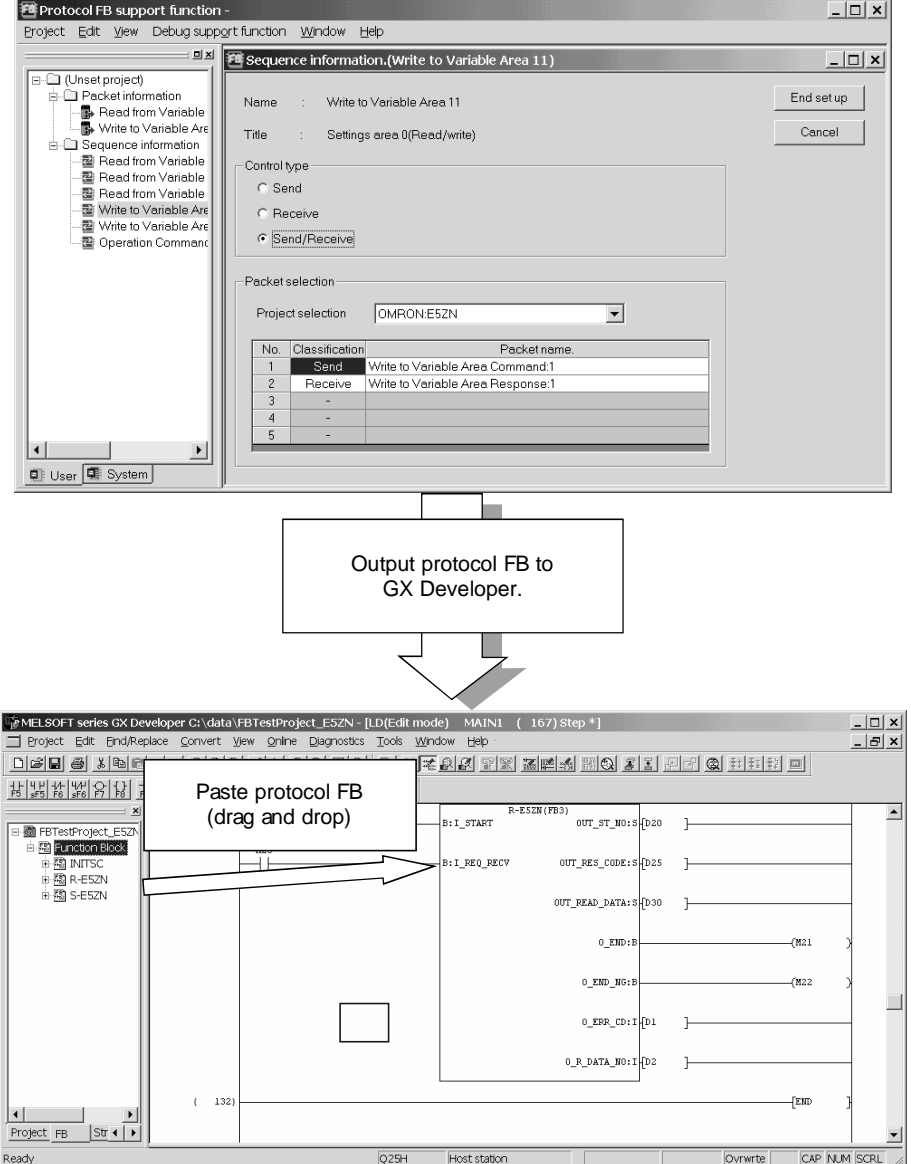

- (a) No requirement of packet construction specific to device controller The protocol FB support function has preset data for various data controllers. The user merely needs to select the device controller and its processing items to create a protocol FB automatically without being conscious of dedicated instruction.
- (b) Desired setting of data communication procedure When the user constructs any packet originally, setting can be made easily for each device controller.
- (2) Communication debugging support

Reduced debugging work for system startup!!

The debugging functions required for system startup for communication of the Q series C24 module with the device controller are available. Packet data on the line can be confirmed without any other tool being used.

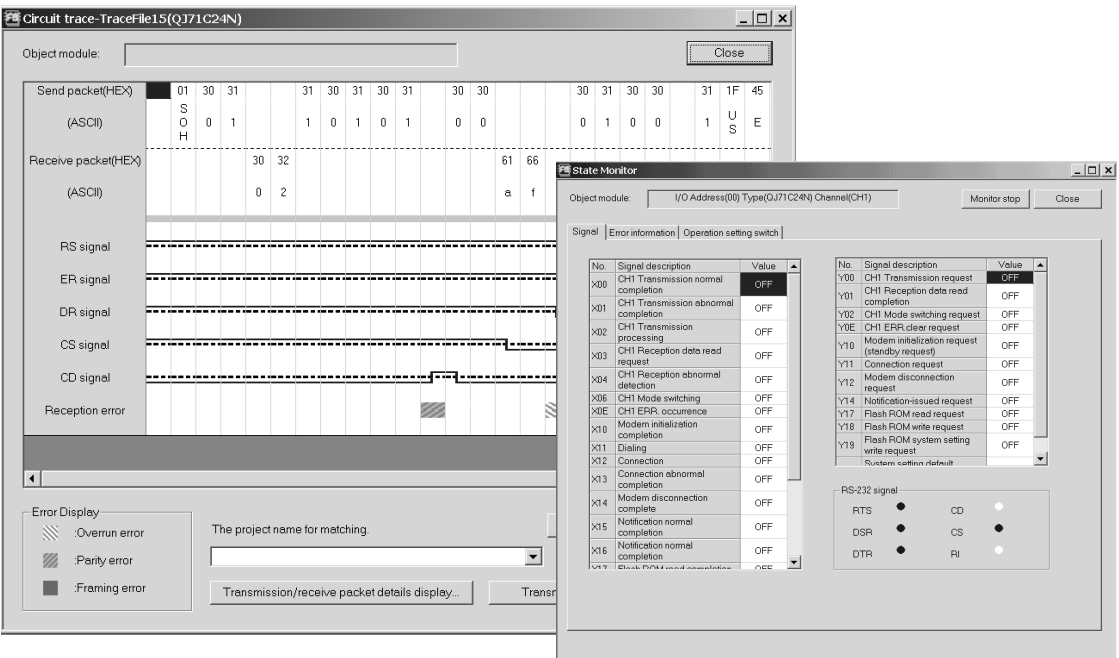

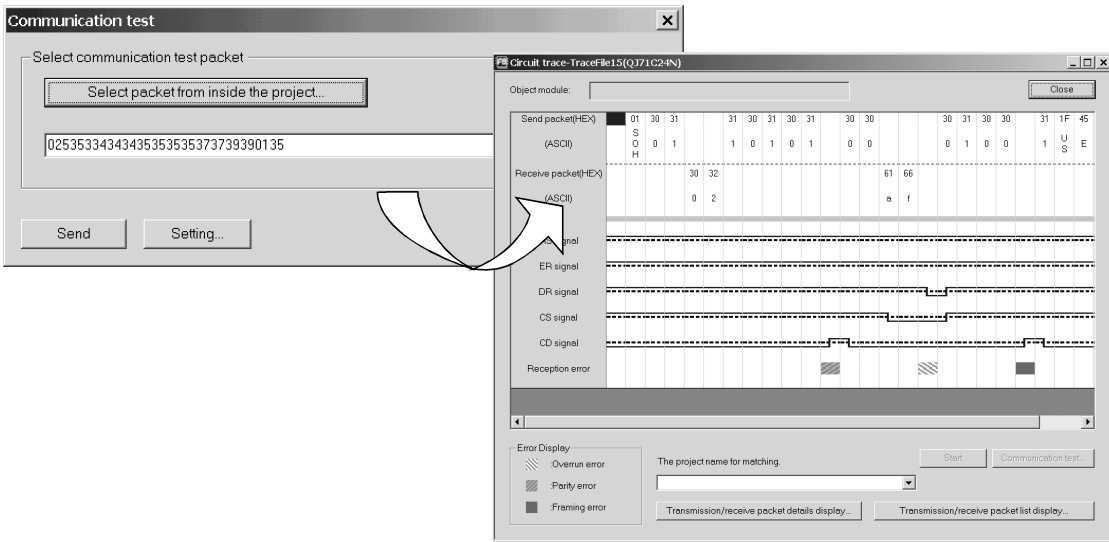

(a) Circuit trace

The transmission/receive packet data and communication signal wire condition between the Q series C24 module and device controller can be traced.

1) Transmission/receive packet details display

The transmission/receive packet data obtained by circuit trace are displayed in detail on the basis of the packet information.

- 2) Transmission/receive packet list display The transmission/receive packet data obtained by circuit trace are displayed separately in lists on a packet-by-packet basis.
- (b) Communication test

Test transmission (any/set data) can be made from the Q series C24 module to the device controller.

By starting the circuit trace and the following state monitor simultaneously, the packet communication data on the line can be confirmed.

(c) State monitor

The error status, communication signal line condition, etc. of the Q series C24 module can be monitored.

# 2 OPERATING ENVIRONMENT

This chapter explains the operating environment of the personal computer that uses the protocol FB support function.

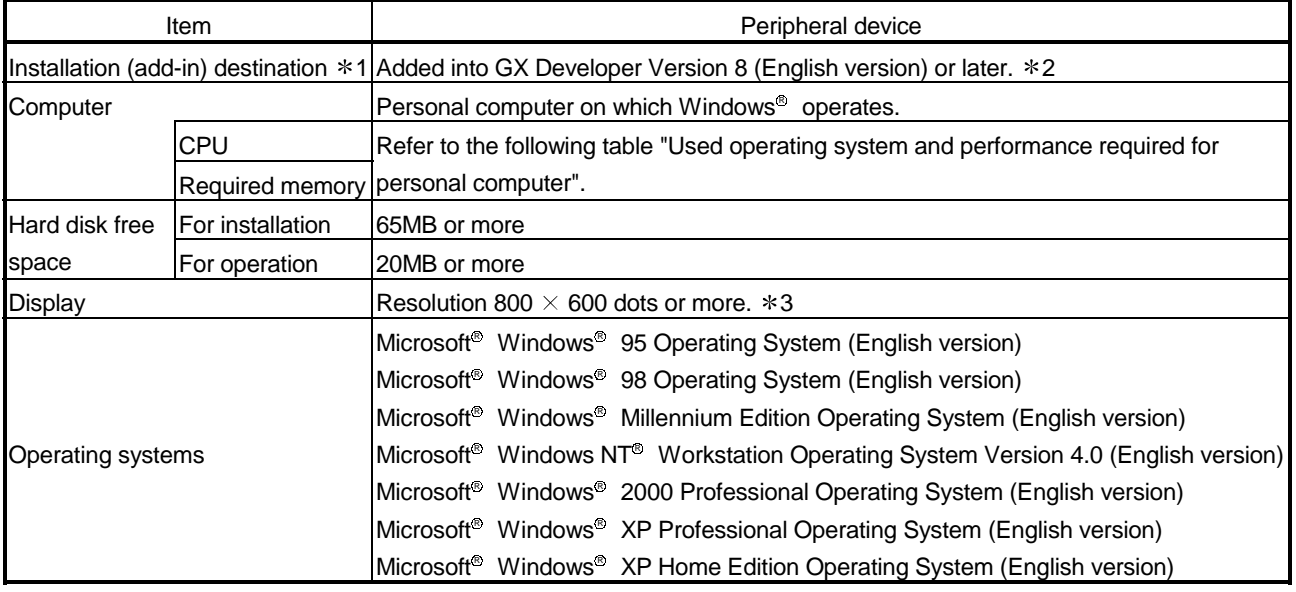

1: Install GX Configurator-SC into GX Developer Version 8 or later of the same language.

GX Developer (Japanese version) and GX Configurator-SC (English version) or GX Developer (English version) and GX Configurator-SC (Japanese version) cannot be used together.

2: The protocol FB support function cannot be used if it is added into GX Developer Version 7 or earlier.

3: Large fonts are not supported when Windows® XP Professional or Windows® XP Home Edition is used.

Used operating system and performance required for personal computer

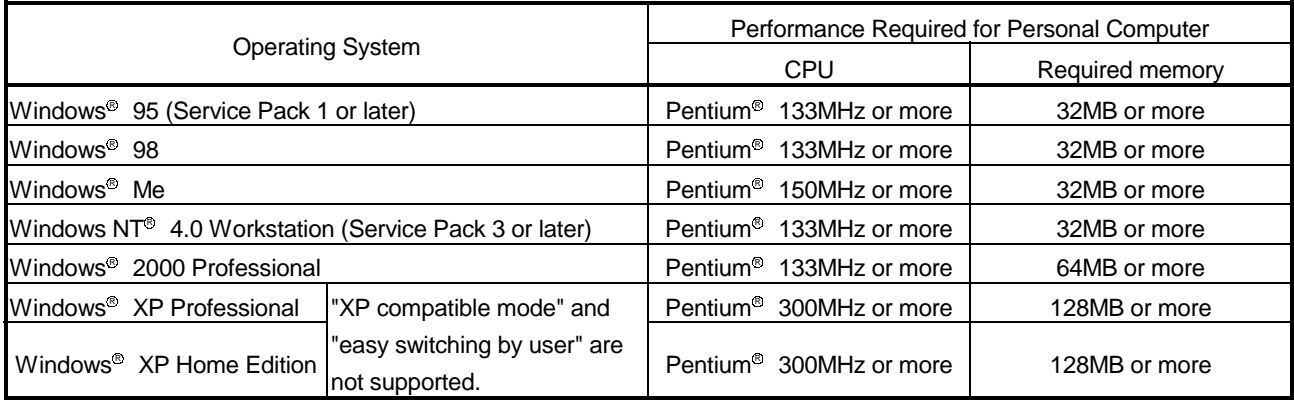

# MEMO

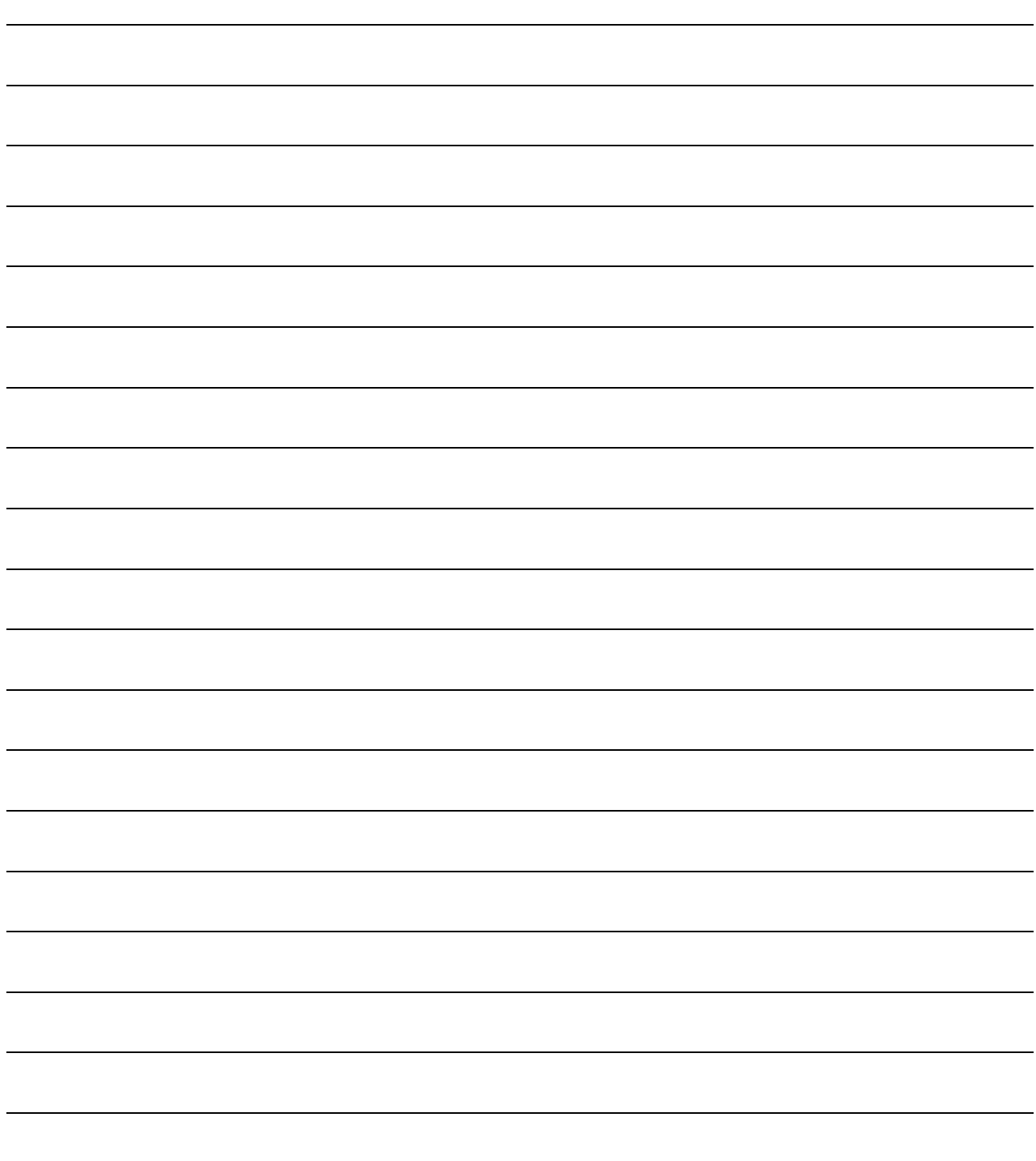

Reference Section

# 3 FUNCTION LIST

This chapter explains the functions and menu of the protocol FB support function.

#### 3.1 Function List

The functions of the protocol FB support function are listed below.

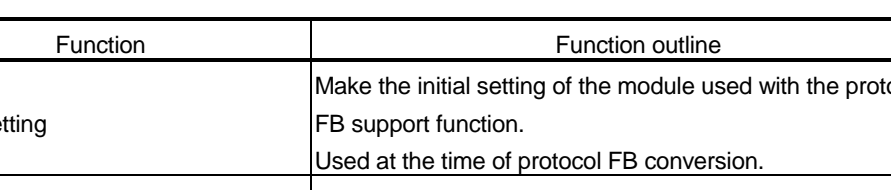

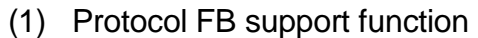

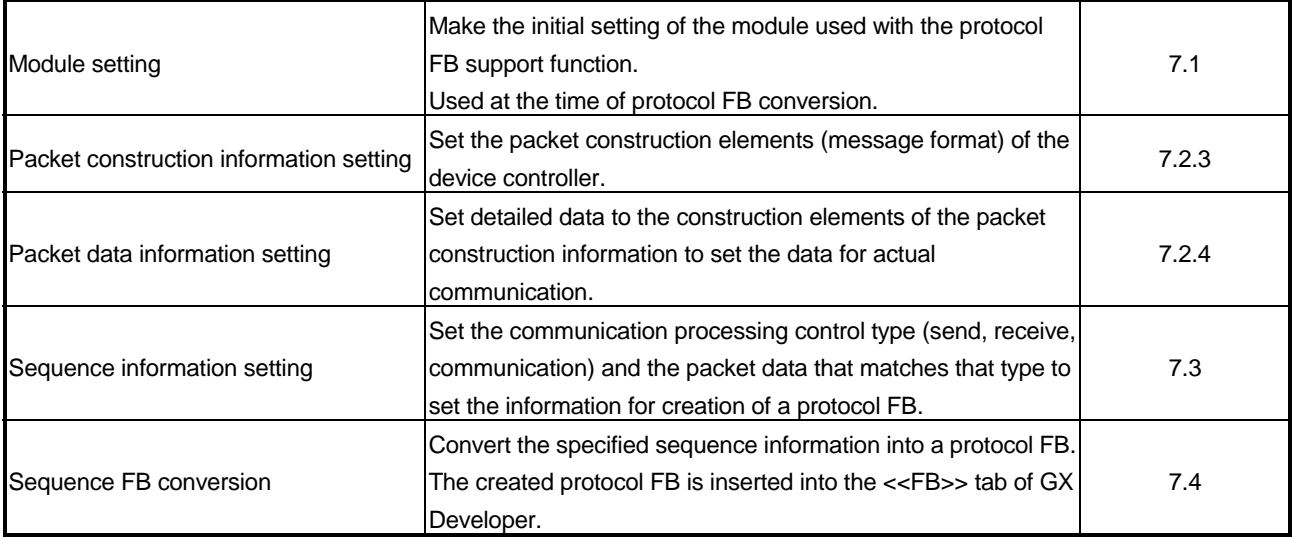

#### (2) Debugging support functions

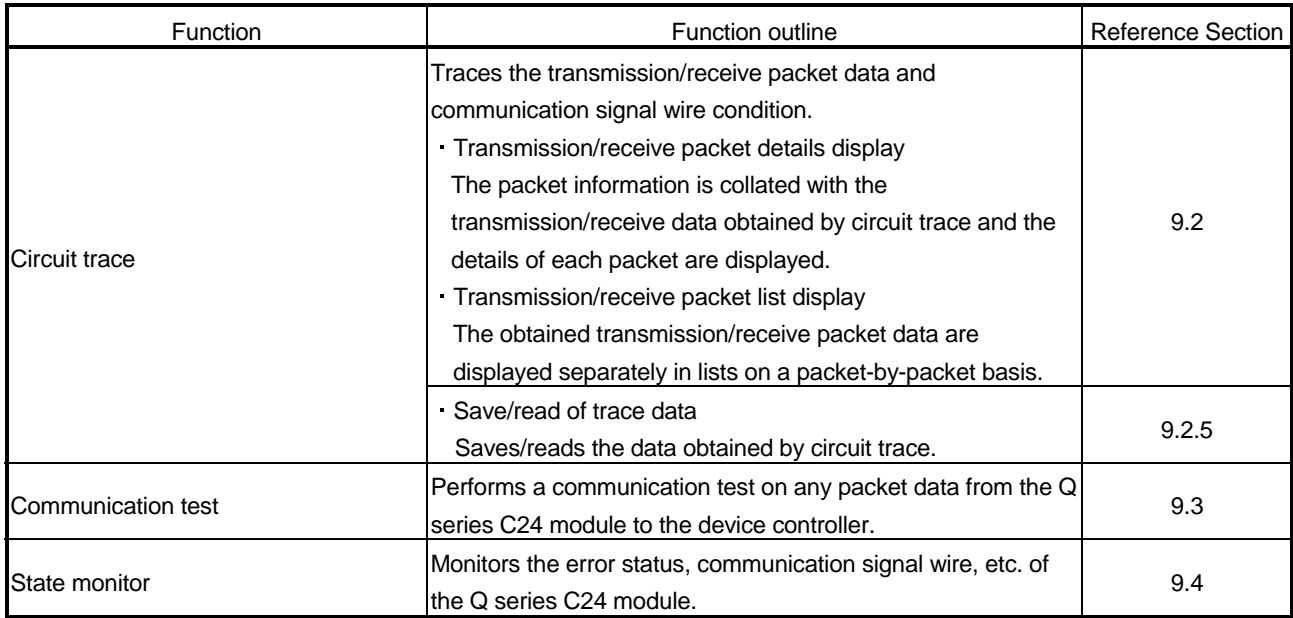

3

The following table indicates the Q series C24 modules, which are the targets of the protocol FB support function, and their function ranges.

Applicable modules and applicable function ranges

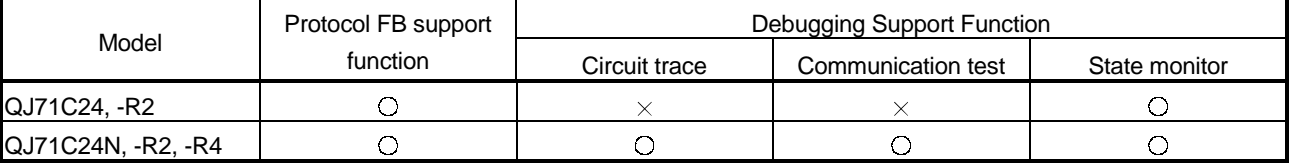

#### 3.2 Menu List

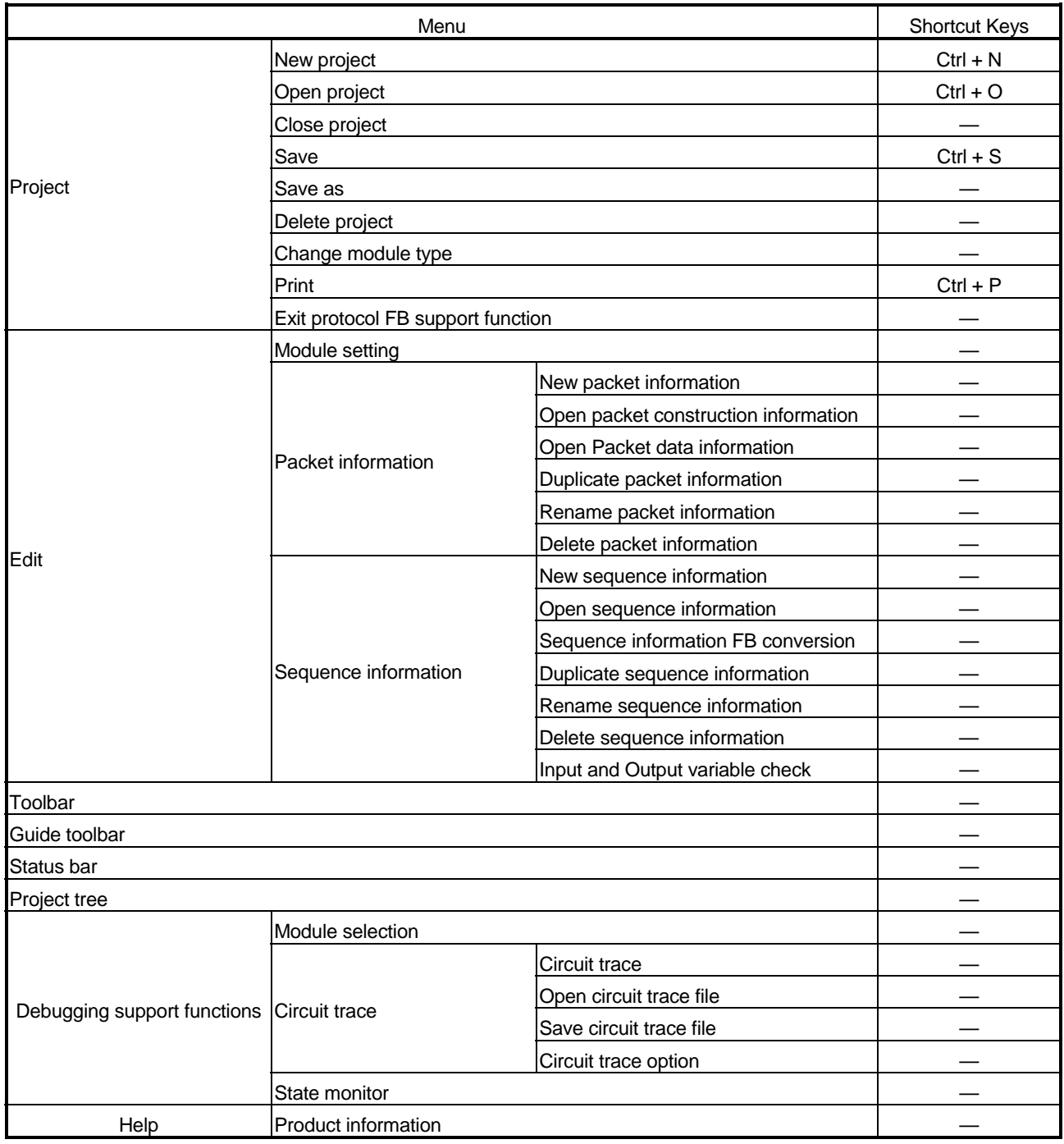

The following table indicates a menu list of the protocol FB support function.

## 4 SCREEN DISPLAY

This chapter explains the screen display and names of the protocol FB support function.

#### 4.1 Screen Display

The protocol FB support function consists of the project tree area, which shows a data configuration, and the function screen area.

The basic screen display of the protocol FB support function is shown below.

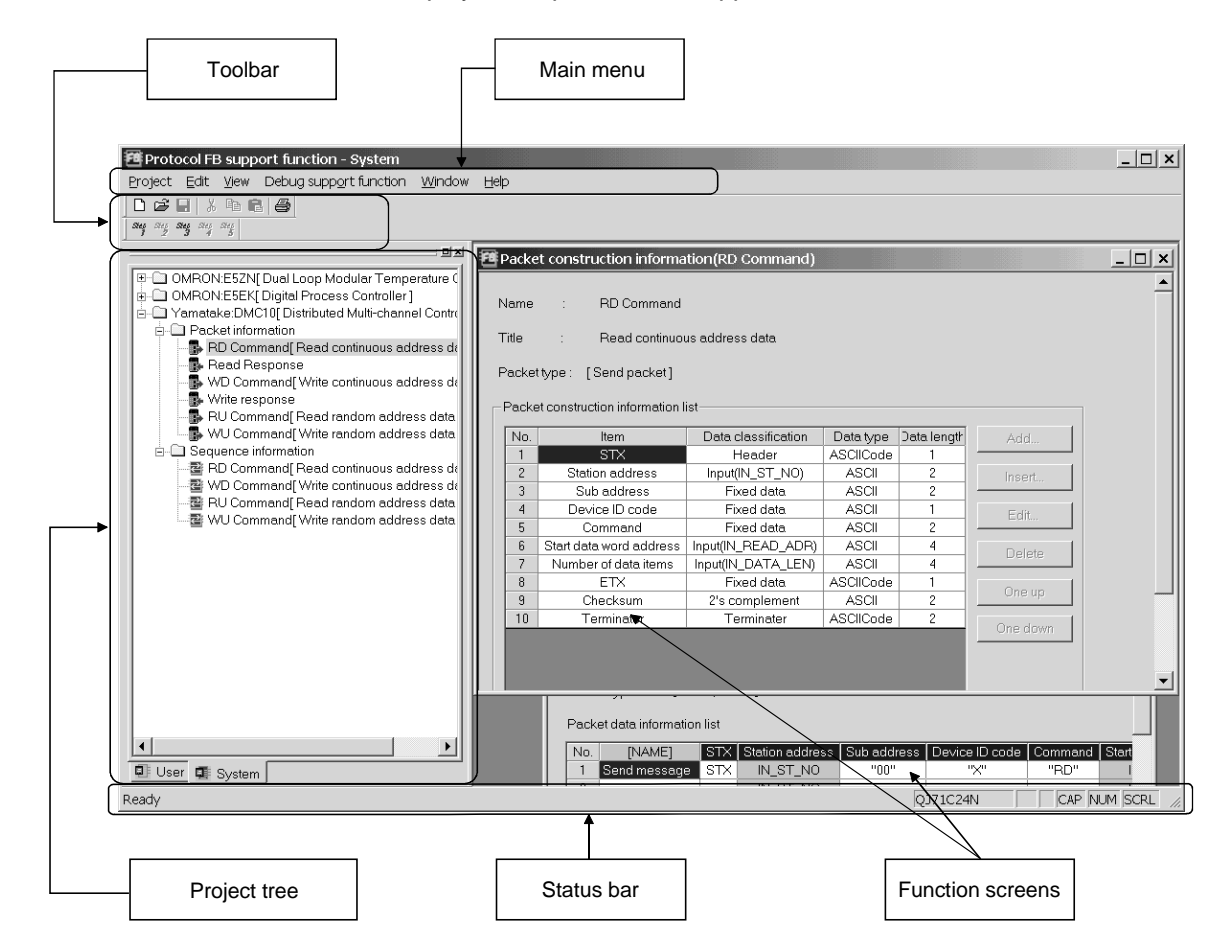

The following table indicates the names and functions.

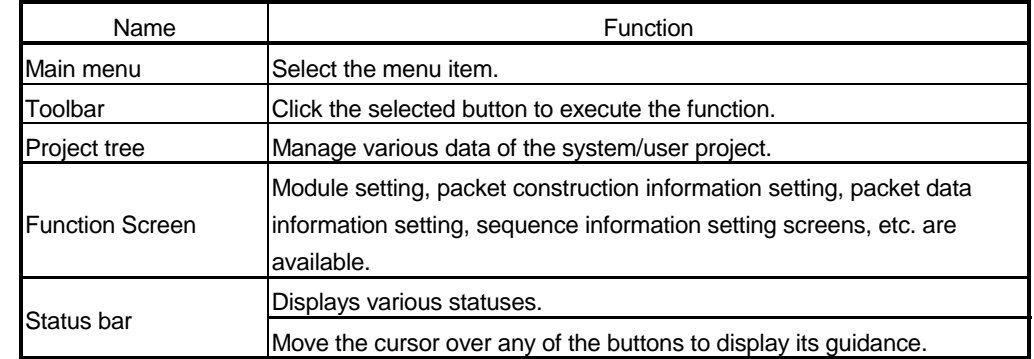

#### 4.2 Toolbar

The toolbar consists of the tool buttons and guide tool buttons. When the cursor is moved over any of the buttons, the tool tip is displayed, and at the same time, its guidance is displayed on the status bar.

The toolbar can be displayed or hidden by choosing [View]  $\rightarrow$  [Toolbar]. The following table lists the tool buttons.

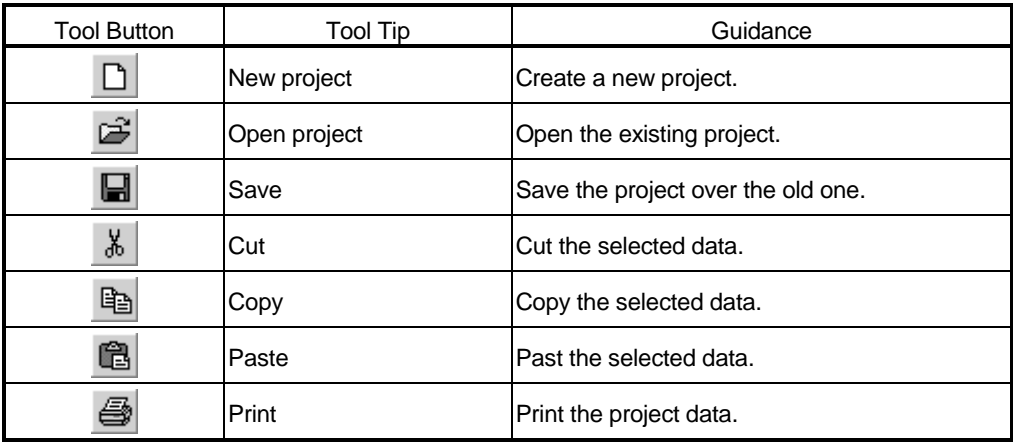

The guide tool buttons display the protocol FB creating procedure in Step 1 to Step 5. A protocol FB can be created by making setting in order of Step 1 to Step 5. The following table lists the guide tool buttons.

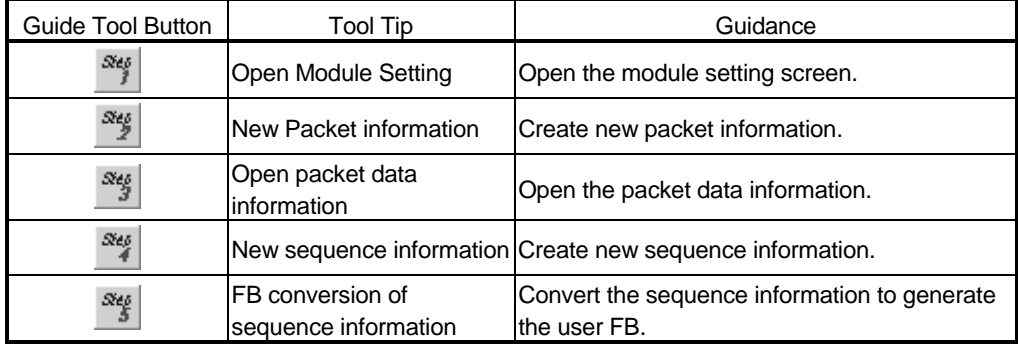

# 4 SCREEN DISPLAY MELSOFT

#### 4.3 Status Bar

The status bar displays status data.

The status bar can be displayed or hidden by choosing [View]  $\rightarrow$  [Status bar].

### *DISPLAY/SETTING SCREEN*

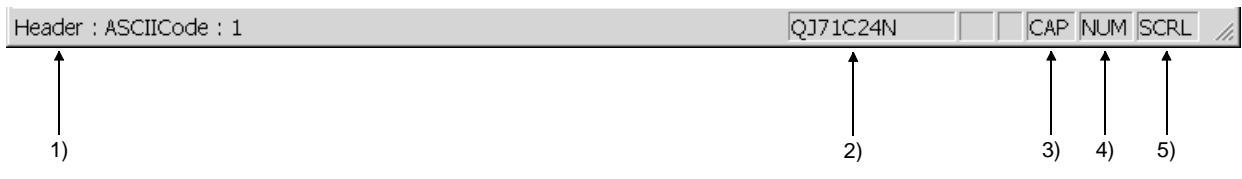

# *DISPLAY/SETTING DETAILS*

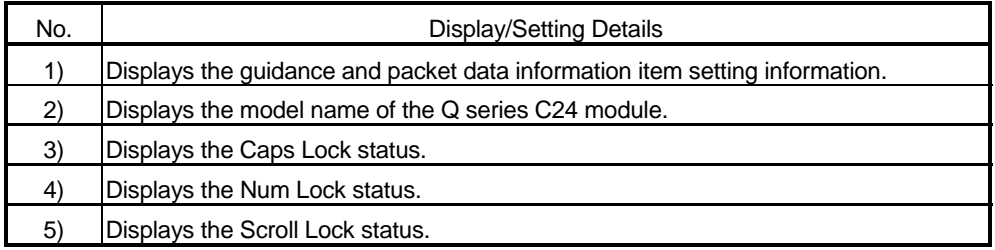

#### 4.4 Project Tree

The project tree consists of a system project tree and user project tree. Display screen switching is executed by clicking the tab. The system project indicates the packet construction information, packet data

information and sequence information for various device controllers entried at installation of GX Configurator-SC.

#### 4.4.1 System project tree

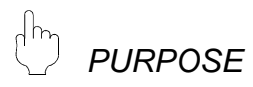

The system project tree displays the packet construction information, packet data information and sequence information of various device controllers already entered.

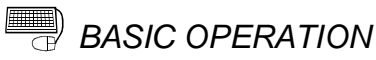

1. Click the <<System>> tab in the project tree.

2. The system project tree is displayed.

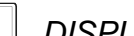

#### *DISPLAY/SETTING SCREEN*

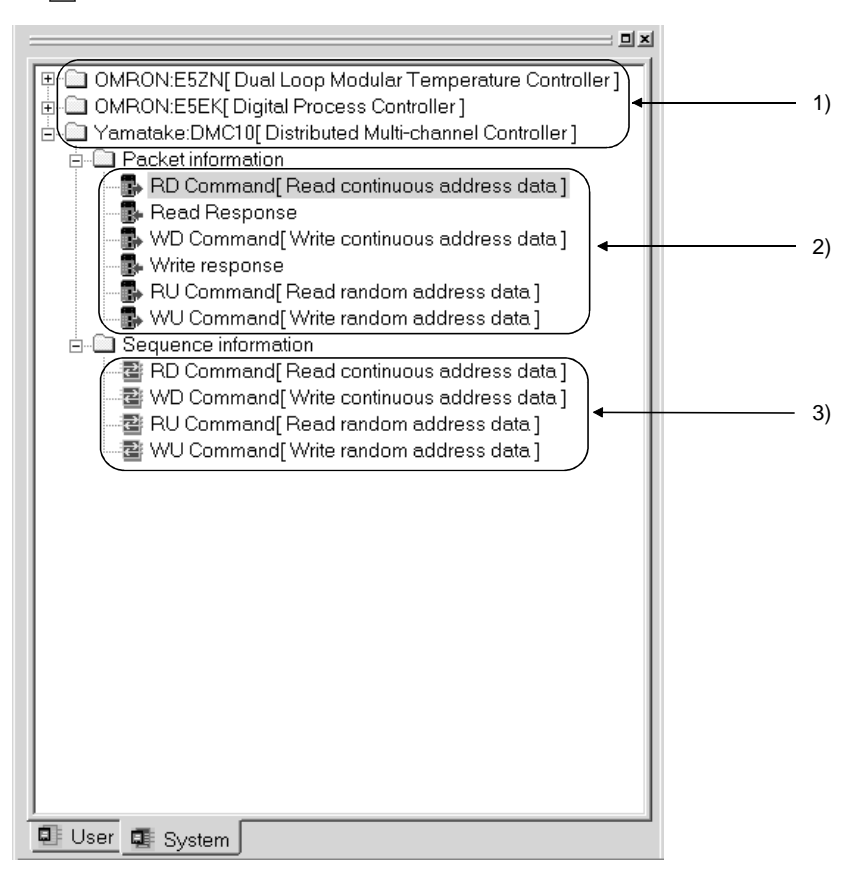

#### $\qquad \qquad \blacksquare$

# *DISPLAY/SETTING DETAILS*

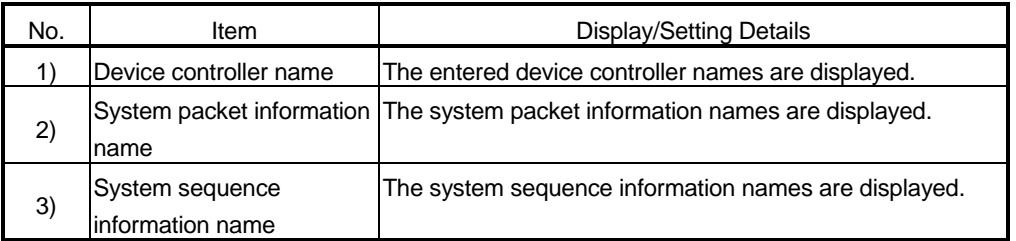

#### 4.4.2 User project tree

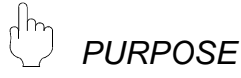

The user project tree displays the packet information and sequence information of the project created by the user.

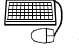

### *BASIC OPERATION*

- 1. Click the <<User>> tab in the project tree.
- 2. The user project tree is displayed.

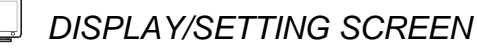

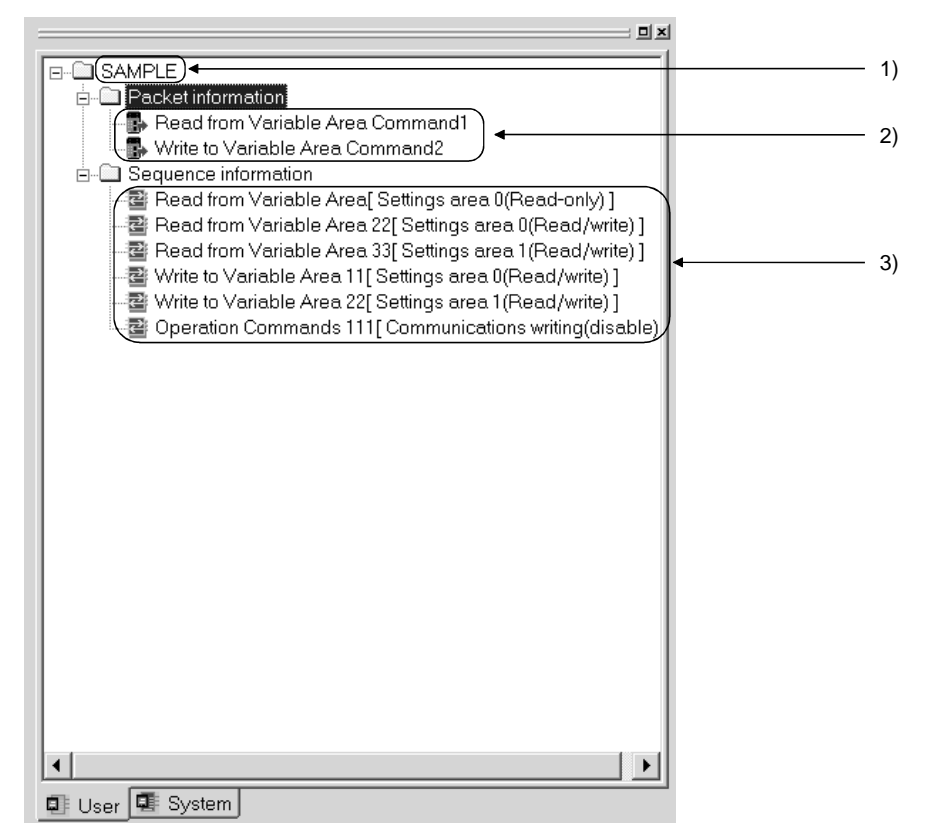

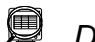

# *DISPLAY/SETTING DETAILS*

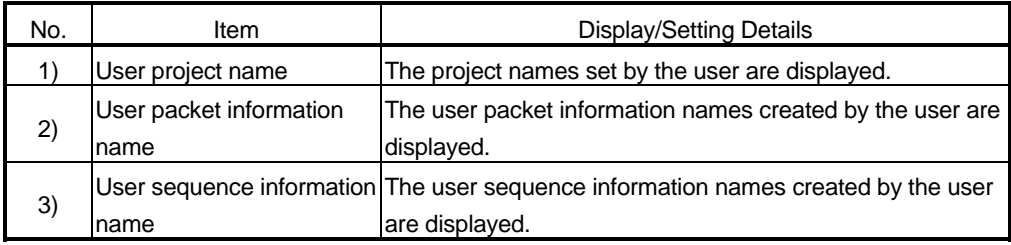

## 5 START AND END OF PROTOCOL FB SUPPORT FUNCTION AND PROJECT CREATION

This chapter explains the methods for starting and ending the protocol FB support function and the functions required to create a project.

## REMARK

Unless otherwise specified, a "project" indicates the "project of the protocol FB support function".

5.1 Starting the Protocol FB Support Function

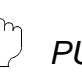

### *PURPOSE*

Start the protocol FB support function from GX Developer.

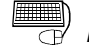

#### *BASIC OPERATION*

- 1. Click the [Tools]  $\rightarrow$  [FB support function]  $\rightarrow$  [Protocol FB support function] menu.
- 2. The protocol FB support function starts.

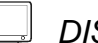

#### *DISPLAY/SETTING SCREEN*

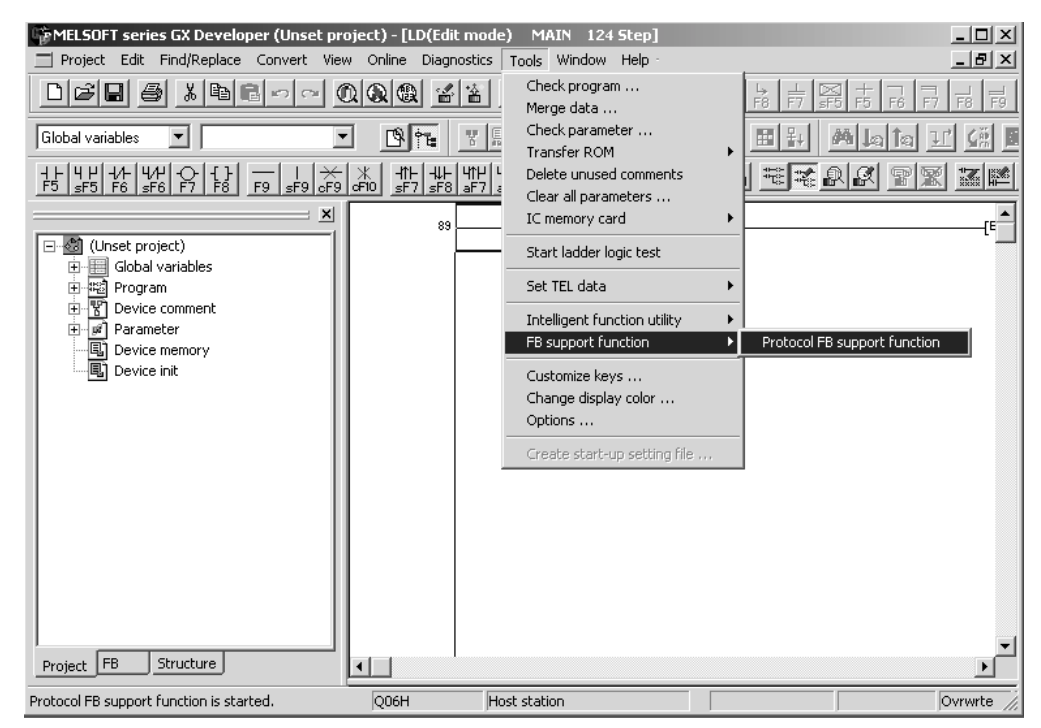

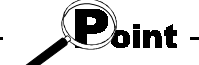

When creating a new project using GX Developer, select "Use label". If "Do not use label" is selected, only the debugging support functions can be used.

The protocol FB support function can be used when the project file of GX Developer Version 8 or later is used with the QCPU (Q mode).

MELSOFT

#### 5.2 Exiting the Protocol FB Support Function

 $\frac{1}{2}$ *PURPOSE*

End the protocol FB support function.

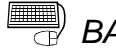

# **BASIC OPERATION**

Click the [Project]  $\rightarrow$  [Exit Protocol FB Support Function] menu.

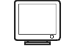

#### *DISPLAY/SETTING SCREEN*

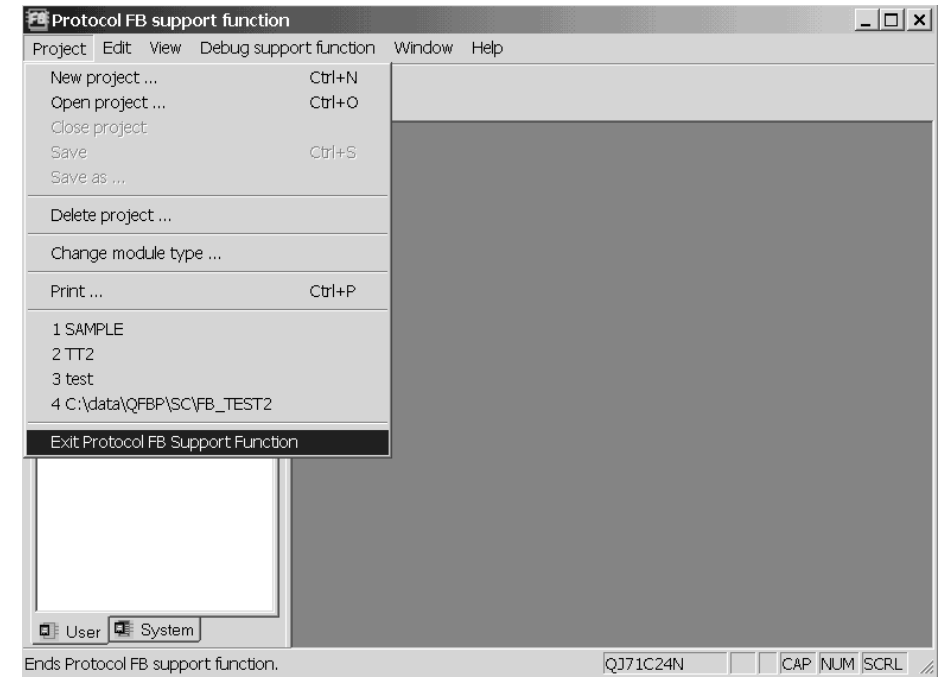

#### 5.3 Creating a Project

The following indicates a project function list.

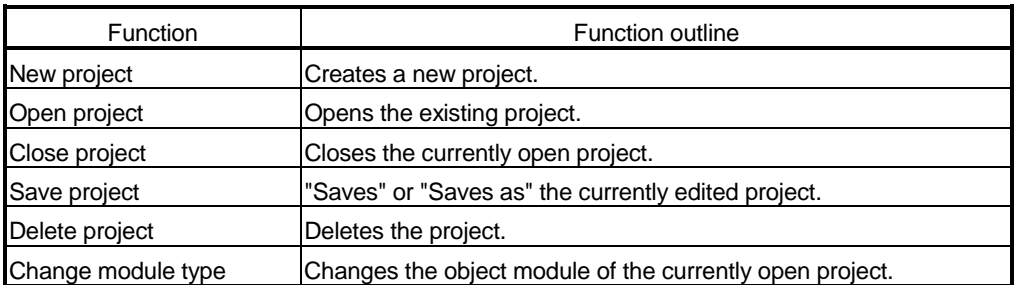

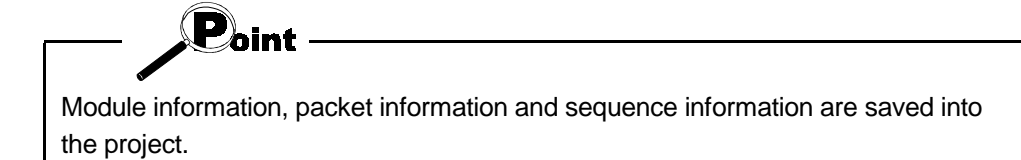

#### 5.3.1 Creating a new project

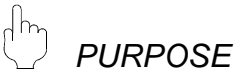

Create a new project of the protocol FB support function. The created project is inserted into the user project tree.

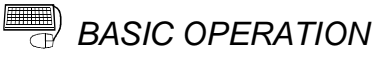

- 1. Click the [Project]  $\rightarrow$  [New project] menu ( $\boxed{\phantom{a}}$ ).
- 2. Select the "Module type" on the New project screen.
- 3. Set the "Project path".
- 4. Set the "Project name".
- 5. Set the "Title".
- 6. Click the  $\overline{\text{OK}}$  button.
- 7. A new project is created.

#### REMARK

"Project file name specification" can be done either before or after program creation.

# *DISPLAY/SETTING SCREEN*

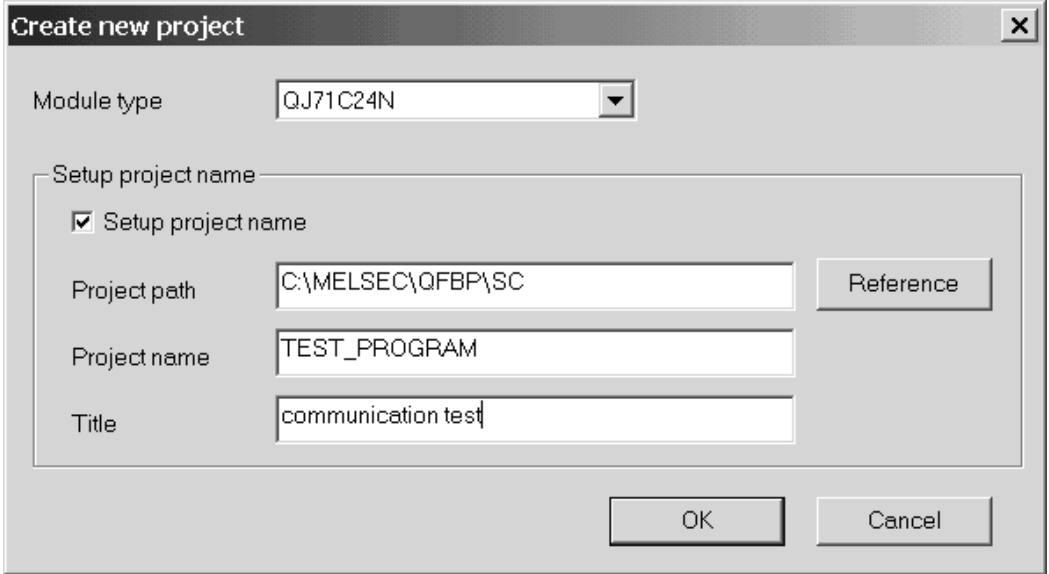

# *DISPLAY/SETTING DETAILS*

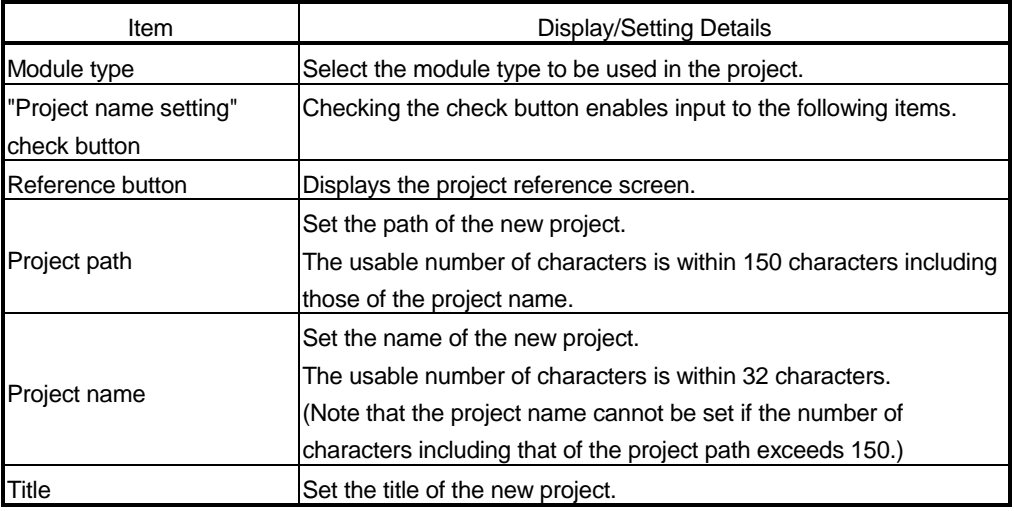

### REMARK

Refer to Appendix 2 for the restrictions on the names (such as the project name) to be set.

MELSOFT

#### 5.3.2 Opening the project

*PURPOSE*

Read the existing project.

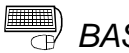

**BASIC OPERATION** 

- 1. Click the [Project]  $\rightarrow$  [Open project] menu ( $\mathbb{E}$ ).
- 2. Click the project name.
- 3. Click the Open button.

#### 5.3.3 Closing the project

*PURPOSE*

Close the open project file.

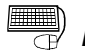

*BASIC OPERATION*

- 1. Click the [Project]  $\rightarrow$  [Close project] menu.
- 2. If the setting has been changed, the project save confirmation screen is displayed.
	- Click the Yes button to save and close the project.
	- Click the No button to close the project without saving it.

#### 5.3.4 Saving the project

*PURPOSE*

Save the currently edited project file.

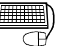

# *BASIC OPERATION*

- (1) Saving the project over the old one
	- 1. Click the [Project]  $\rightarrow$  [Save] menu (  $\blacksquare$ ).
	- 2. The currently edited project file is saved over the old one.
- (2) Saving the project with a name
	- 1. Click the [Project]  $\rightarrow$  [Save as] menu.
	- 2. Set the "Project path" and "Project name".
	- 3. Click the Save button.
	- 4. The currently edited project file is saved with a name.

MELSOFT

#### 5.3.5 Deleting the project of the protocol FB support function

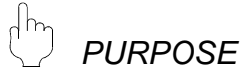

Delete the project file.

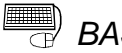

# **BASIC OPERATION**

- 1. Click the  $[Project] \rightarrow [Delete project]$  menu.
- 2. Specify the "Drive/Path" and "Project name" to be deleted.
- 3. Click the Delete button.
- 4. As the project deletion confirmation screen is displayed, click the Yes button.
- 5. The project is deleted.

#### 5.3.6 Changing the module type

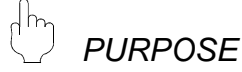

Change the type of the preset Q series C24 module.

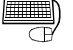

# **BASIC OPERATION**

- 1. Click the [Project]  $\rightarrow$  [Change module type] menu.
- 2. Select a new module type.
- 3. After the setting is completed, click the  $\overline{\text{OK}}$  button. The module type is changed.

#### *DISPLAY/SETTING SCREEN*

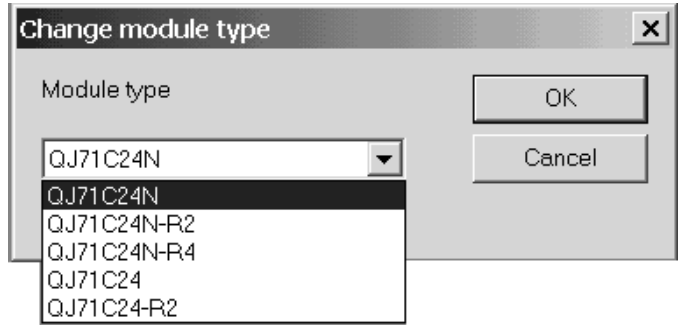

### *DISPLAY/SETTING DETAILS*

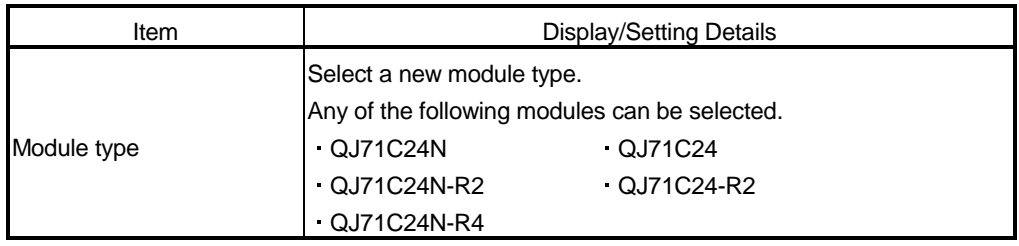

#### 5 START AND END OF PROTOCOL FB SUPPORT FUNCTION AND PROJECT CREATION

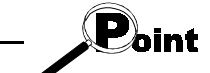

When the module type is changed, the following data return to the default values.

Transmission speed of module information

# 6 PROTOCOL FB CREATION OPERATING PROCEDURE

#### 6.1 Protocol FB Construction Data

The protocol FB support function creates protocol FBs for communication with the device controller. Make the following settings to create protocol FBs.

- (1) Module setting
- (2) Creation of send/receive FBs

(This operation is not required when the system project is used.)

The following shows the purpose and entry procedure of each data.

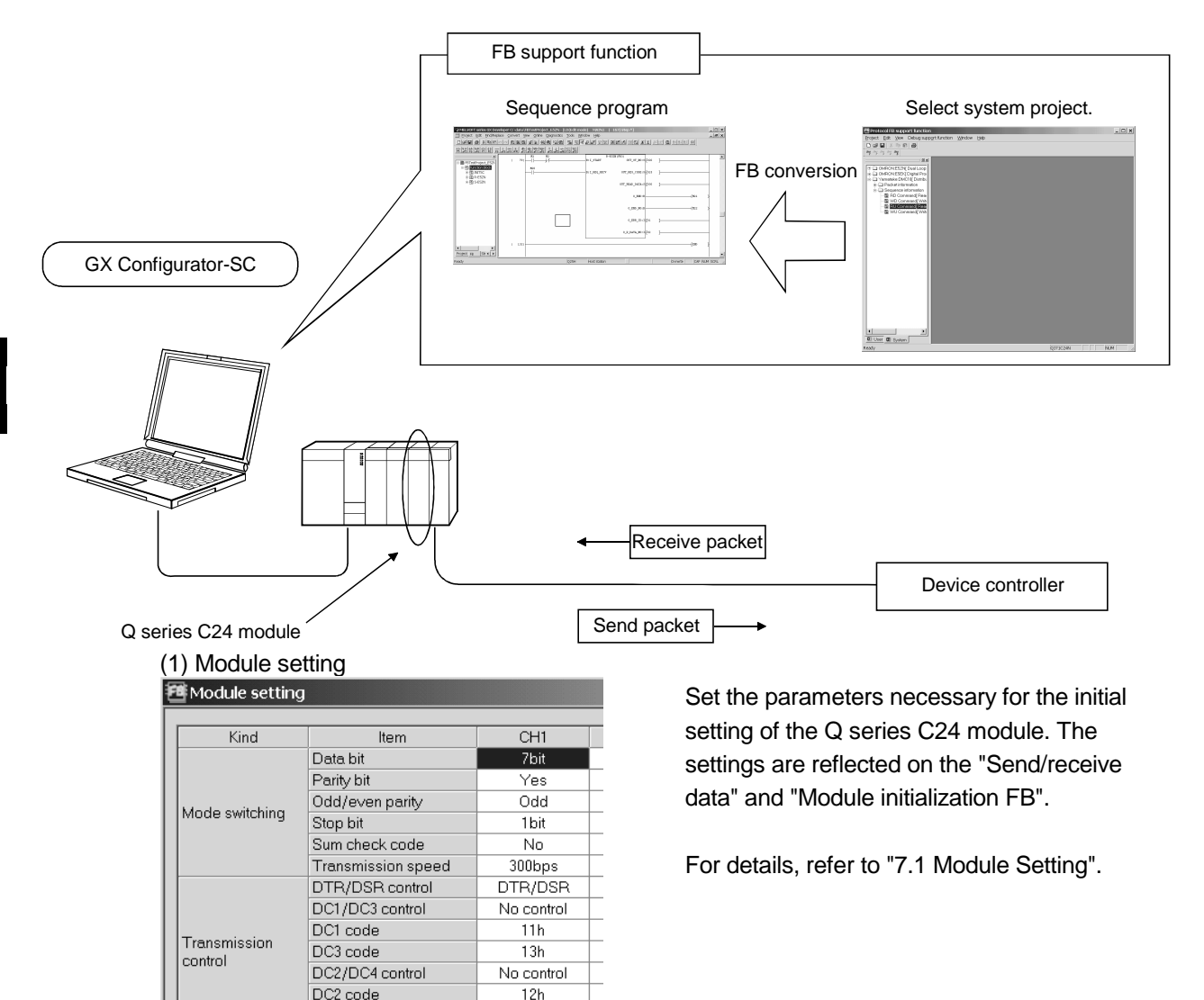

 $\overline{14h}$ 

Check

Full duplex

 $0 (x100ms)$ 

Do not resend.

 $\Gamma$ 

DC4 code

Simultaneous transmission

Communication control

Half duplex

communication control

CD terminal check

priority/non-priority

Retransmission time

transmission method

Communication system

#### (2) Creation of send/receive FBs

To create send/receive FBs, it is required to set the packet construction information, packet data information and sequence information.

- (a) Packet construction information Entry the structure (header, fixed data, terminator, etc.) of the device controller to be communicated with.
- (b) Packet data information Entry the data to be transmitted (actual message) into the packet construction information entered in (a).
- (c) Sequence information

Entry the data to be transmitted. By performing the FB conversion of this sequence information, a protocol FB for communication of the entry data is created.

The following shows the set data that comprise send and receive FBs.

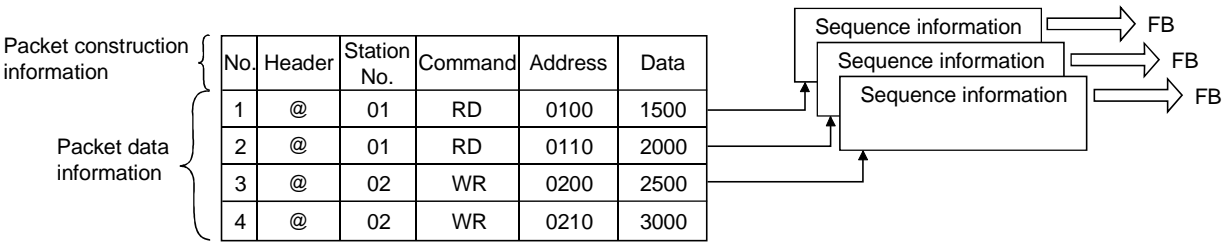

#### 6.2 Communication Control Program Creating Procedure

This section explains the procedure for creating a communication control program using the protocol FB support function.

When the target device controller is in the system project, use the system project. Protocol FBs can be created easily.

When the target device controller is not in the system project, protocol FBs can be created by modifying the system project or creating a new project.

The following flowchart indicates the creating procedure.

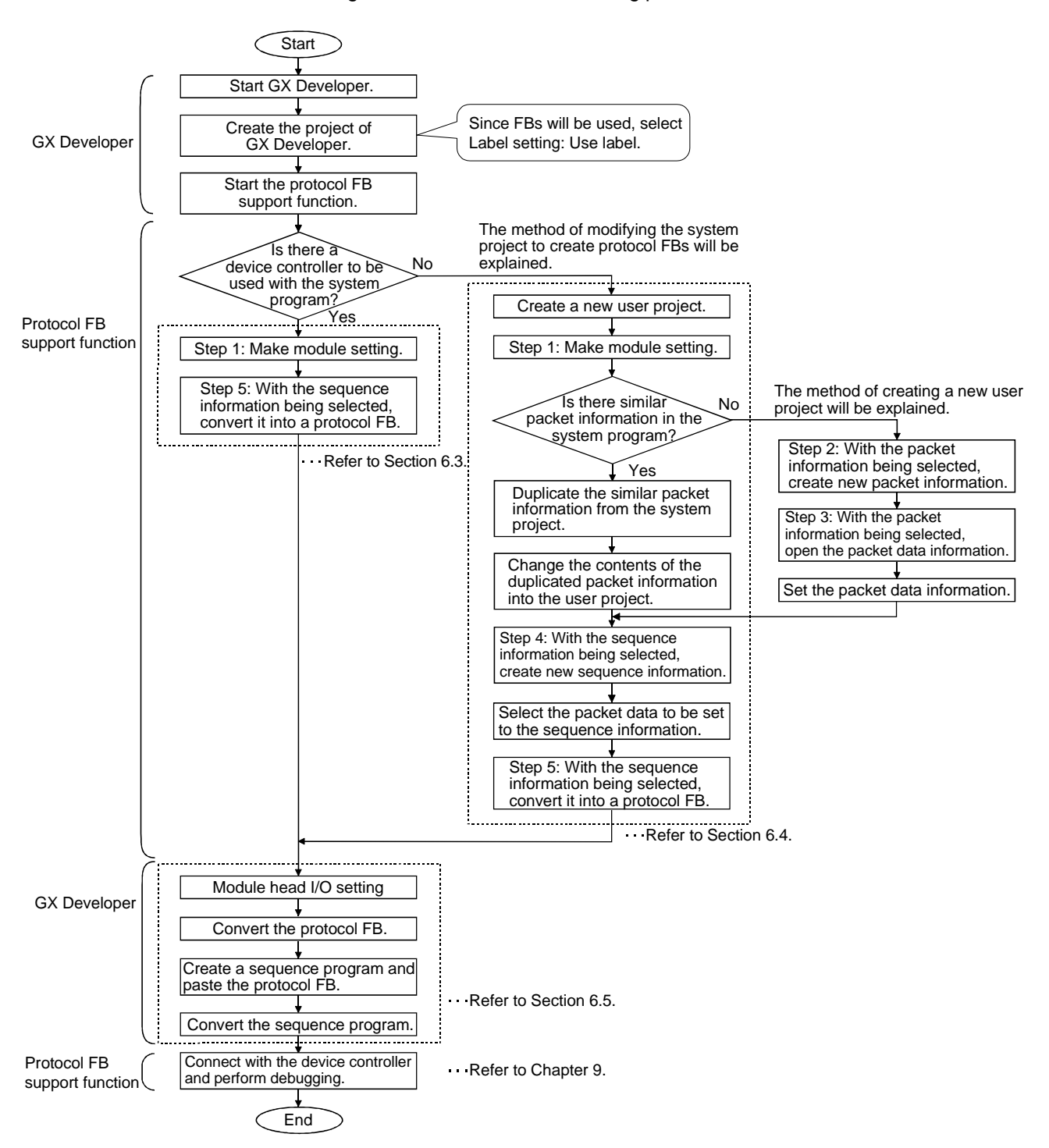

#### 6.3 Operating Procedure for Use of System Project

The operating procedure for use of the system project will be explained using the actual screen as an example.

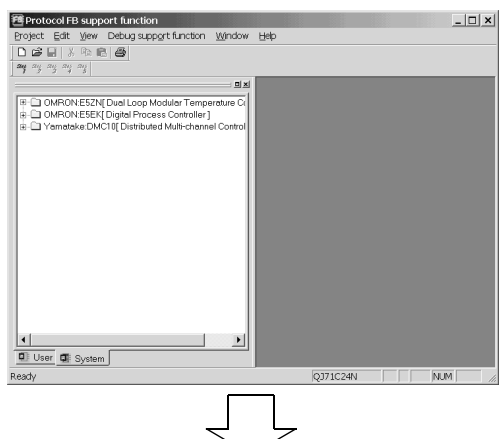

Starting the protocol FB support function selects the <<System project>> tab.

#### 1) Make module setting.

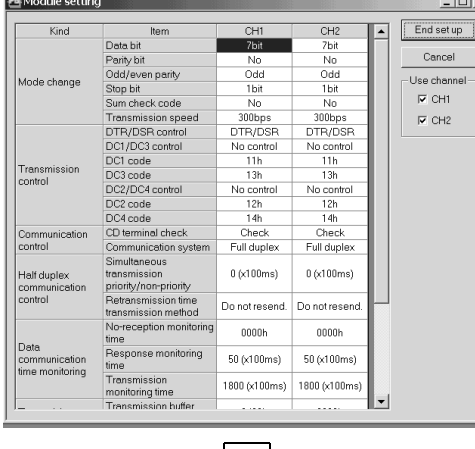

 $\mathbf{I}$ 

#### Operation:

 $\text{Click } \textcolor{red}{\overset{\textit{Step}}{=}}$  or choose [Edit]  $\rightarrow$ [Module setting].

Make the initial setting of the Q series C24 module, and click the End set up button.

#### REMARK

Executing [FB conversion of sequence information] reflects the settings on the "Module initialization FB (INITFB)".

2) Select the sequence information from the system project.

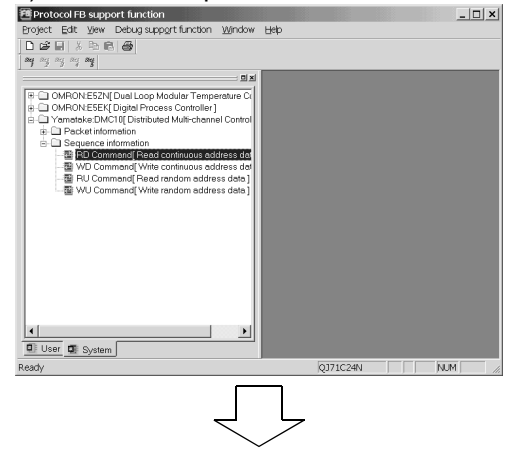

Operation:

Select the device controller to be communicated with from among the sequence information in the system project tree.
#### Convert into a protocol FB.

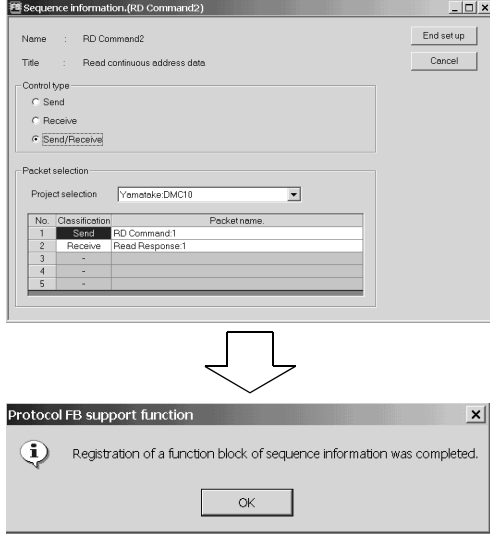

#### Operation:

Click  $\frac{S^{\text{def}}_{\text{def}}}{s}$  or choose [Edit]  $\rightarrow$ [Sequence information]  $\rightarrow$ [FB conversion of sequence information].

Input the FB program name, etc. and click the  $\overline{\text{OK}}$  button.

The protocol FB and module initialization FB are inserted into the <<FB>> tab of GX Developer.

#### Inserted into GX Developer.

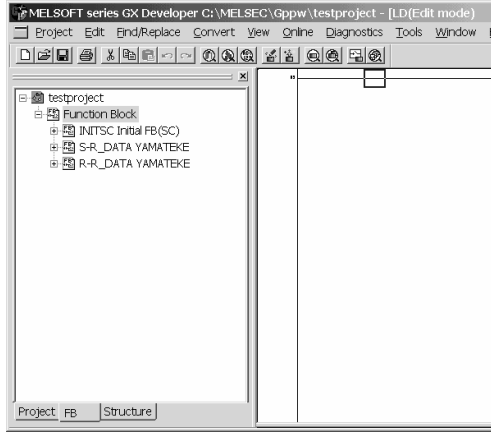

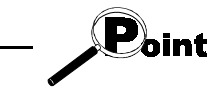

The module initialization FB is overwritten with the same name every time [FB conversion of sequence information] is performed.

When multiple module initialization FBs are required, change the FB program name on the GX Developer side after [FB conversion of sequence information].

### 6.4 Operating Procedure for Use of User Project

When the system project does not have the target device controller, create a user program by reusing the system project or by creating all information such as packet information and sequence information.

This section explains the method of reusing the system project using the actual screen as an example.

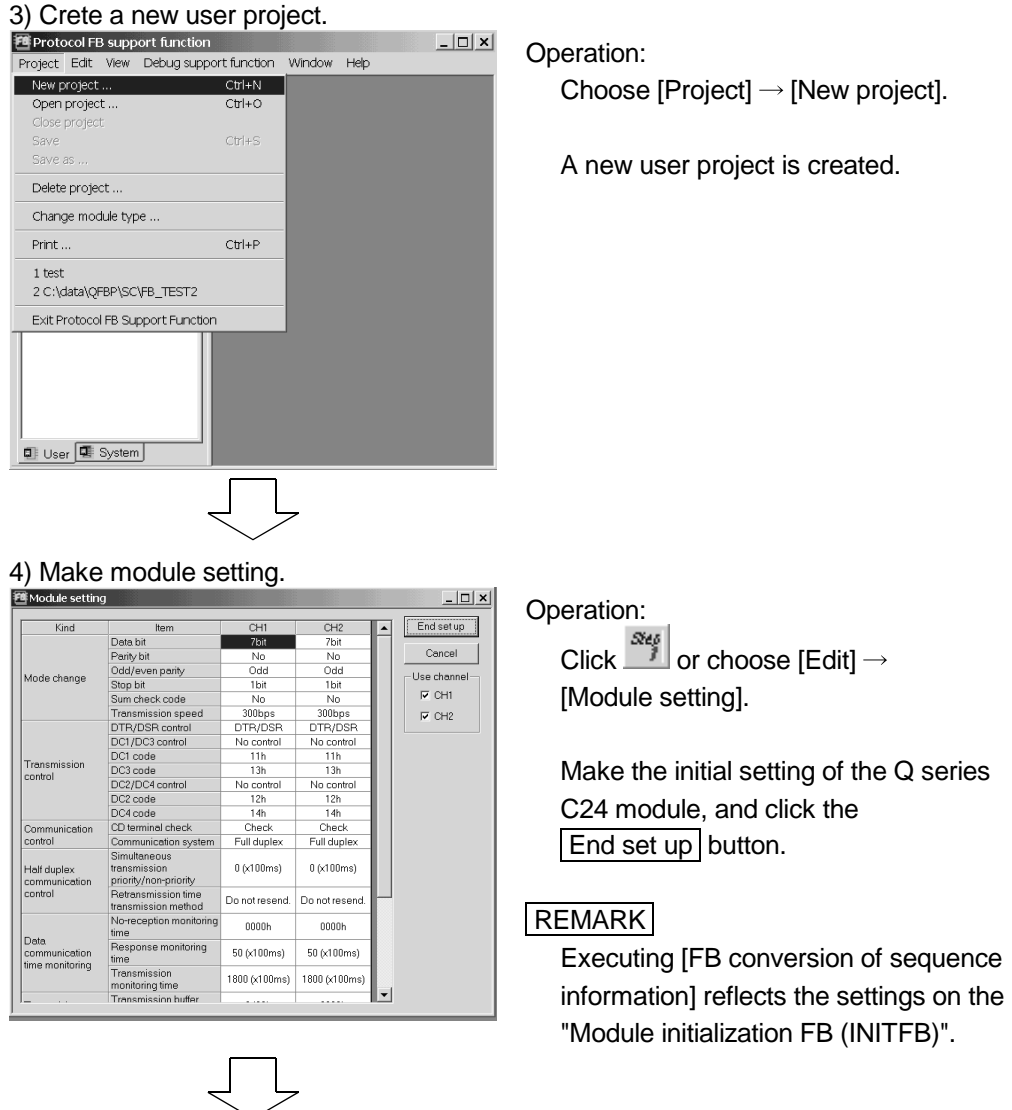

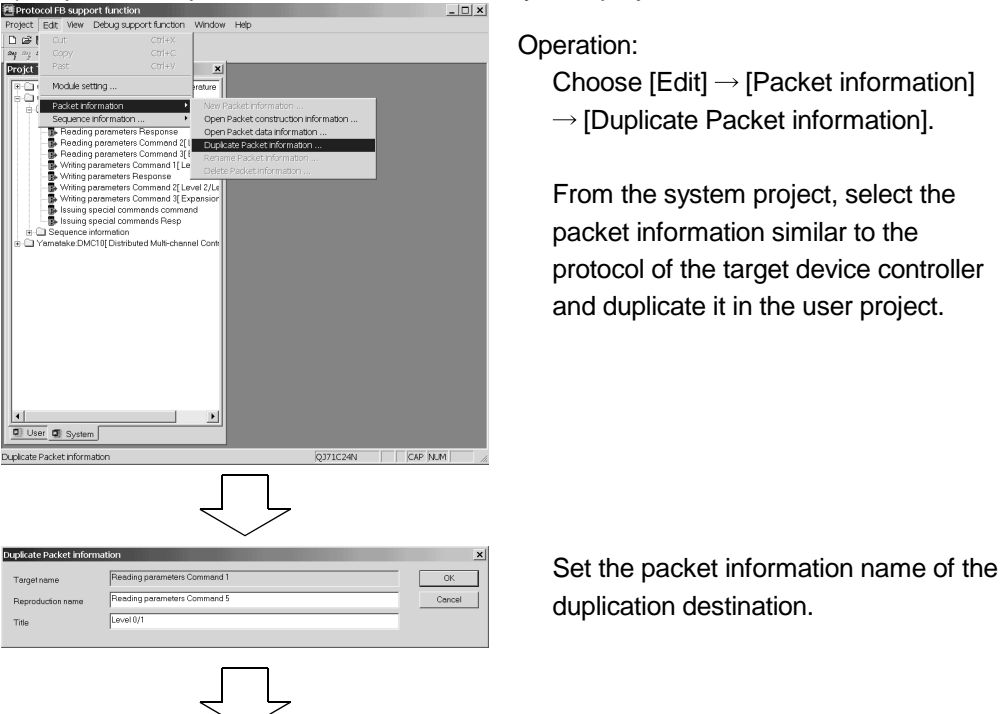

5) Duplicate the packet information from the system project.

6) Change the duplicated packet information into the user project.

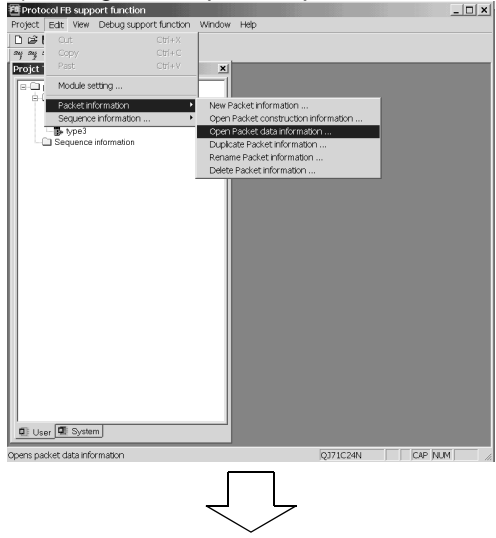

Operation:

Choose  $[Edit] \rightarrow [Packet\ information]$ 

 $\rightarrow$  [Open packet data information].

The packet data information opens.

# 6 PROTOCOL FB CREATION OPERATING PROCEDURE MELSOFT

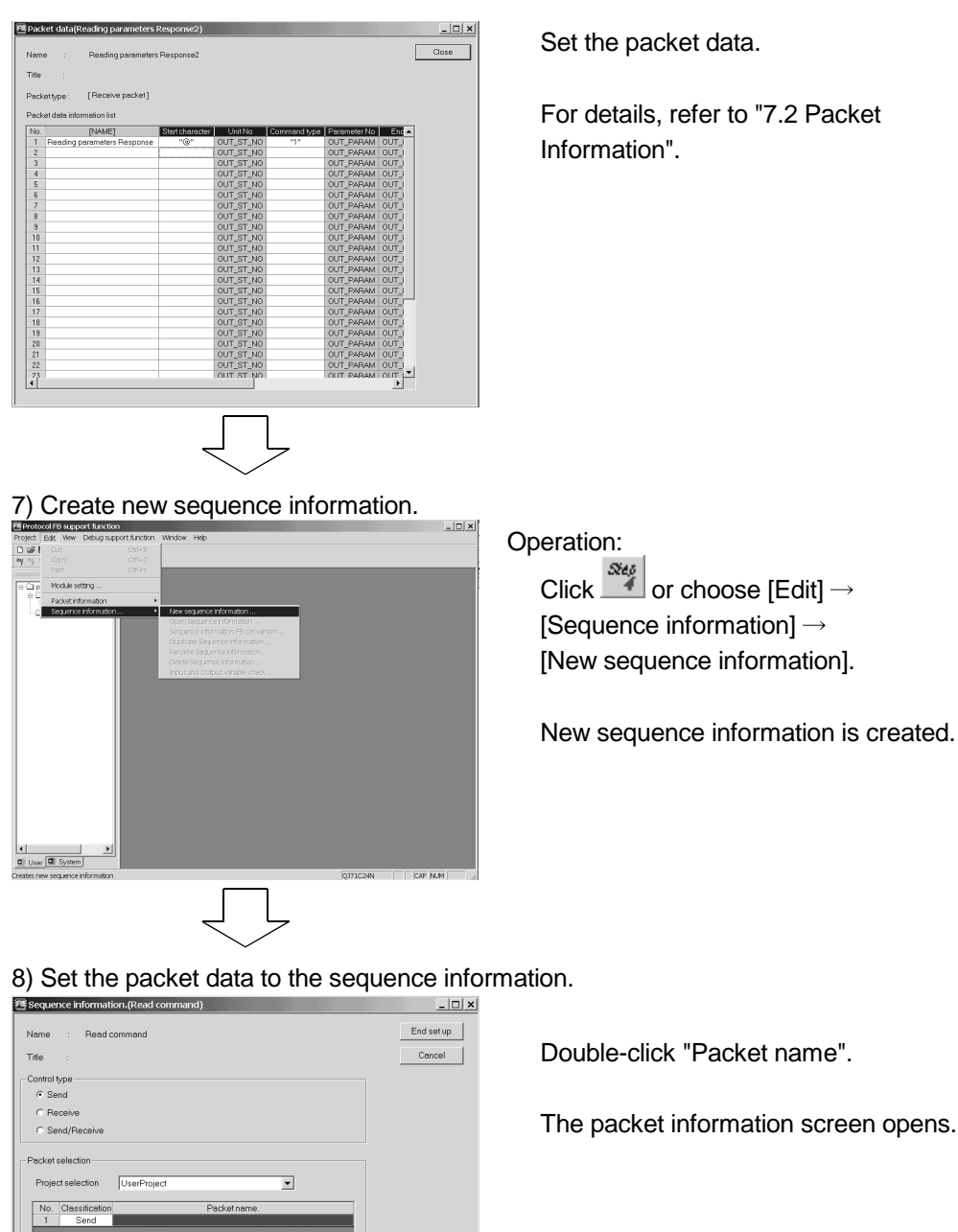

acket data.

s, refer to "7.2 Packet inc<sup>"</sup>.

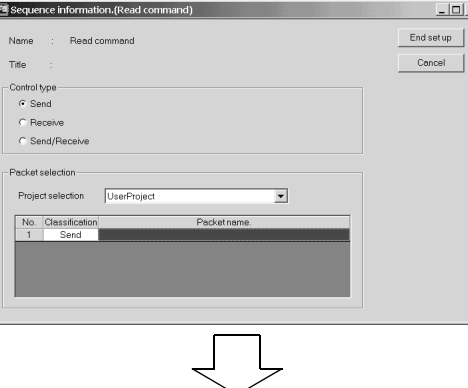

lick "Packet name".

et information screen opens.

# 6 PROTOCOL FB CREATION OPERATING PROCEDURE MELSOFT

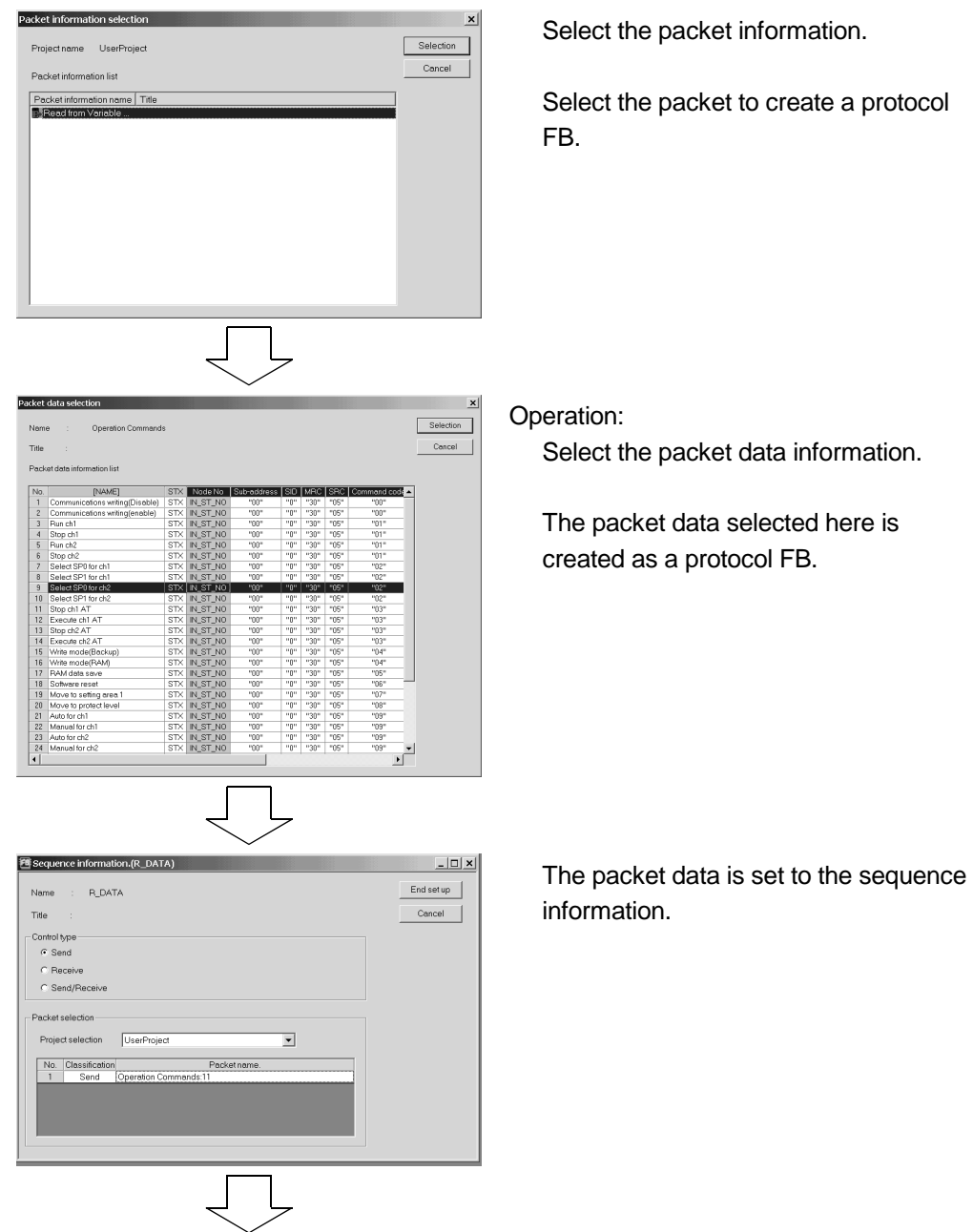

#### 9) Convert into a protocol FB.

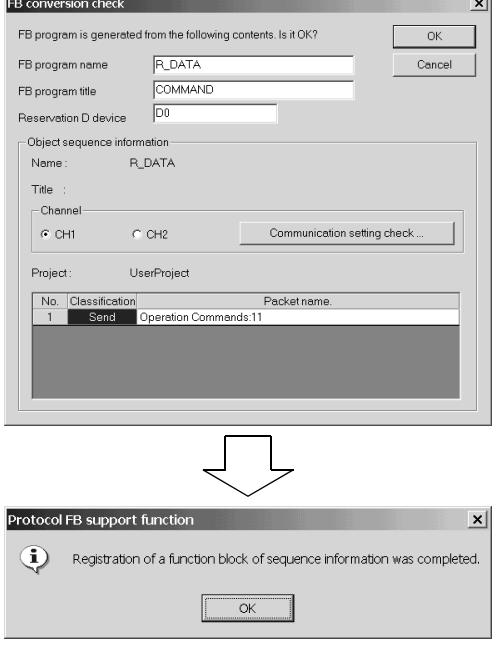

#### Operation:

Click  $\frac{S_{\text{def}}}{S}$  or choose [Edit]  $\rightarrow$ [Sequence information]  $\rightarrow$  [FB conversion of sequence information].

Input the FB program name, etc. and click the OK button.

The protocol FB and module initialization FB are inserted into the <<FB>> tab of GX Developer.

#### Inserted into GX Developer.

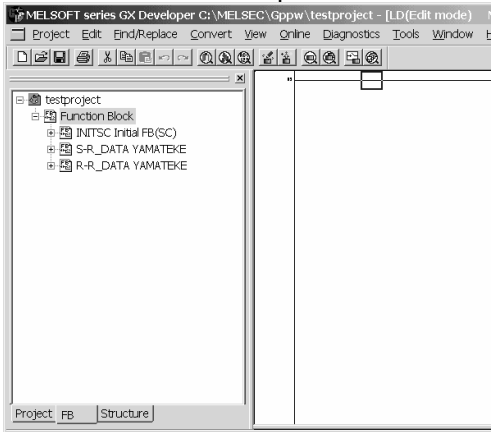

#### 6.5 Operating Procedure for Utilization of Converted FB on GX Developer

The procedure for pasting the protocol FB to a sequence program to create a communication control program will be explained using the actual screen as an example.

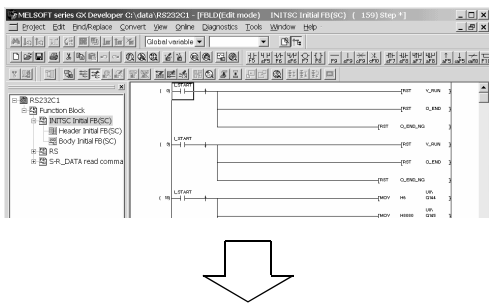

#### 10) Module head I/O setting

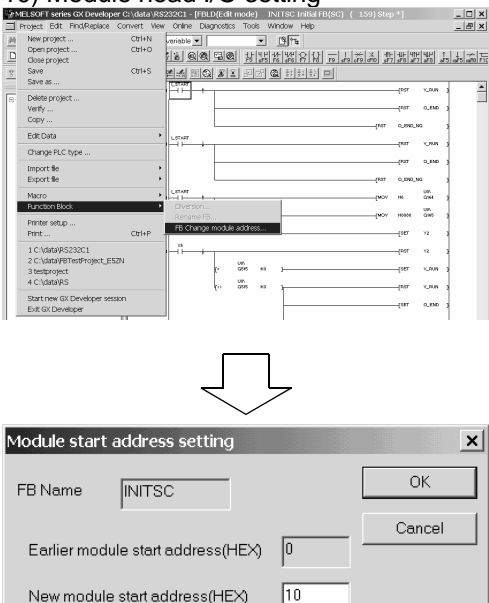

The protocol FB is inserted into the <<FB>> tab.

The inserted FB names are the FB name specified in "FB conversion of sequence information" and INITSC (initialization FB).

#### Operation:

Choose [Project]  $\rightarrow$  [Function block]  $\rightarrow$ [Module head I/O].

The protocol FB has been created with the Q series C24 module installed on Slot 0. If it is not installed on Slot 0, change the module head I/O.

#### Operation:

Input the module head I/O where the Q series C24 module is installed.

The example assumes that the module is installed on Slot 1.

#### 11) Convert (compile) the protocol FB.

It changes the module start address of Function Block definition.

(Device X/Y/DX/DY/U)

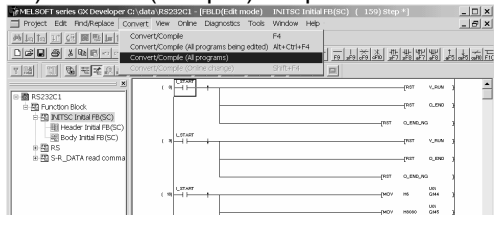

#### Operation:

[Convert] → [Convert/Compile (All programs)].

Since the protocol FB has not yet been convert (not yet been compiled), convert (compile) it before use.

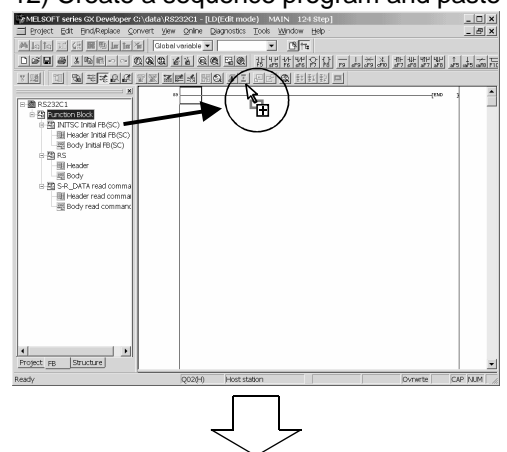

# 12) Create a sequence program and paste the protocol FB.<br>  $\frac{1}{2}$

Operation:

- (1) Put the sequence program in the edit condition.
- (2) Open the <<FB>> tab and drag the desired program FB to the sequence program.
- (3) Create the I/O area of the pasted protocol FB to complete the communication control program.

#### 13) Convert the sequence program.

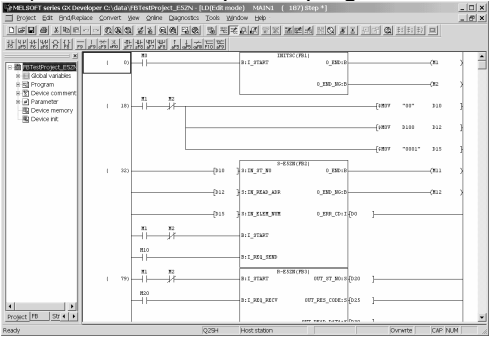

The protocol FB is pasted to the sequence program.

Operation:

 $[Convert] \rightarrow [Convert/Complete].$ 

Since the sequence program has not yet been convert (not yet been compiled), convert (compile) it before use.

### 7 SETTING OF PROTOCOL FB DATA

#### 7.1 Module Setting

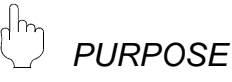

Set various parameters necessary for the initial setting of the Q series C24 module. The settings are reflected on the "Module initialization FB" and "Protocol FB" at the FB conversion of sequence information. Various parameters are as indicated below.

- 
- Mode change **National Communication time monitoring**
- Transmission control Transmitting area
- Communication control **Data reception** 
	-
- Half duplex communication control Reception area

**BASIC OPERATION** 

- 1. Click the [Edit]  $\rightarrow$  [Module setting] menu ( $\frac{S^{reg}}{S}$ ).
- 2. Set various parameters and used channels on the Module setting screen.
- 3. Click the **End set up** button.
- 4. The module information is set.

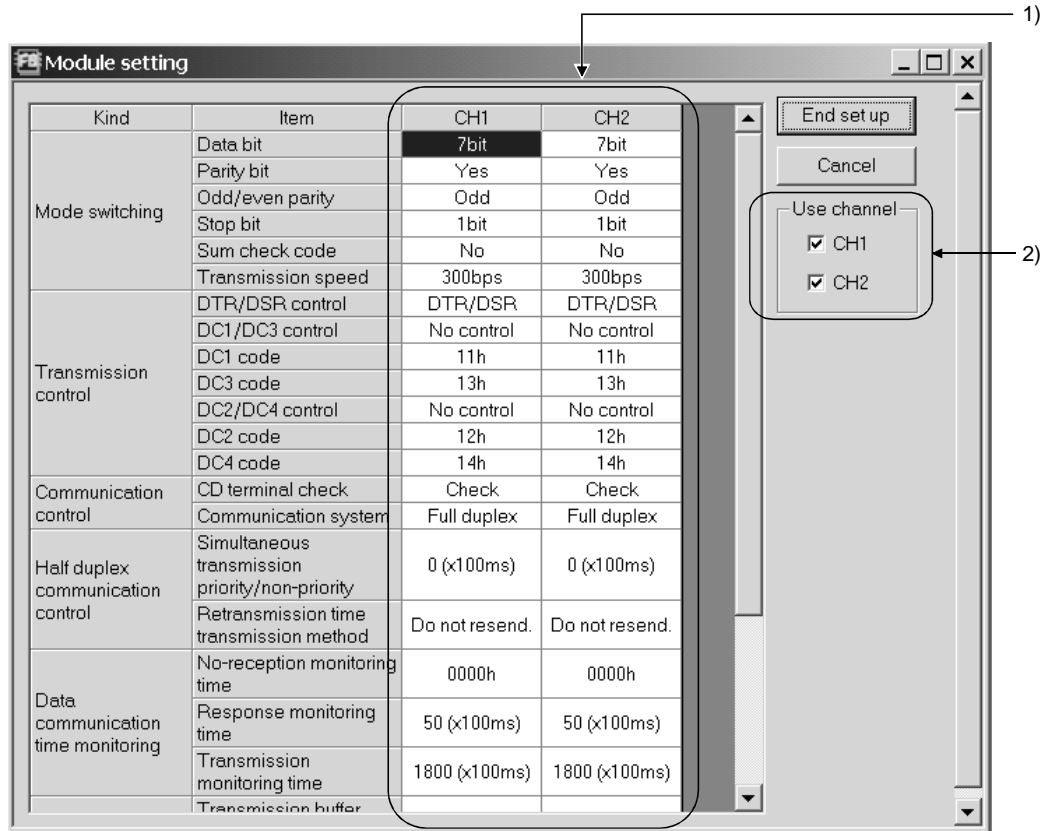

*DISPLAY/SETTING DETAILS* 

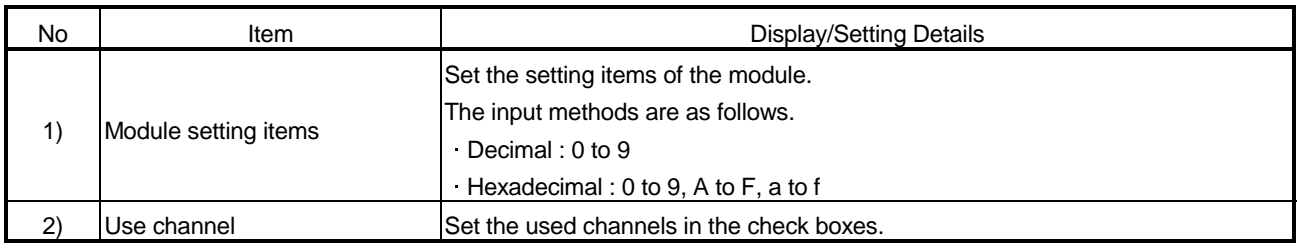

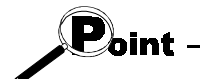

The module can be initialized using either of the "module initialization FB" and "module initialization by intelligent function utility" (hereafter abbreviated to the "module initialization by utility"). Note the following points since the initialization timing differs.

"Module initialization FB"

Initializes the module when the module initialization FB is executed. Use this FB to initialize the module during program execution.

"Module initialization by utility"

Initializes the module when the CPU is reset.

Since matching with the protocol FB may be lost, do not use this FB when using the protocol FB.

If the module is not initialized with the "module initialization FB", always make module setting. 7

#### 7.2 Packet Information

Set the packet construction information (message format) and packet data (message) for communication with the device controller.

#### 7.2.1 Creating new packet information

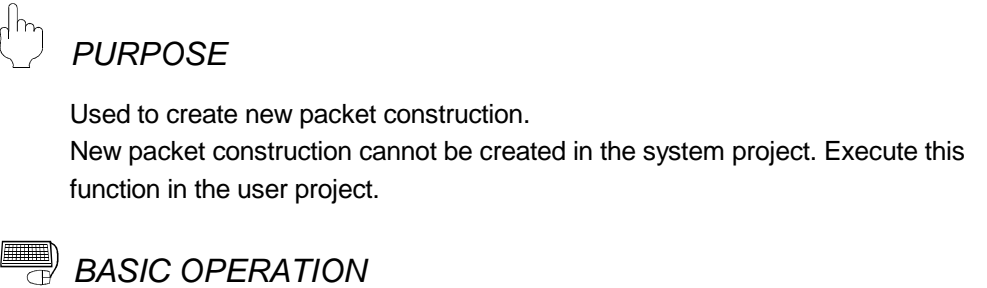

- 1. Click the [Edit]  $\rightarrow$  [Packet information]  $\rightarrow$  [New Packet information] menu ( $\frac{e^{i\theta}e^{i\theta}}{2}$ ).
- 2. The Create new packet information screen is displayed.
- 3. Set the "Name", "Title" and "Packet type", and click the  $\overline{OK}$  button.

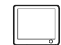

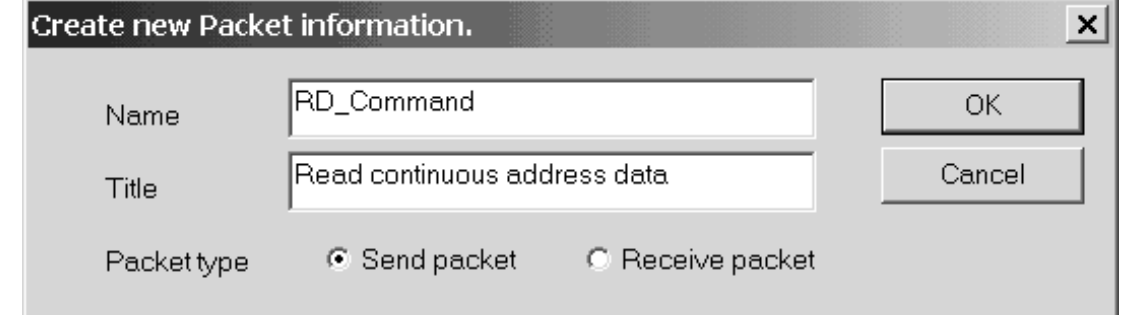

#### $\qquad \qquad \blacksquare$ *DISPLAY/SETTING DETAILS*

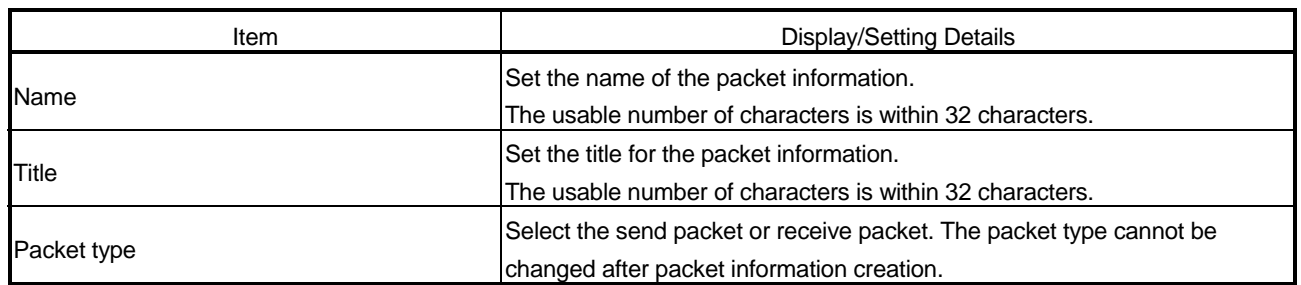

### REMARK

Refer to Appendix 2 for the restrictions on the set names, etc.

#### 7.2.2 Opening the packet construction information

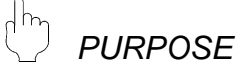

Read the packet construction information already set. Used to change the contents of the packet construction information.

The packet construction information of the system project cannot be changed. When it is desired to reuse it, make a duplicate.

For details, refer to "7.2.5 Duplicating the packet information".

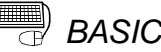

## **BASIC OPERATION**

- 1. Click the [Edit]  $\rightarrow$  [Packet information]  $\rightarrow$  [Open Packet construction information] menu  $\left( \frac{S_{\epsilon_{\beta}}}{3} \right)$ .
- 2. The Packet construction information screen is displayed.

#### 7.2.3 Setting the packet construction information

*PURPOSE*

In the packet construction information, set each item of the packet construction (message format). The protocol FB support function sets the packet on the basis of this information.

The setting items are the item name, data classification, data type and data length.

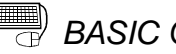

## **BASIC OPERATION**

- 1. Click the  $[Edit] \rightarrow [Packet\ information] \rightarrow [Open\ Packet\ construction\ information]$ menu  $\left( \frac{S_{\epsilon_{\beta}}}{3} \right)$ .
- 2. The Packet construction information screen is displayed.
- 3. Click the Add or Insert button to display the Packet construction information setting screen.
- 4. After the setting of the Packet construction information setting screen is completed, click the Setting button.
- 5. The data are set to the Packet construction information screen.
- 6. Click the Close button on the Packet construction information screen.

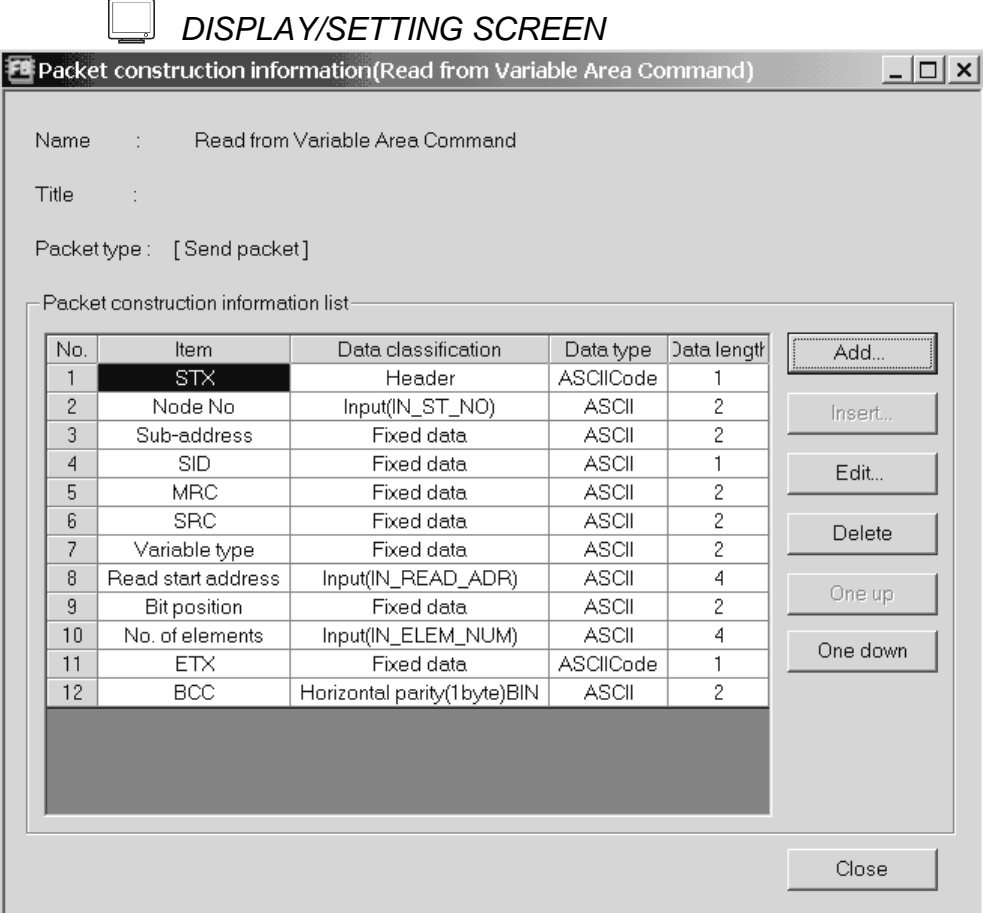

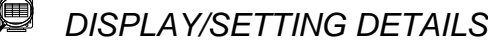

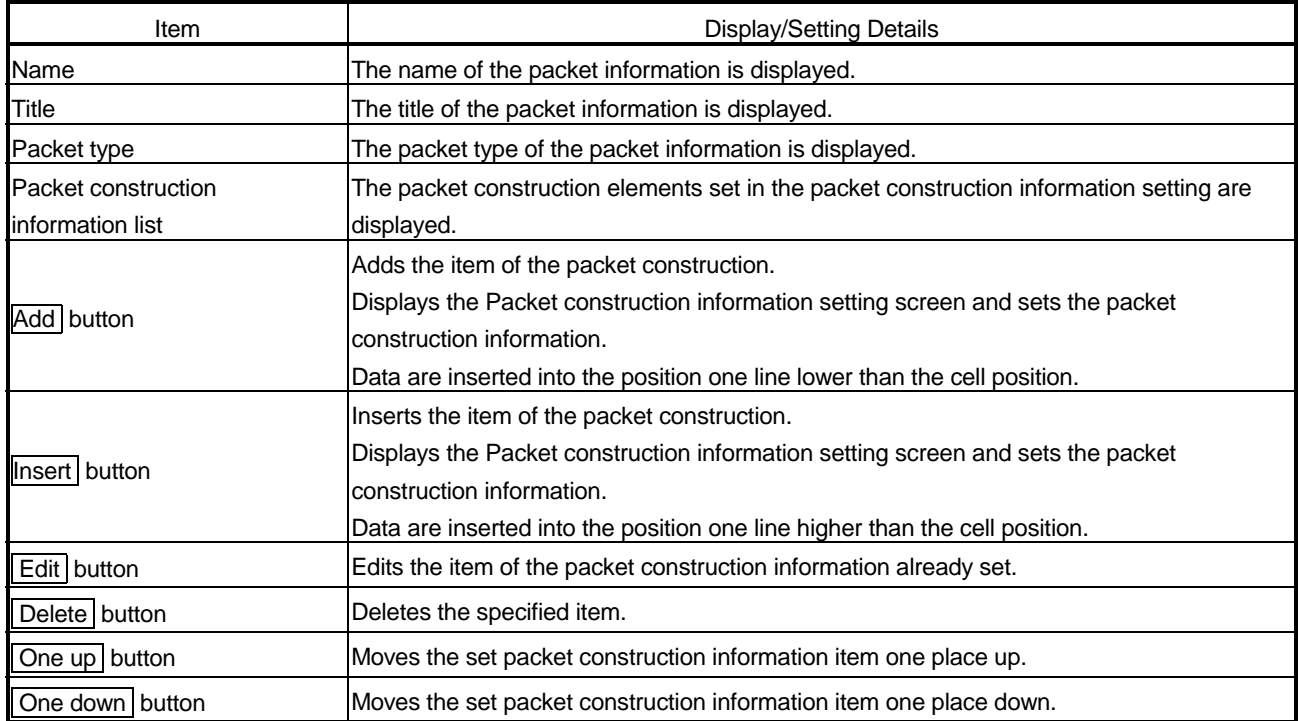

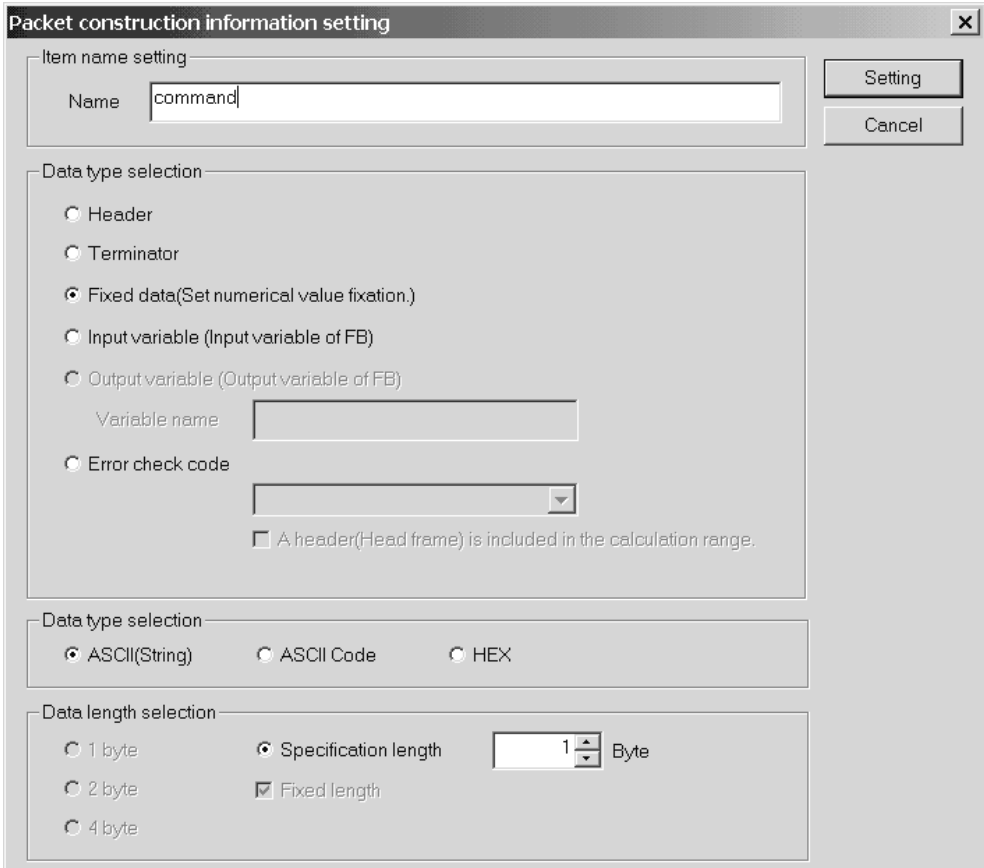

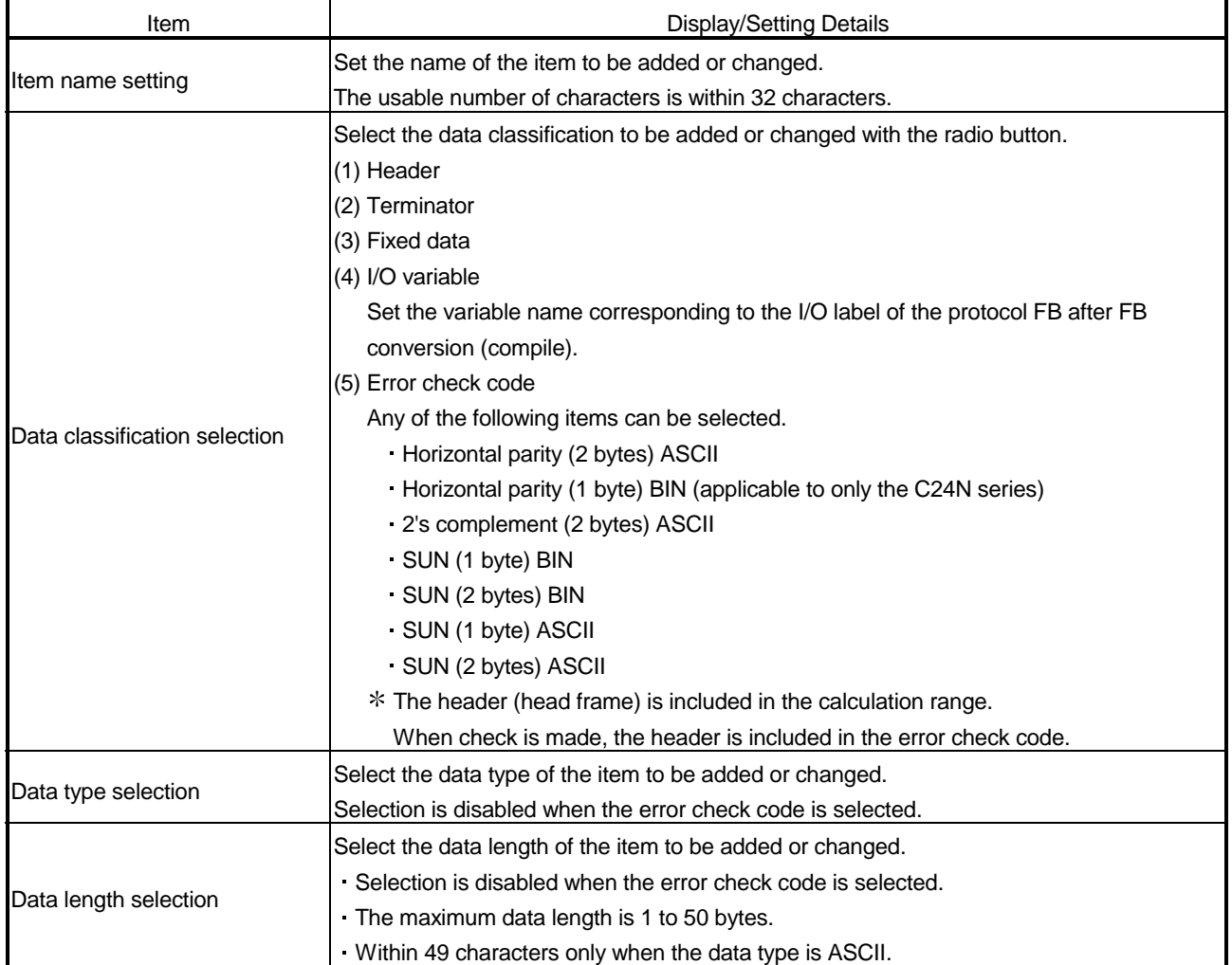

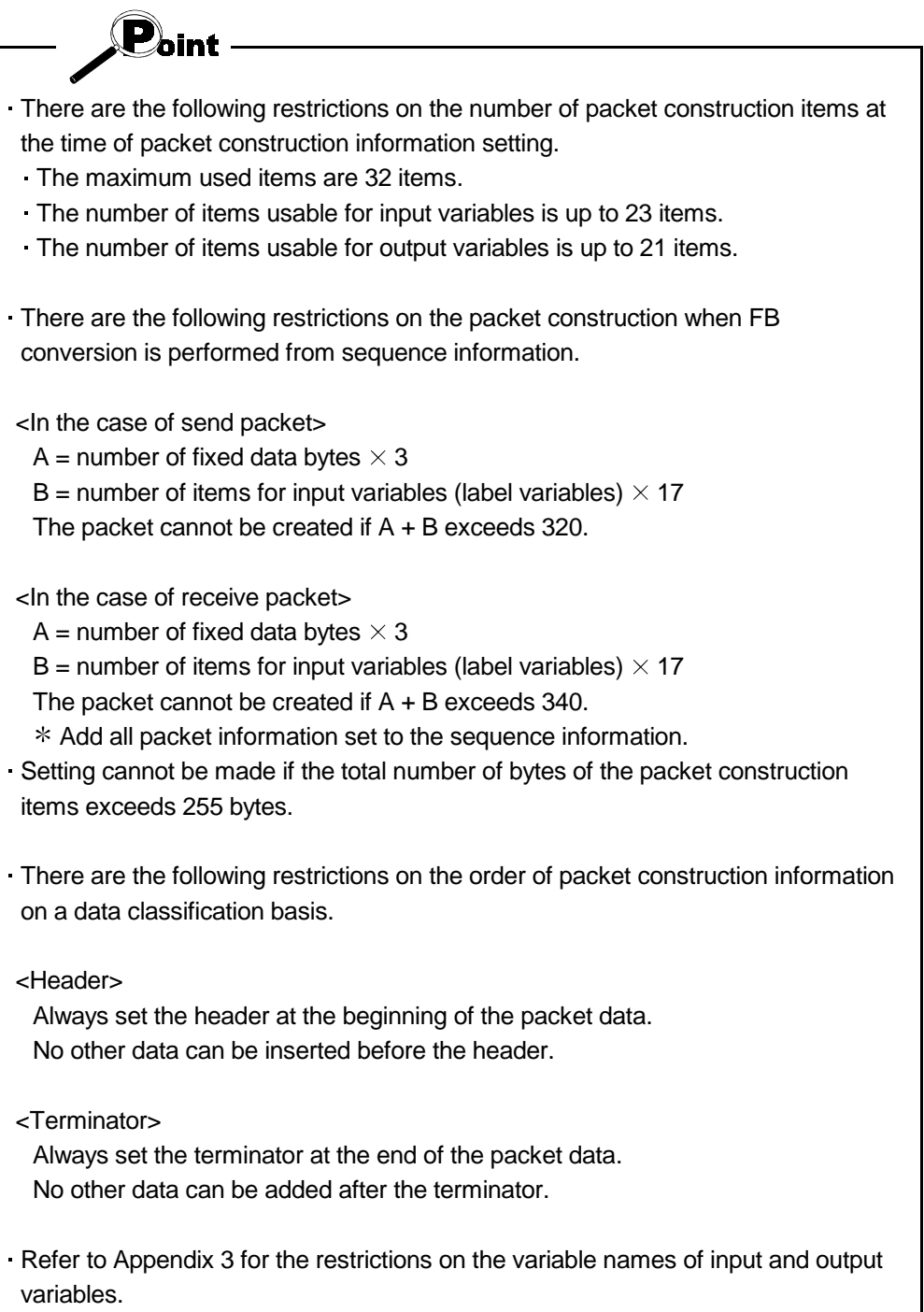

#### 7.2.4 Setting the packet data information

# *PURPOSE*

According to the packet construction information, set detailed data to the construction elements of the packet construction information to set the actually transmitted data.

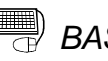

## **BASIC OPERATION**

- 1. Click the [Edit]  $\rightarrow$  [Packet information]  $\rightarrow$  [Open packet data information] menu  $\left( \begin{array}{c} \mathcal{S} \epsilon \epsilon \ \mathcal{G} \end{array} \right)$ .
- 2. The Packet data information screen is displayed.
- 3. Input a name into the [NAME] field of the packet data information list.
- 4. Set the detailed data of the construction elements set in the packet construction information.
	- When the data type is "ASCII Code", the "ASCII Code input" dialog is displayed.
	- The grayed areas need not be set since the data of the input/output variables (input/output variables of FB) set in the packet construction information setting are inserted.
- 5. Click the Close button to entry the data.

#### *DISPLAY/SETTING SCREEN*

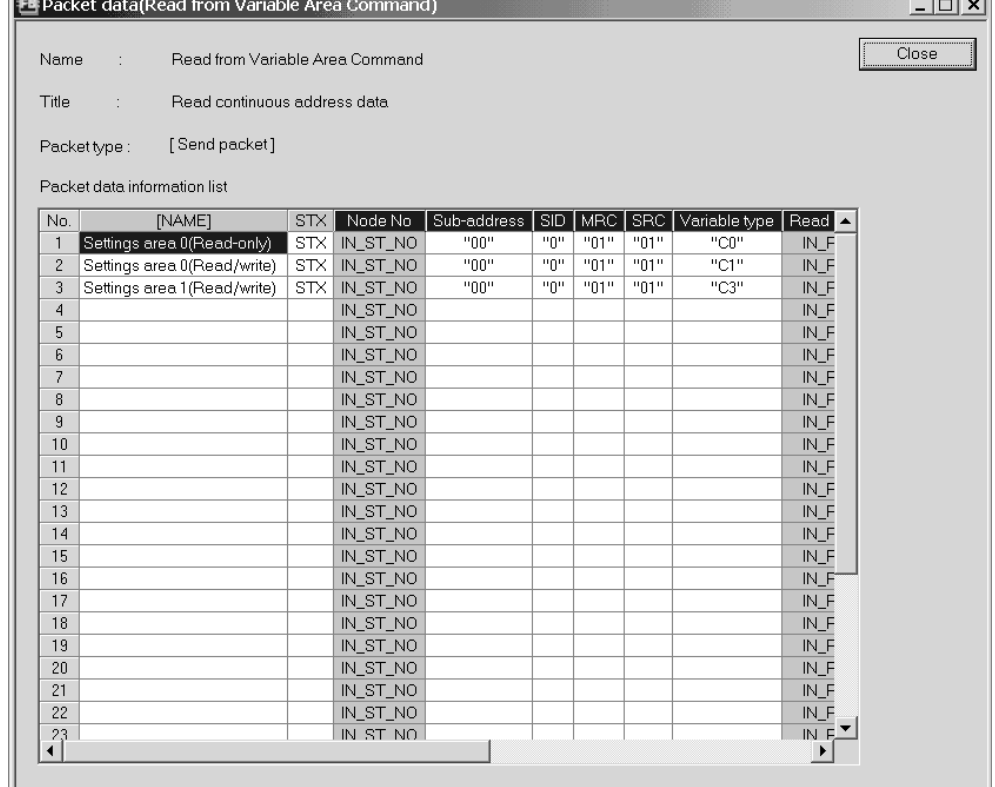

 $\sim$ 

## *DISPLAY/SETTING DETAILS*

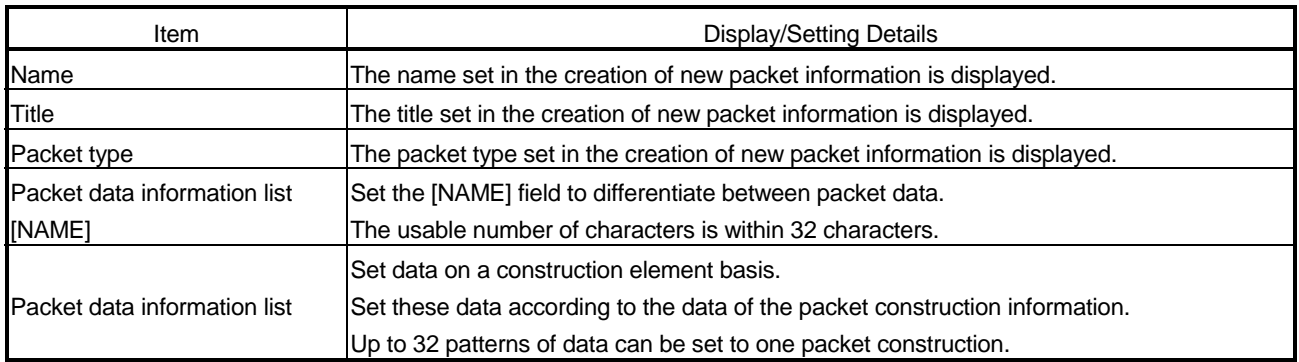

### *DISPLAY/SETTING SCREEN*

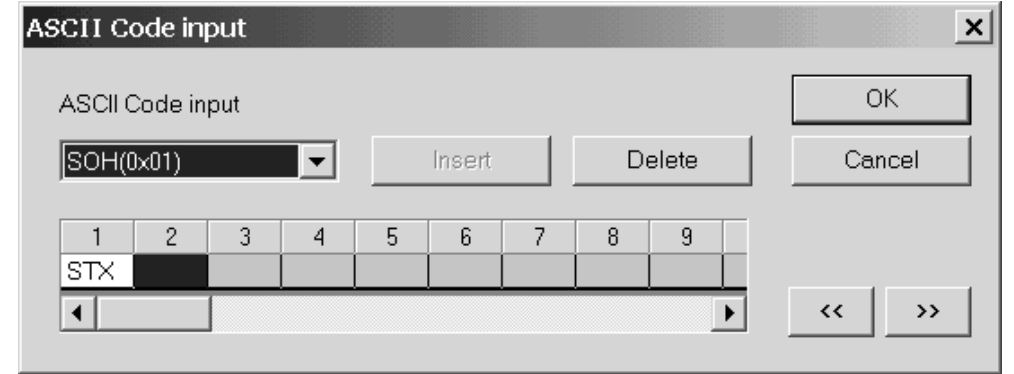

#### $\textcolor{red}{\textcircled{\tiny{1}}}$ *DISPLAY/SETTING DETAILS*

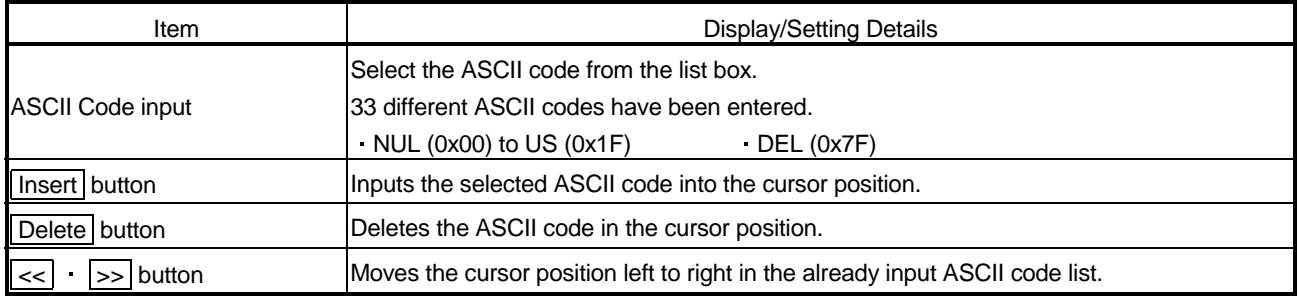

#### 7.2.5 Duplicating the packet information

# *PURPOSE*

Duplicate the packet information. Use this function when reusing the already set packet information. When reusing the system project, execute this function after creating a user project. When this function is executed on the system project side, the packet information is inserted into the user project.

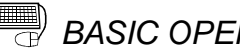

## **BASIC OPERATION**

- 1. Put the packet information to be duplicated in a selected condition, and click the  $[Edit] \rightarrow [Packet information] \rightarrow [DoubleA]$  information] menu.
- 2. Set the "Reproduction name" and "Title" and click the  $\overline{OK}$  button. The packet information is duplicated.

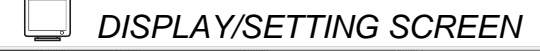

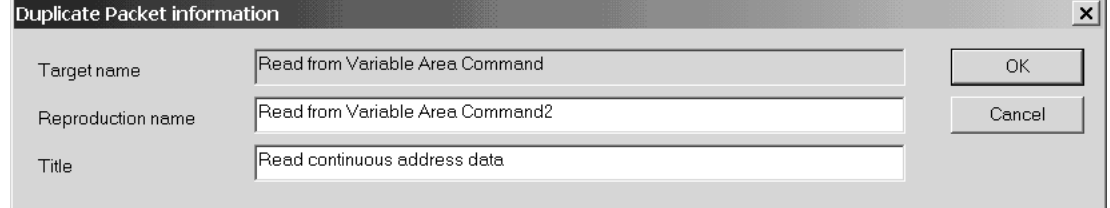

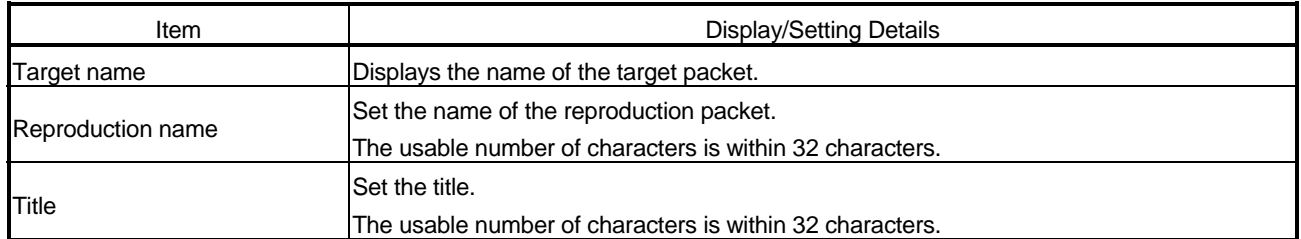

#### 7.2.6 Renaming the packet information

 $\frac{1}{2}$ *PURPOSE*

Rename the packet information.

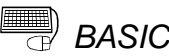

## **BASIC OPERATION**

- 1. Click the [Edit]  $\rightarrow$  [Packet information]  $\rightarrow$  [Rename packet information] menu.
- 2. Set the "Changed name" and "Title" and click the  $\overline{OK}$  button.

The packet information is renamed.

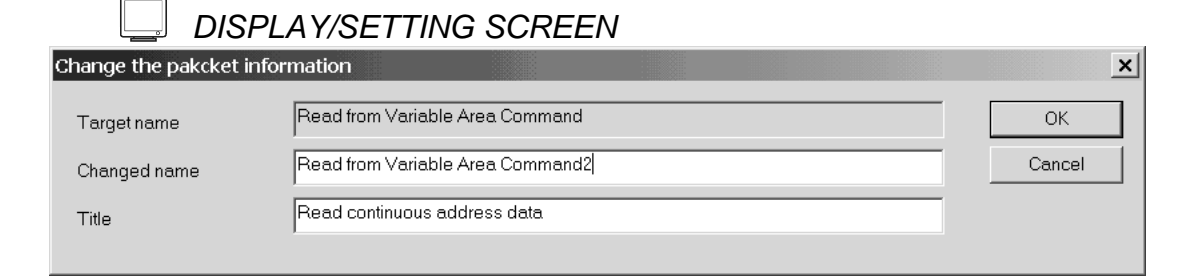

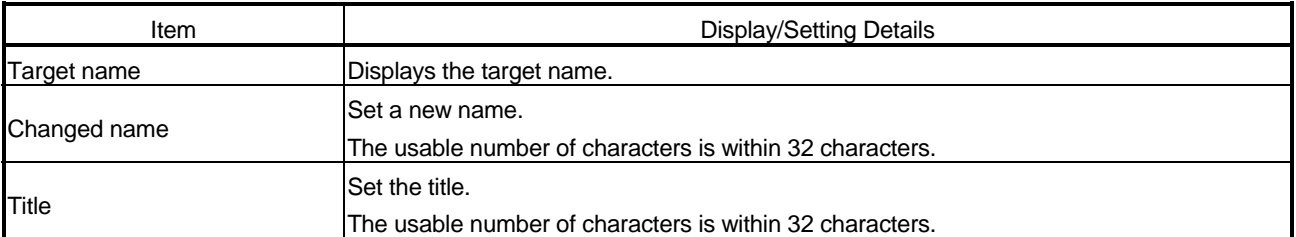

#### 7.2.7 Deleting the packet information

# *PURPOSE*

Delete the packet information. When the packet information to be deleted is used in the sequence information, the data entered in the sequence information is deleted. Execute this function after changing the data of the sequence information.

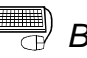

## **BASIC OPERATION**

- 1. Click the [Edit]  $\rightarrow$  [Packet information]  $\rightarrow$  [Delete packet information] menu.
- 2. A confirmation message is displayed before the deletion of the packet information is executed.

Click the Yes button to delete the packet information.

#### 7.3 Sequence Information

In the sequence information, set the communication processing control type (send, receive, send/receive) and the packet data that matches the control type to set the information for creating a protocol FB.

#### 7.3.1 Creating new sequence information

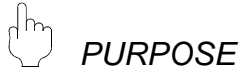

Create new sequence information.

New sequence information cannot be created in the system project. Execute this function in the user project.

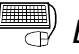

### **BASIC OPERATION**

- 1. Select "Sequence information" in the project tree, and click the [Edit]  $\rightarrow$ [Sequence information]  $\rightarrow$  [Create new sequence information] menu ( $\frac{S_{46}}{2}$ ).
- 2. The New sequence information screen is displayed. Set the "Name" and "Title" and click the OK button.
- 3. New sequence information is created.

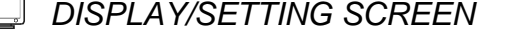

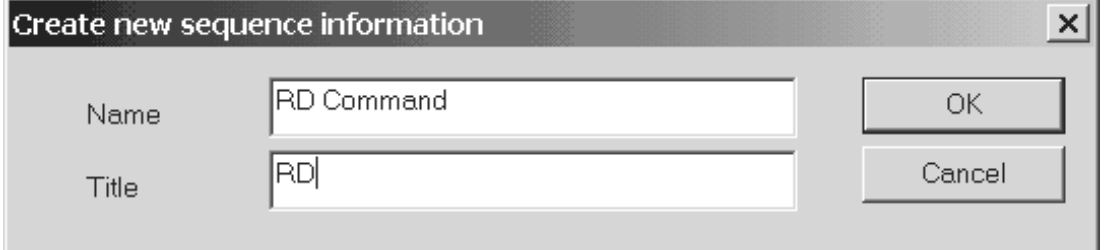

### *DISPLAY/SETTING DETAILS*

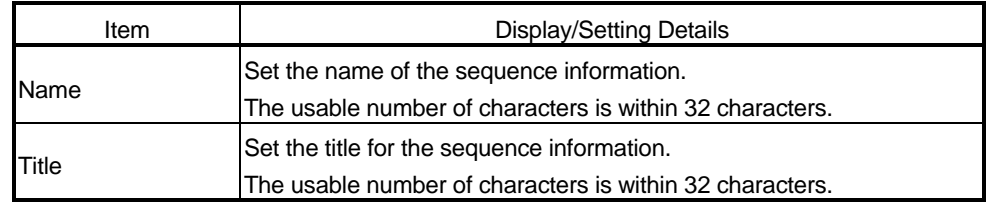

## REMARK

Refer to Appendix 2 for the restrictions on the set names, etc.

#### 7.3.2 Setting the sequence information

# *PURPOSE*

In the sequence information, set the communication processing control type (send, receive, send/receive) and the packet data that matches the control type to set the information for creating a protocol FB.

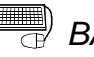

## **BASIC OPERATION**

- 1. Click the [Edit]  $\rightarrow$  [Sequence information]  $\rightarrow$  [Open sequence information] menu.
- 2. The Sequence information screen is displayed.
- 3. Set the "Control type", "Project selection" and "Classification".
- 4. Double-click the "Packet name" cell to display the Packet information selection screen.
- 5. Make setting and click the  $\boxed{\mathsf{End}\ \mathsf{set}\ \mathsf{up}}$  button.
- 6. The settings are entried.

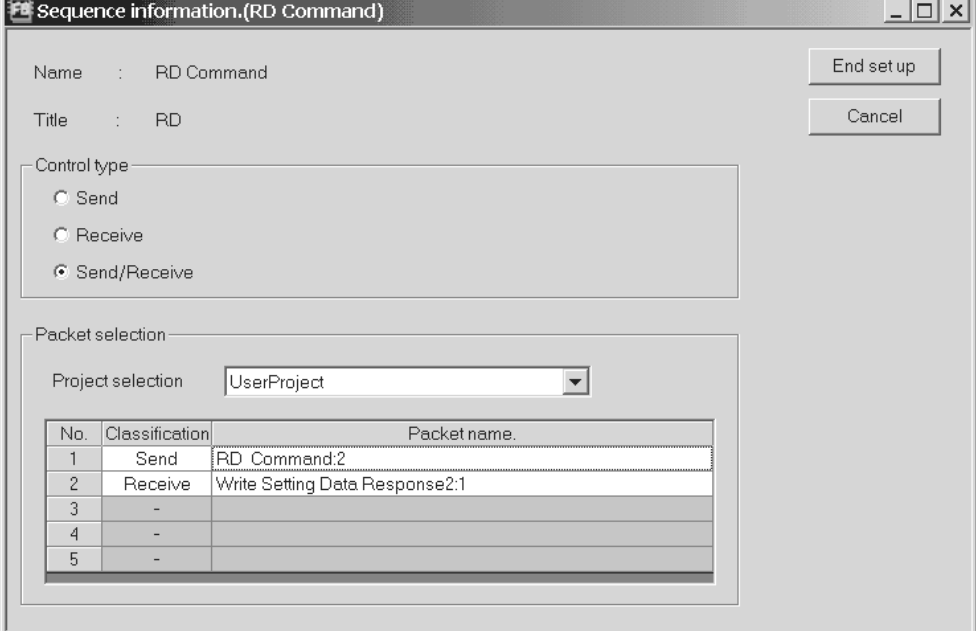

## *DISPLAY/SETTING DETAILS*

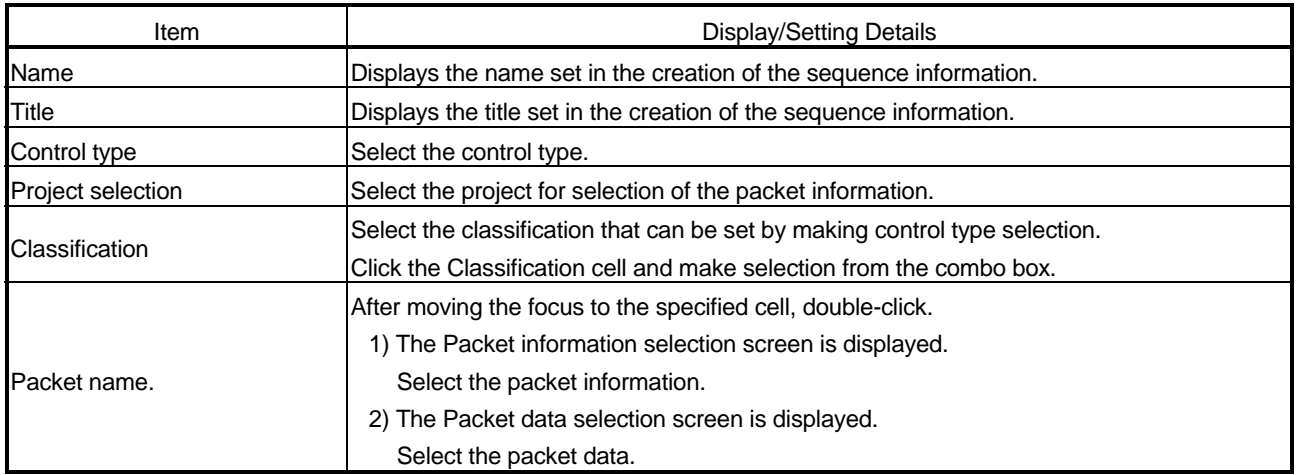

### *DISPLAY/SETTING SCREEN*

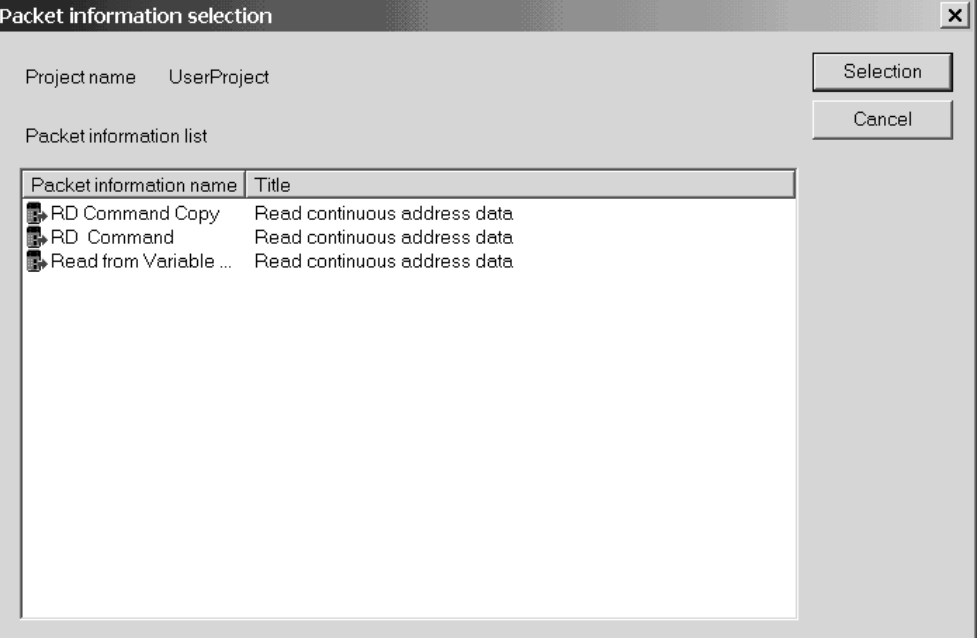

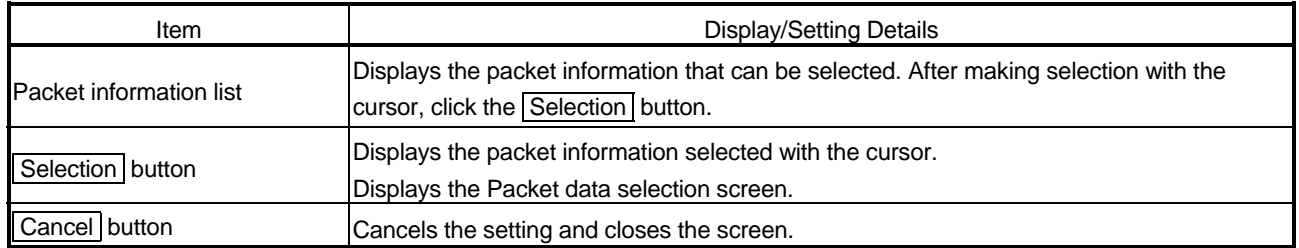

*DISPLAY/SETTING SCREEN*

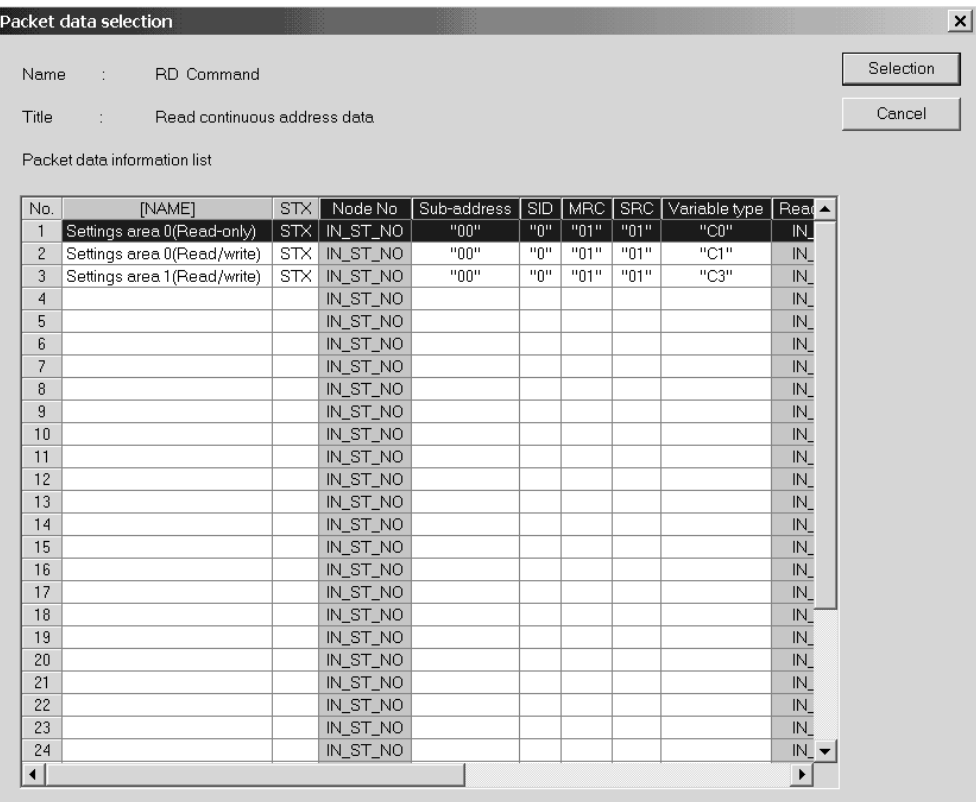

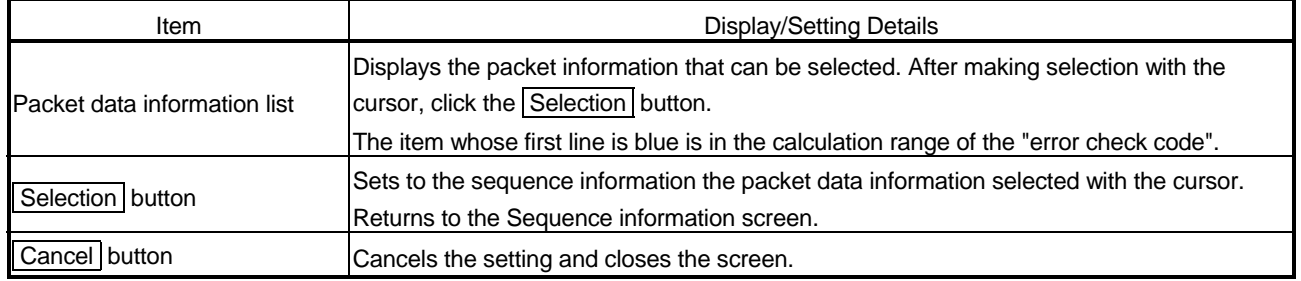

#### 7.3.3 Duplicating the sequence information

# *PURPOSE*

Duplicate the sequence information. Use this function when reusing the already set sequence information. When reusing the system project, execute this function after creating a user project. When this function is executed on the system project side, the sequence information is inserted into the user project.

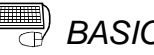

## **BASIC OPERATION**

- 1. Click the  $[Edit] \rightarrow [Sequence\ information] \rightarrow [Doubleate\ sequence\ information]$ menu.
- 2. Set the "Reproduction name" and "Title" and click the  $\overline{OK}$  button. The sequence information is duplicated.

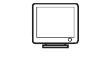

#### *DISPLAY/SETTING SCREEN*

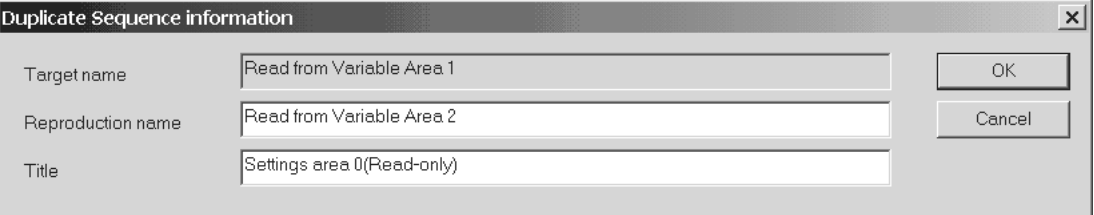

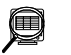

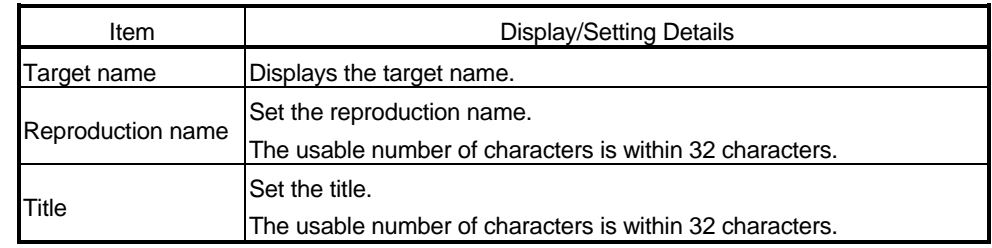

#### 7.3.4 Renaming the sequence information

 $dm$ *PURPOSE*

Rename the sequence information.

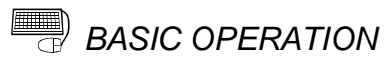

- 1. Click the [Edit]  $\rightarrow$  [Sequence information]  $\rightarrow$  [Rename sequence information] menu.
- 2. Set the "Changed name" and "Title" and click the  $\overline{OK}$  button. The sequence information is renamed.

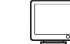

#### *DISPLAY/SETTING SCREEN*

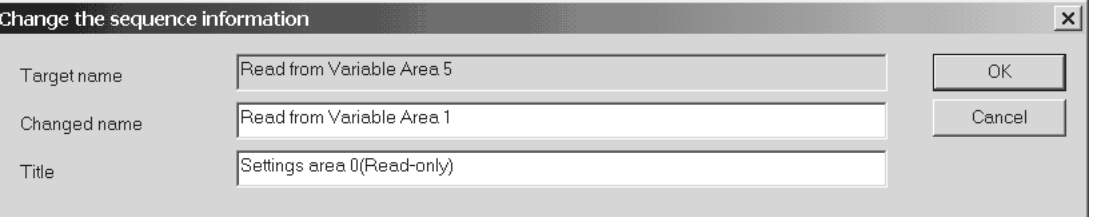

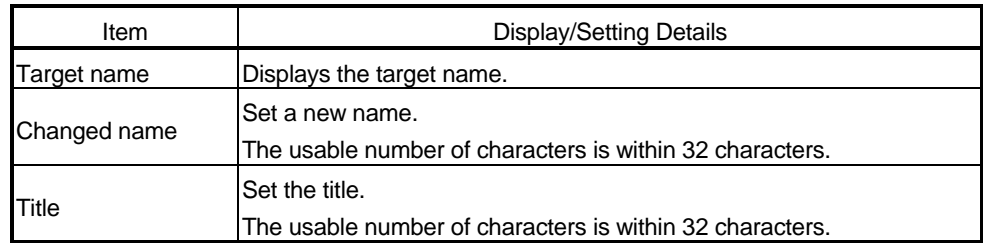

7.3.5 Deleting the sequence information

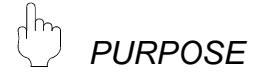

Delete the sequence information.

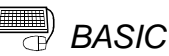

## **BASIC OPERATION**

- 1. Click the [Edit]  $\rightarrow$  [Sequence information]  $\rightarrow$  [Delete sequence information] menu.
- 2. A confirmation message is displayed before the deletion of the sequence information is executed.
	- Click the Yes button to delete the sequence information.

#### 7.3.6 Confirming the I/O variables

# *PURPOSE*

Display a list of the input/output variables used in the packet information selected in the sequence information. The input/output variables displayed here are defined as the sequence FB variables of a protocol FB.

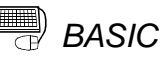

## **BASIC OPERATION**

- 1. Click the [Edit]  $\rightarrow$  [Sequence information]  $\rightarrow$  [Input/Output variable] menu.
- 2. The Input/Output variable screen is displayed.
- 3. The data set in the packet construction information setting are displayed in the Input/Output variable list.

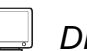

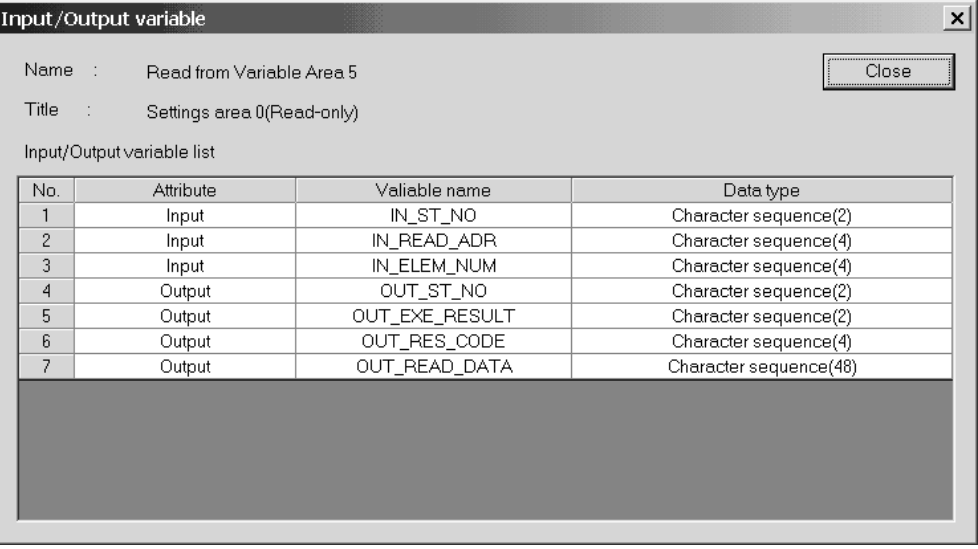

#### 7.4 FB Conversion of Sequence Information

*PURPOSE*

Convert the sequence information into an FB program. There are three different FB program types: initialization FB, send FB \* 1 and receive FB \* 2.

- 1 Send FB: When Send or Send/Receive is selected as the control type in the sequence information
- 2 Receive FB: When Receive or Send/Receive is selected as the control type in the sequence information

### **BASIC OPERATION**

- 1. Click the  $[Edit] \rightarrow [Sequence\ information] \rightarrow [FB\ conversion\ of\ sequence]$ information] menu  $\begin{pmatrix} s_{46} \\ s \end{pmatrix}$ .
- 2. The FB conversion screen is displayed.
- 3. Set the "FB program name", "FB program title" and "Reservation D device".
- 4. Select the channel used for the target sequence information.
- 5. Click the Communication setting check button and confirm the data of the object module.
- 6. Click the OK button.
- 7. The protocol FB is created and inserted into the <<FB>> tab of GX Developer.

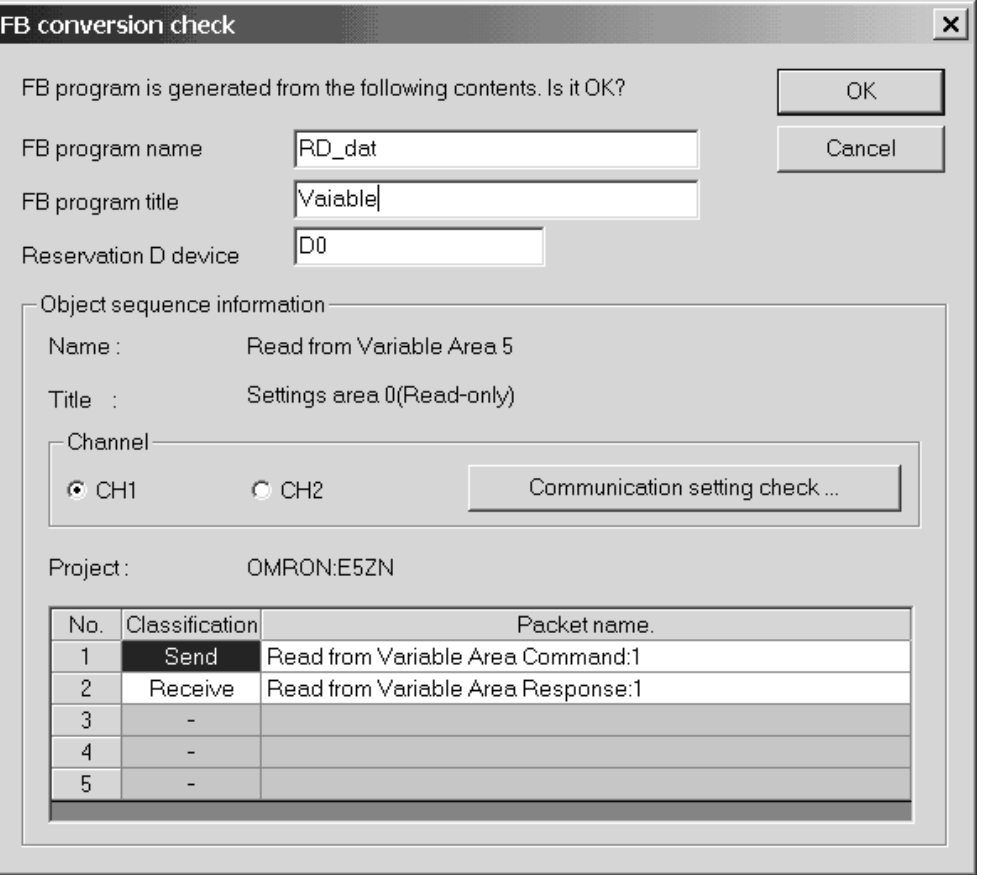

# *DISPLAY/SETTING DETAILS*

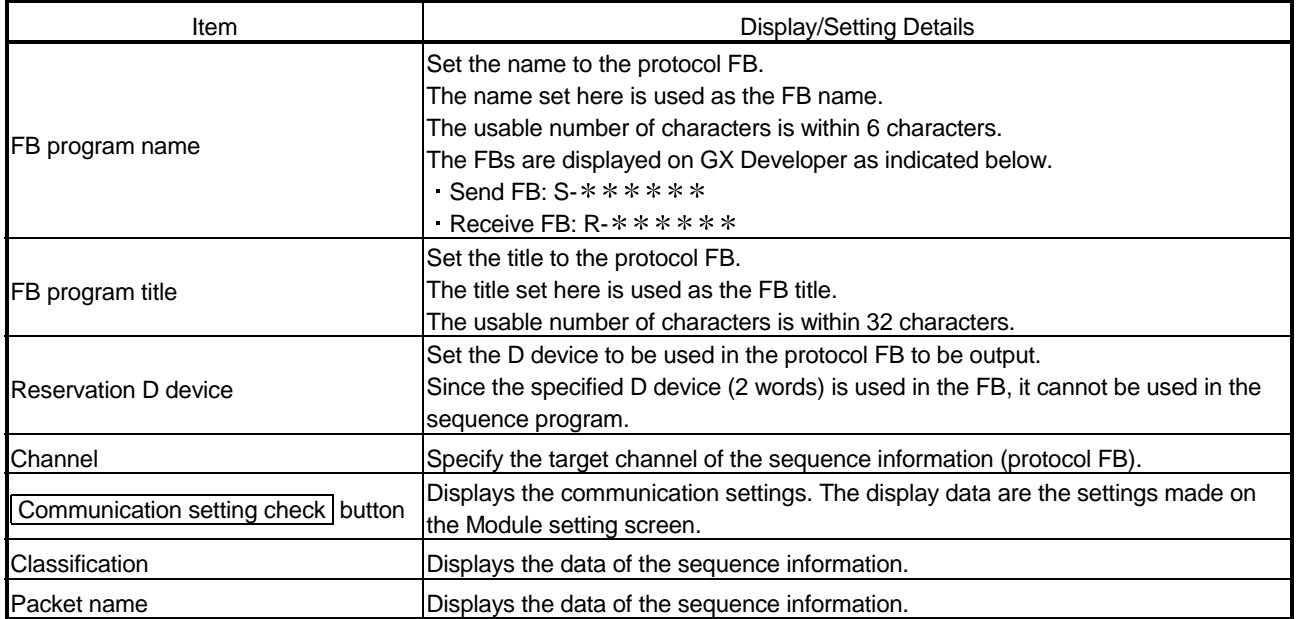

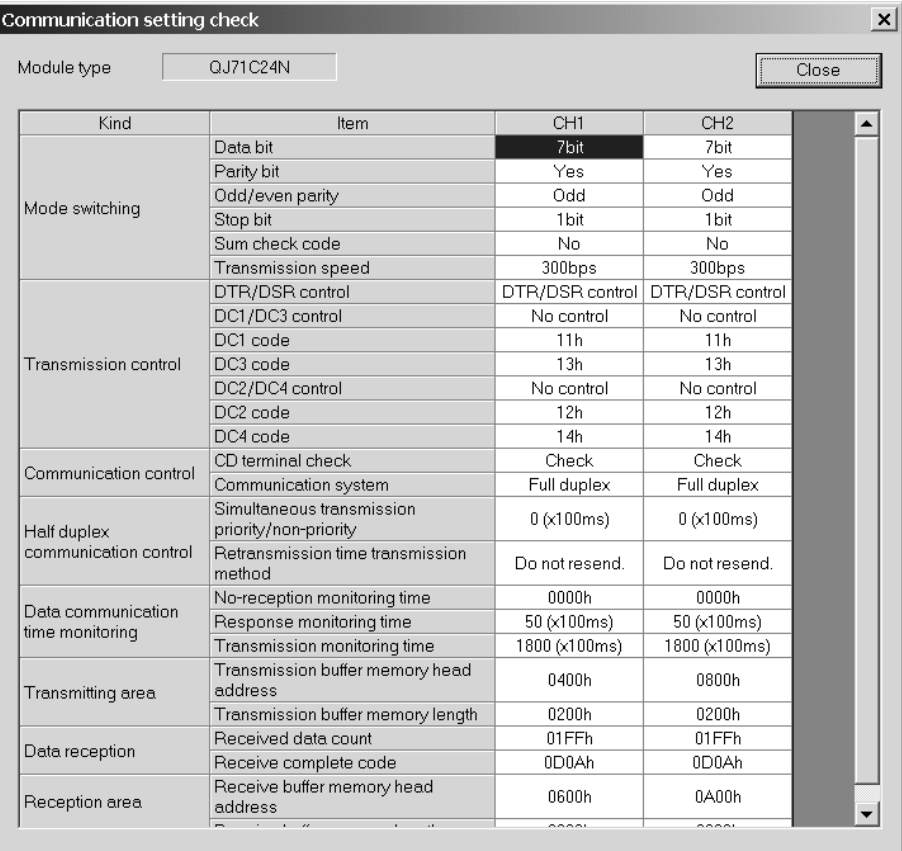

### 8 HOW TO USE PROTOCOL FB

This chapter explains the procedure to use protocl FB with GX Developer.

#### 8.1 Outline

The procedure to create and use protocol FBs is described below.

- 1) Convert the sequence information into a sequence FB.
- 2) Set the module head I/O No. of the protocol FB created by sequence FB conversion.
- 3) Convert (compile) the protocol FB whose module start I/O No. has been set.
- 4) Paste the protocol FB to the sequence program.
- 5) Create the I/O area of the pasted protocol FB.
- 6) Convert (compile) the sequence program.

The procedure of steps 1) to 6) will now be represented in a flowchart. The details of 1) to 6) will be explained in the next section.

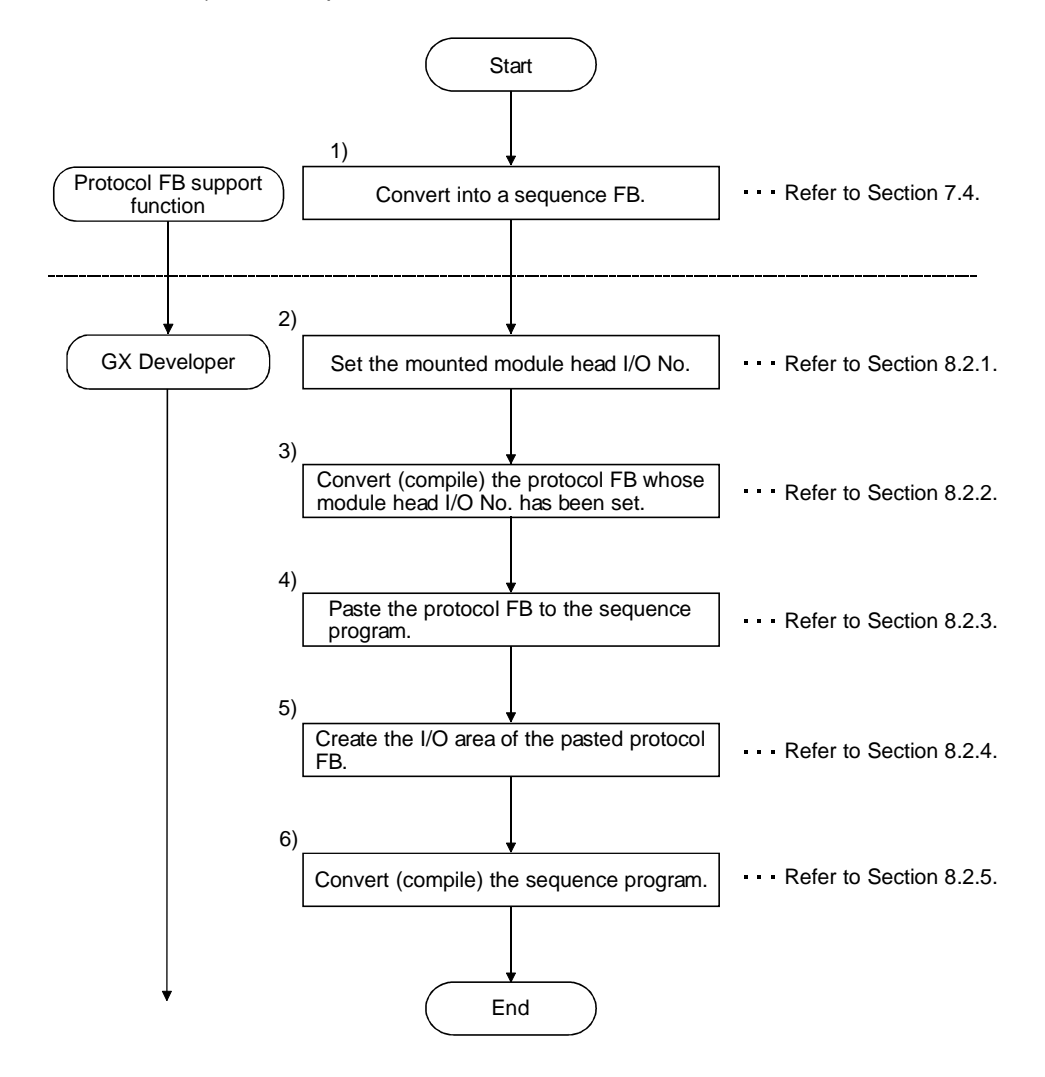

#### 8.2 How to Use Protocol FBs on GX Developer

When sequence information is converted into sequence information FBs, the following three different protocol FBs are inserted into GX Developer.

- 1) Module initialization FB: INITSC
- 2) Send FB: S-
- 3) Receive FB: R-

 $***$  is the name of the protocol FB set at the time of sequence information FB conversion.

A communication control program can be created by creating the I/O areas of the protocol FBs inserted into GX Developer. The procedure will now be explained.

#### 8.2.1 Module start I/O No. setting

Since the created protocol FB has the module start I/O No. of 0, change the module start I/O No. according to the mounting position of the module.

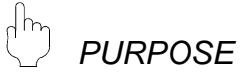

Set the module start I/O No. of the protocol FB.

### *BASIC OPERATION*

- 1. Open the target FB program on GX Developer.
- 2. Change to the write mode.
- 3. Click the [Project]  $\rightarrow$  [Function block]  $\rightarrow$  [Module start I/O No. setting] menu.
- 4. Input the new module start I/O No. on the Module start I/O No. setting screen.

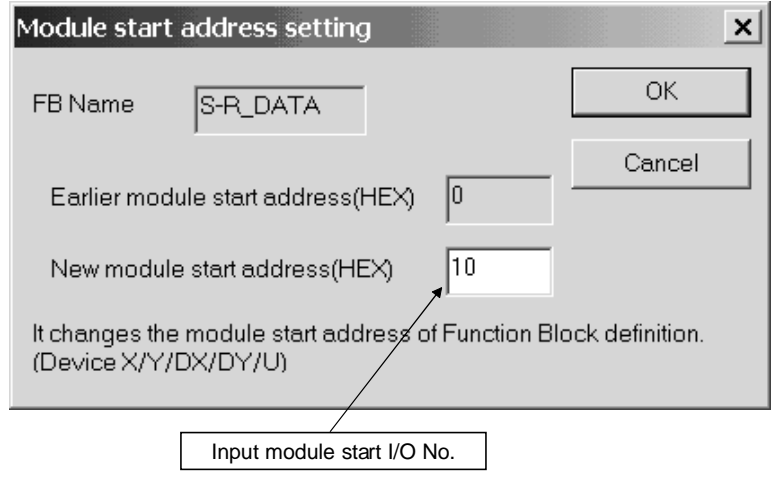

8.2.2 Converting (compiling) the protocol FB whose module start I/O No. was set

*PURPOSE*

Convert (compile) the protocol FB, whose module start I/O No. was set, so that it can be used on GX Developer.

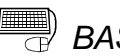

#### *BASIC OPERATION*

Click the  $[Convert] \rightarrow [Convert/Complete]$  menu of GX Developer. For details, refer to the "GX Developer Operating Manual (Function Block)" given in Relevant Manuals.

#### 8.2.3 Pasting the protocol FB to the sequence program

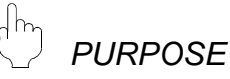

Paste the protocol FB to the sequence program for use in it.

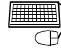

## **BASIC OPERATION**

Switch from the <<Project>> tab to the <<FB>> tab of GX Developer, and drag and drop the protocol FB to be used onto the sequence program. For details, refer to the "GX Developer Operating Manual (Function Block)" given in Relevant Manuals.

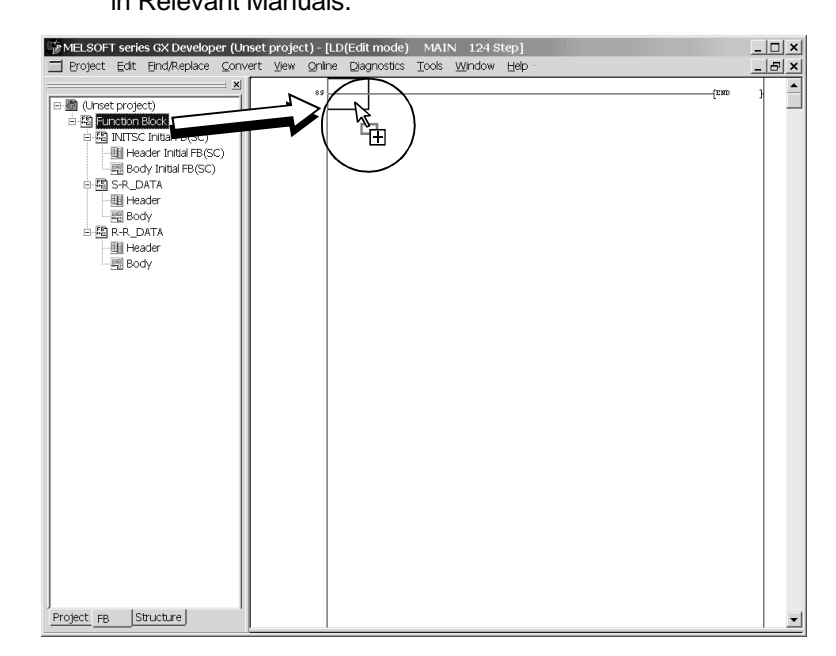

#### 8.2.4 Creating the I/O areas of the pasted protocol FBs

There are the following two different I/O variable types for protocol FBs. Using these I/O variables, create a communication control program.

- 1) I/O variables created by the protocol FB support function
- 2) I/O variables used by the user in the sequence information

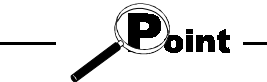

For the I/O variables of the protocol FBs created from the system project, refer to "11 SEQUENCE INFORMATION AND LABEL VARIABLES OF SYSTEM PROJECT".

The I/O variables used in the sequence information can be confirmed on the Input/Output variable screen. For details, refer to "7.3.6 Confirming the I/O variables".

How to use the I/O variables of the module initialization FB, send FB and receive FB will now be explained.

#### (1) Module initialization FB

The module initialization FB has the following I/O variables. Using these I/O variables, make the initial setting of the Q series C24 module.

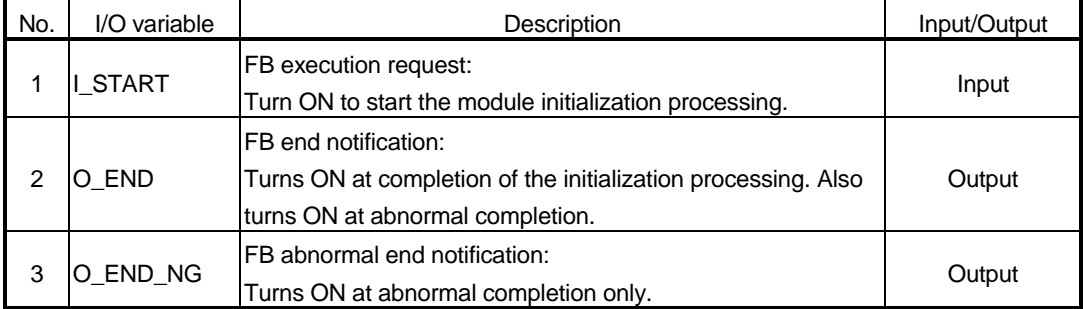

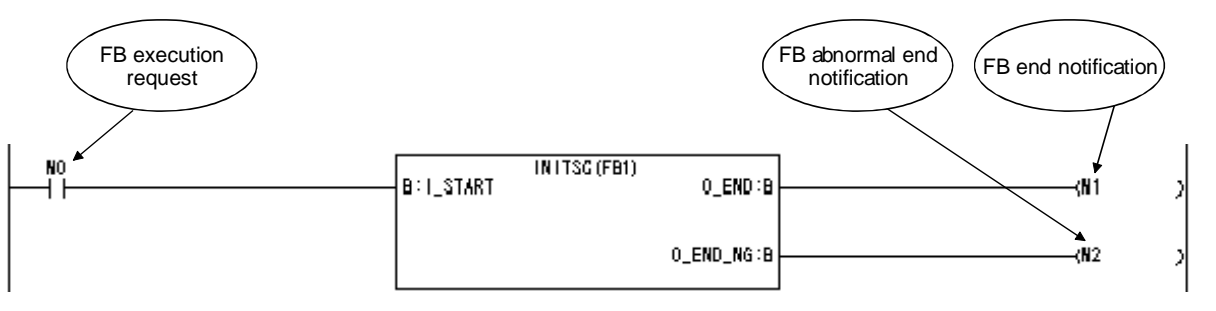

The sequence program example that uses the module initialization FB is shown below.

 $\mathbf{P}_{\mathsf{oint}}$ 

- The module initialization FB is the FB that initializes the module. Always execute it before using the send or receive FB.
- When the module is initialized directly by the sequence program, the module need not be initialized using the module initialization FB.
- (2) Send FB

The send FB has the following I/O variables. Data can be sent using these I/O variables and the input variables set in the sequence information.

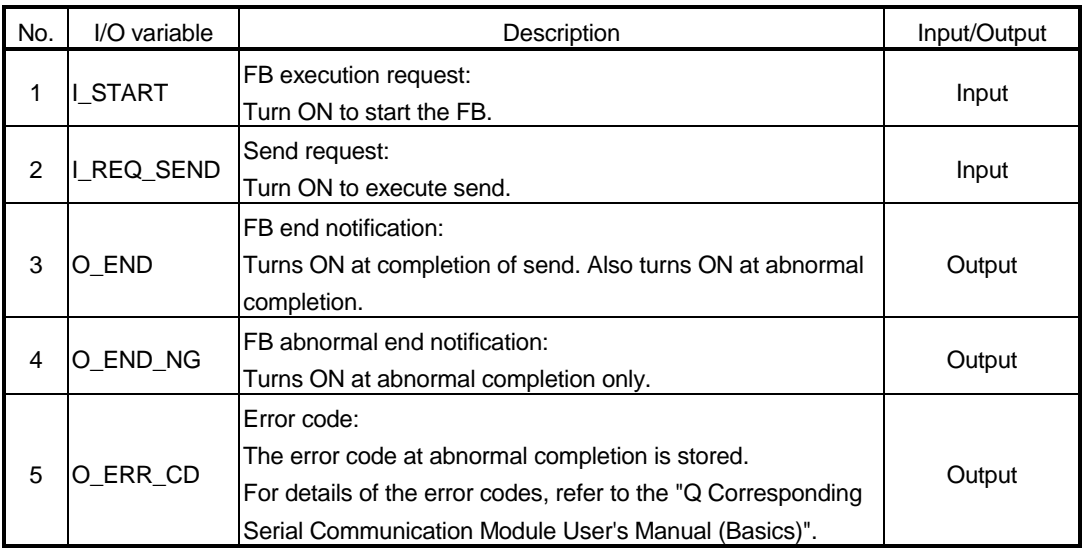
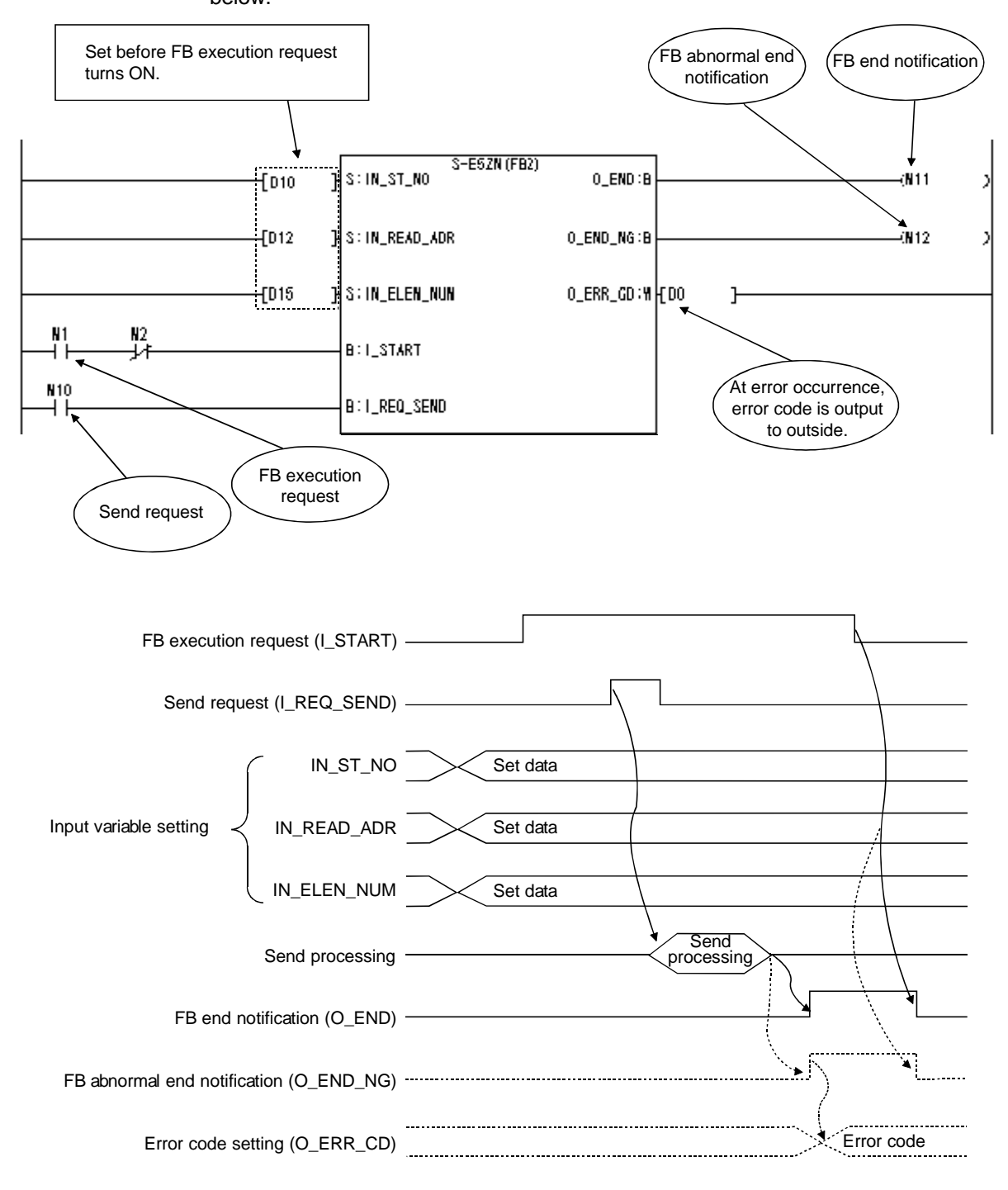

The sequence program example that uses the send FB and its timing chart are shown below.

## (3) Receive FB

The receive FB has the following I/O variables. Data can be received using these I/O variables and the output variables set in the sequence information.

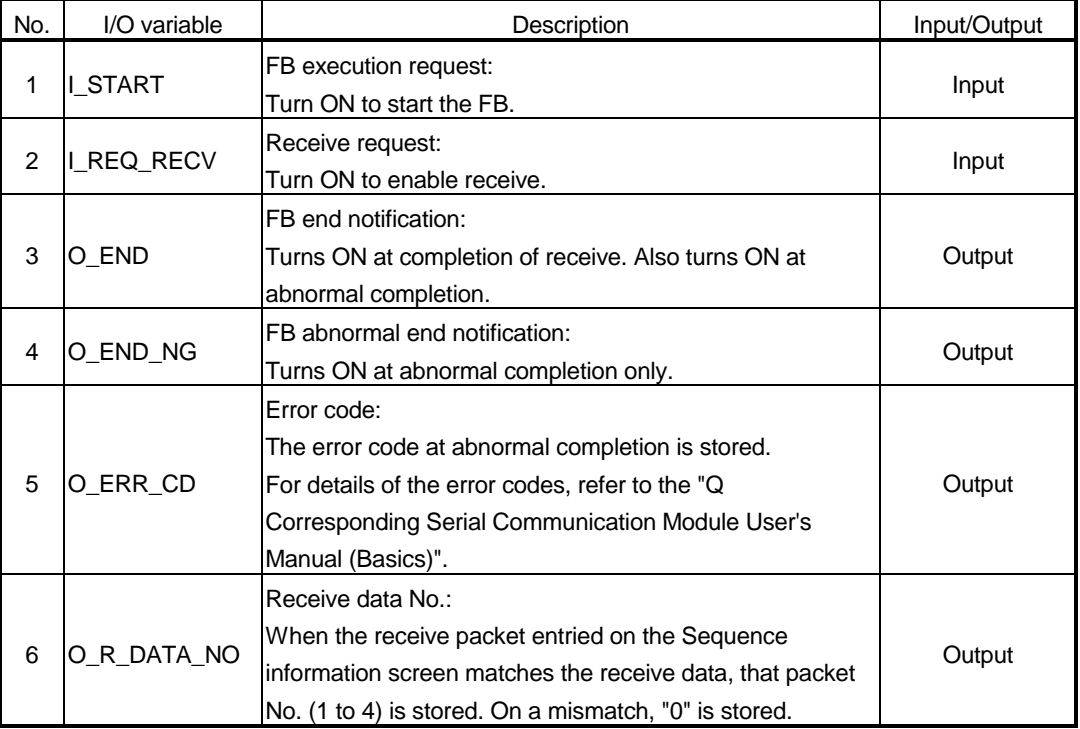

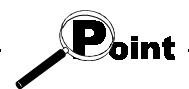

When the receive FB and send FB are used in the sequence program, perform programming so that the input variable I\_START of the receive FB turns ON earlier than the I START of the send FB.

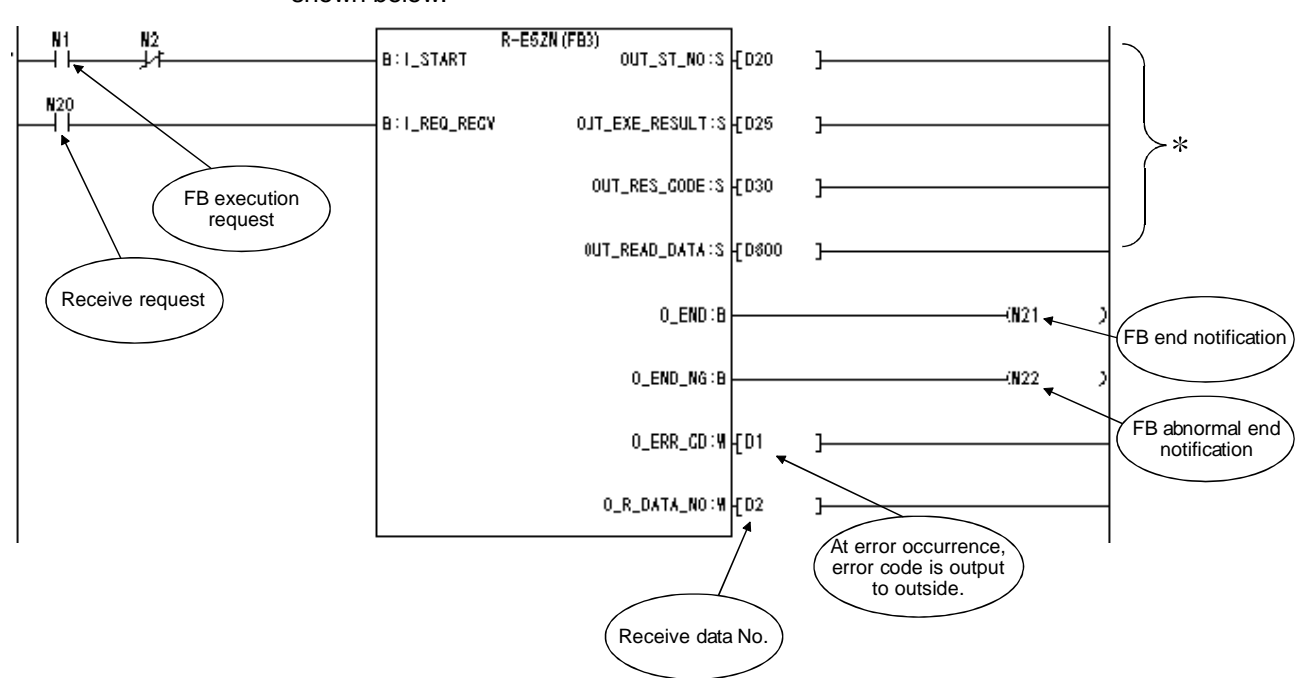

The sequence program example that uses the receive FB and its timing chart are shown below.

: Variables used when output variables are specified by the user in the packet construction information

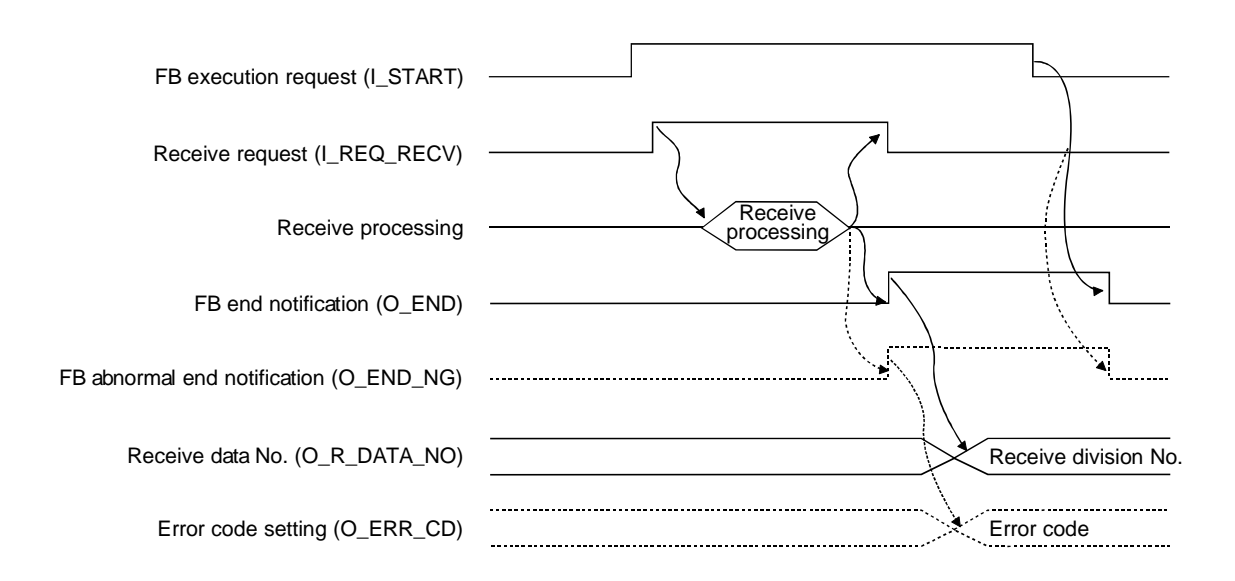

#### About echo data

Since a two-wire transmission path receives send data by itself, the first receive data must be ignored. This processing is not performed in the protocol FBs. Therefore, perform programming so that echo data is ignored in the sequence program.

Specifically, receive data can be ignored by turning ON Receive read completed (Yn1) on the first leading edge of Receive read request (Xn3) or Receive error detection (Xn4) of the Q series C214 module I/O signal.

However, when the packet construction of the send data differs from that of the receive data (head differs), no special measures are not required since the receive of the echo data can be ignored on the Q series C24 module side.

For details of Receive read request, Receive error detection and Receive read completed, refer to the "Q Corresponding Serial Communication Module User's Manual (Basics)" given in Relevant Manuals.

### 8.2.5 Converting (compiling) the sequence program

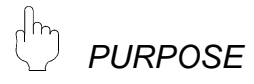

Convert (compile) the sequence program, where protocol FBs have been pasted, to make it executable.

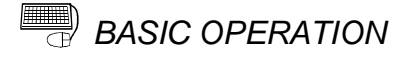

Click the  $[Convert] \rightarrow [Convert/Complete]$  menu of GX Developer.

#### 8.3 Sequence Program Example Using Protocol FBs

The following shows the sequence program example, which uses the protocol FBs created from the sequence information "Variable area read 3" of Omron's E5ZN entried in the system project, and its timing chart.

# 8 HOW TO USE PROTOCOL FB<br>MELSOFT

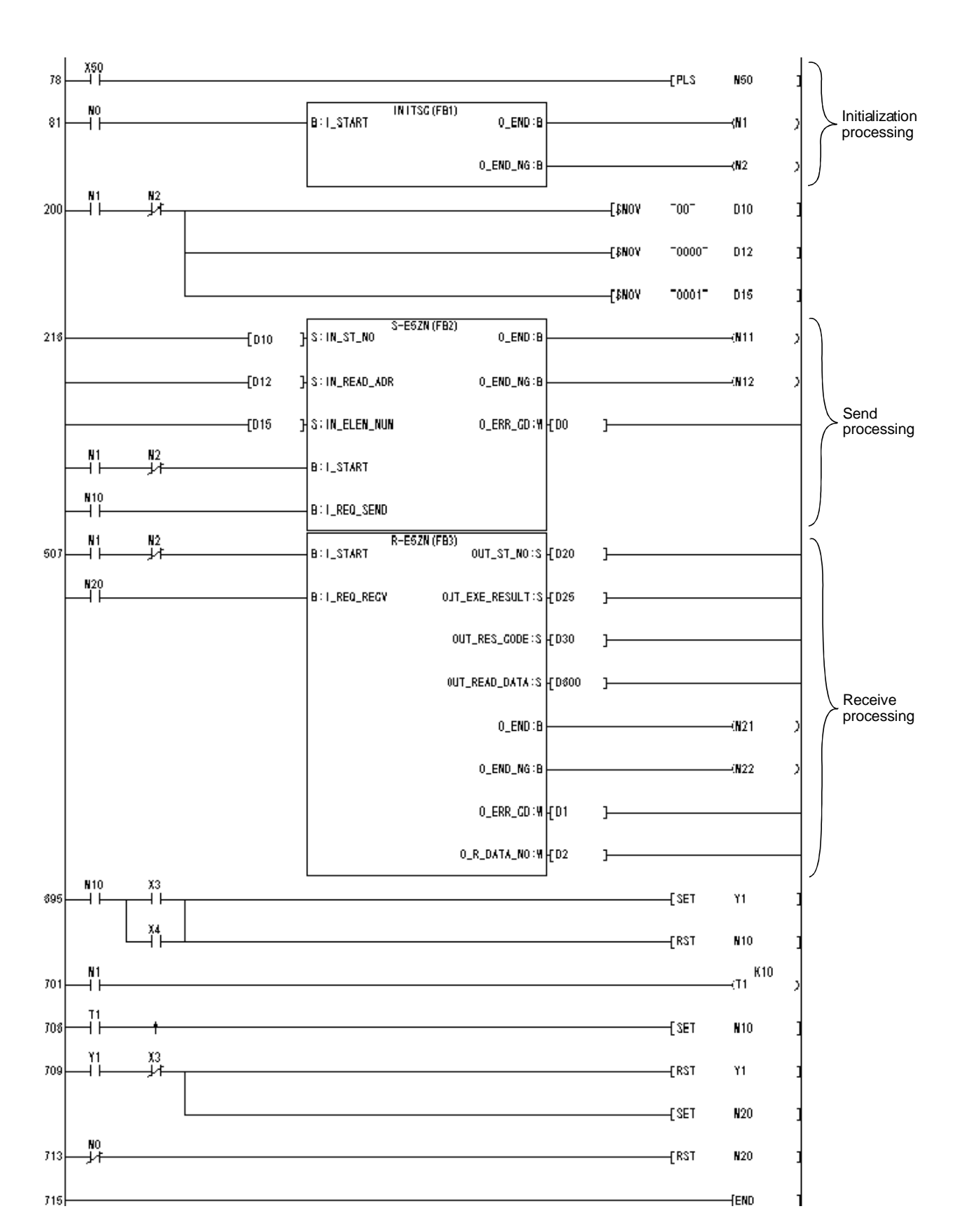

# 8 HOW TO USE PROTOCOL FB **ACCELER** MELSOFT

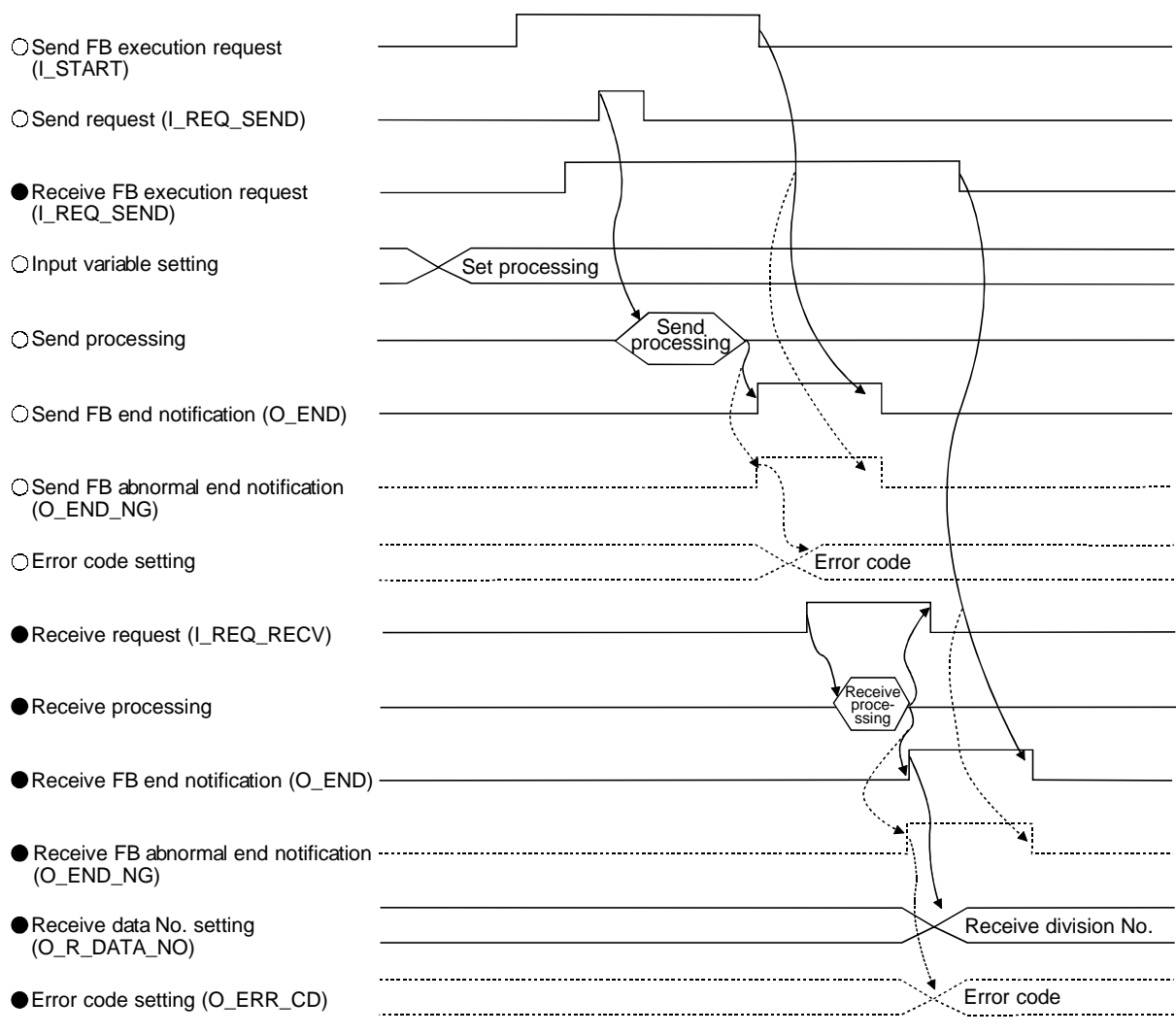

○: Send FB processing ●: Receive FB processing

8 - 11 8 - 11  $\,$ 

# 9 DEBUGGING SUPPORT FUNCTIONS

The debugging support functions are designed to support the debugging of communication processing between the Q series C24 module and device controller. The following functions are available to ease system startup work.

- Circuit trace
- Communication test
- State monitor

The following outlines the debugging support functions.

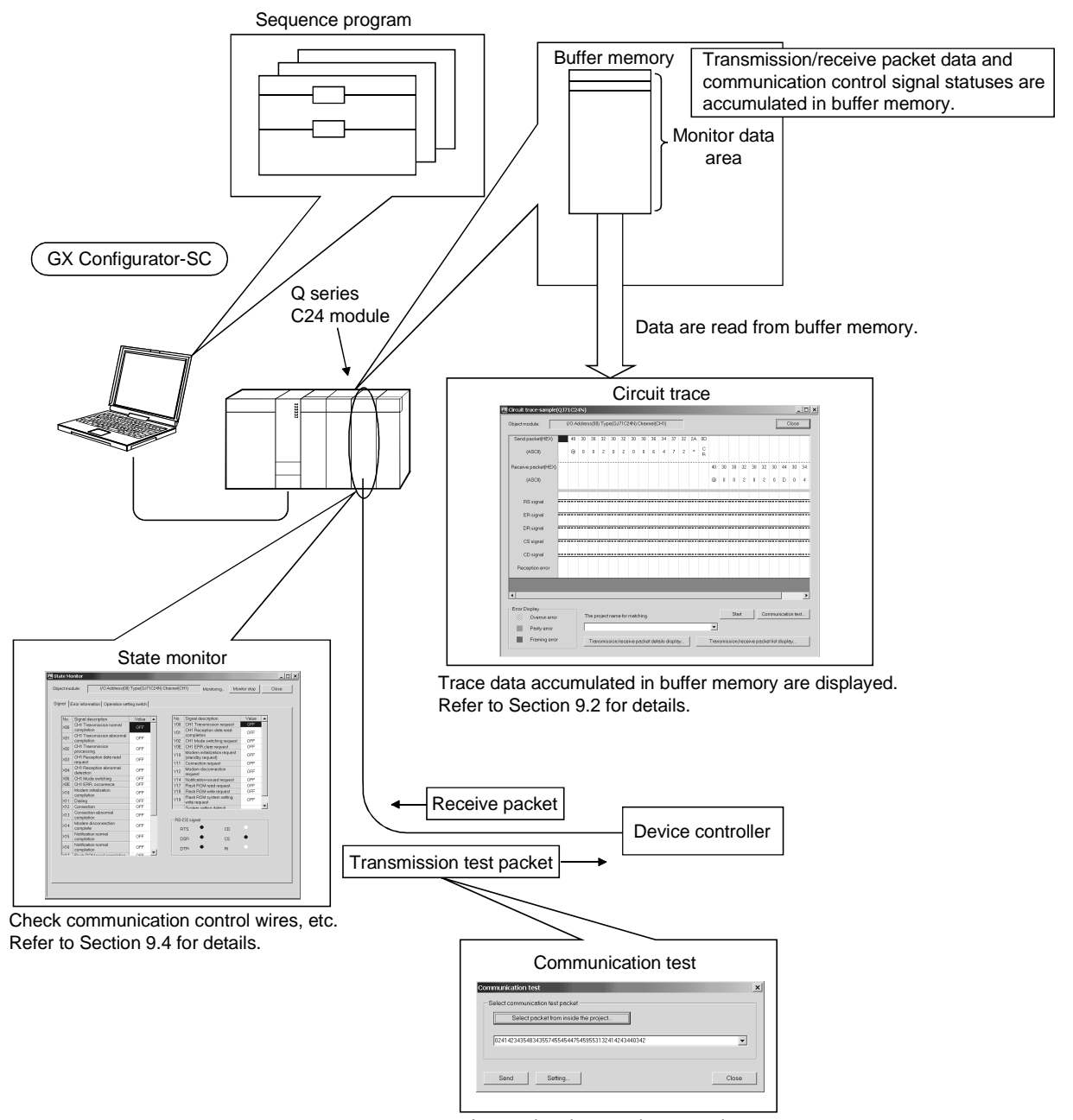

Any packet data can be set and sent. Refer to Section 9.3 for details.

### 9.1 Module Selection

*PURPOSE*

Select the Q series C24 module to be debugged.

Execute circuit trace, communication test and/or state monitor for the module selected here.

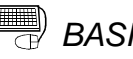

# **BASIC OPERATION**

- 1. Click the [Debugging support function]  $\rightarrow$  [Module selection] menu.
- 2. Select the I/O address and channel of the module to be debugged, and click the Setting button.
- 3. Clicking the  $\overline{\text{OK}}$  button sets the module information.

## *DISPLAY/SETTING SCREEN*

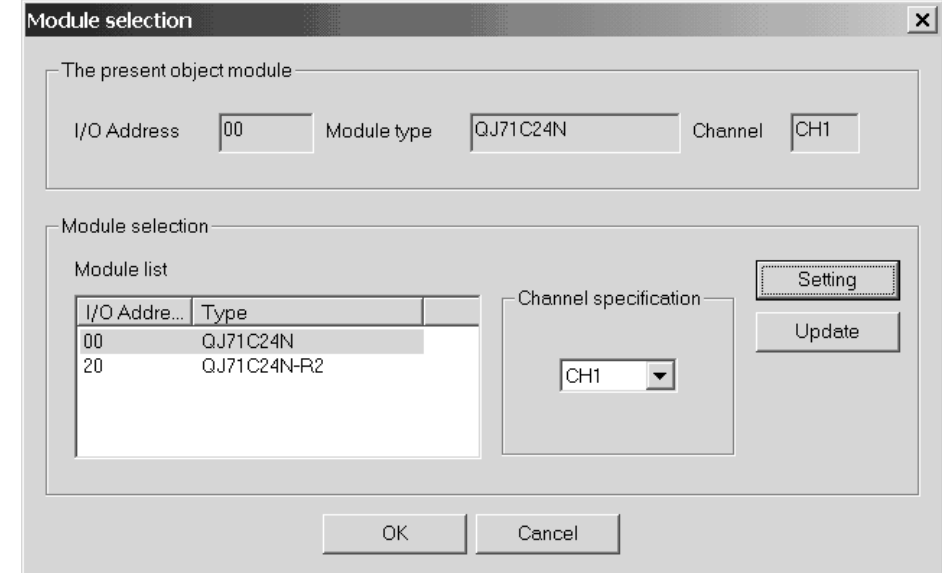

# *DISPLAY/SETTING DETAILS*

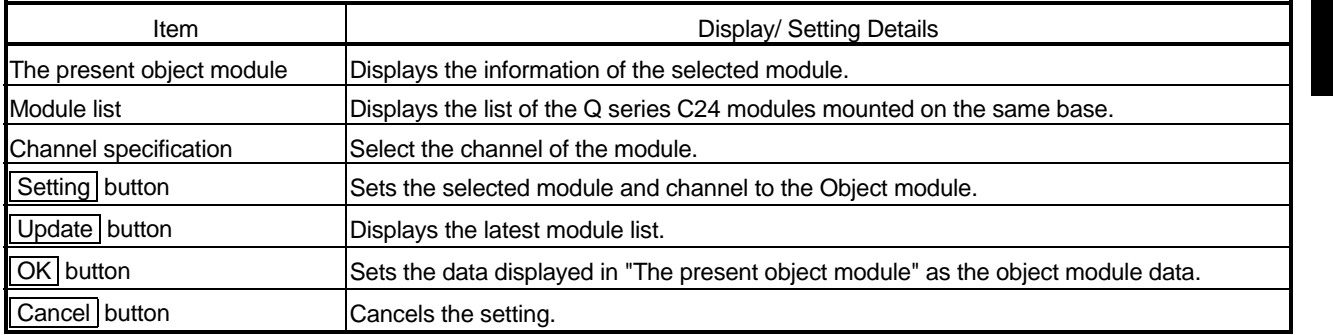

### 9.2 Circuit Trace

*PURPOSE*

Trace the communication data and communication control signals between the QJ71C24N, QJ71C24N-R2 or QJ71C24N-R4 module (hereafter abbreviated to the QJ71C24N module) and device controller.

# REMARK

The circuit trace function displays the data accumulated in the monitor buffer of the QJ71C24N module.

### 9.2.1 Starting the circuit trace

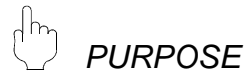

To trace the communication data and communication control signal statuses, store the trace data into the monitor buffer.

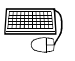

# **BASIC OPERATION**

- 1. Click the [Debugging support function]  $\rightarrow$  [Circuit trace]  $\rightarrow$  [Circuit trace] menu.
- 2. Click the Start button to start trace.
- 3. When the monitor buffer becomes full or the Stop button is clicked, the trace data are displayed.
- 4. Confirm the transmission and receive packets and communication control signals from the displayed trace result.

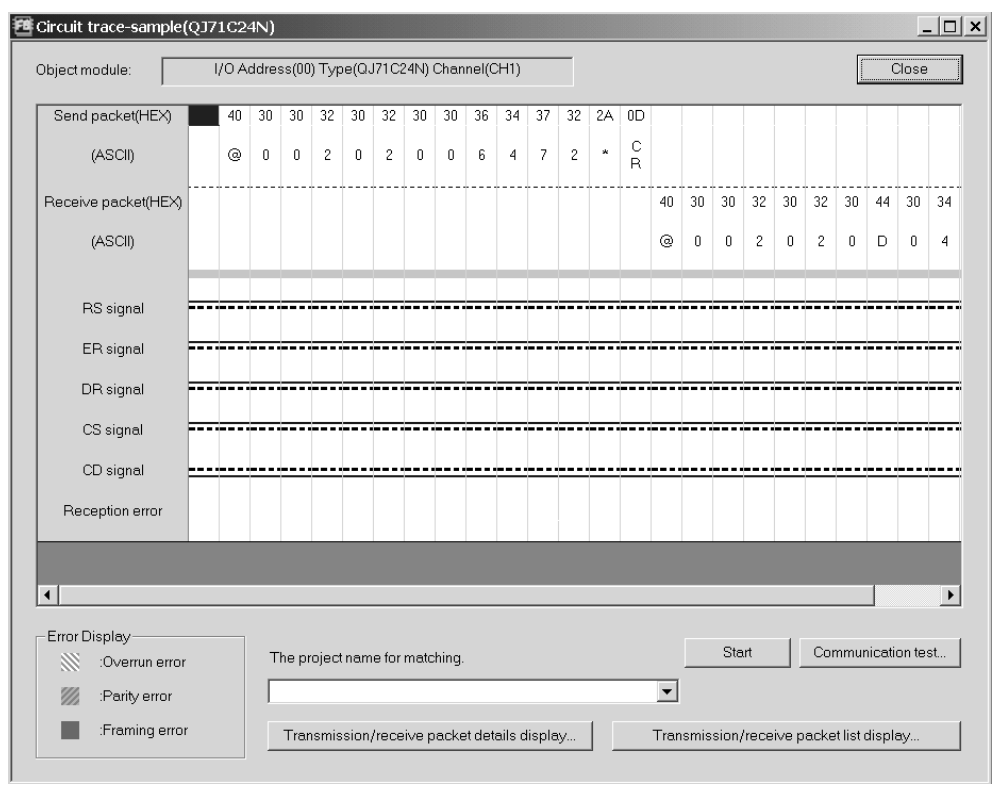

# *DISPLAY/SETTING SCREEN*

*DISPLAY/SETTING DETAILS*

Circuit trace screen

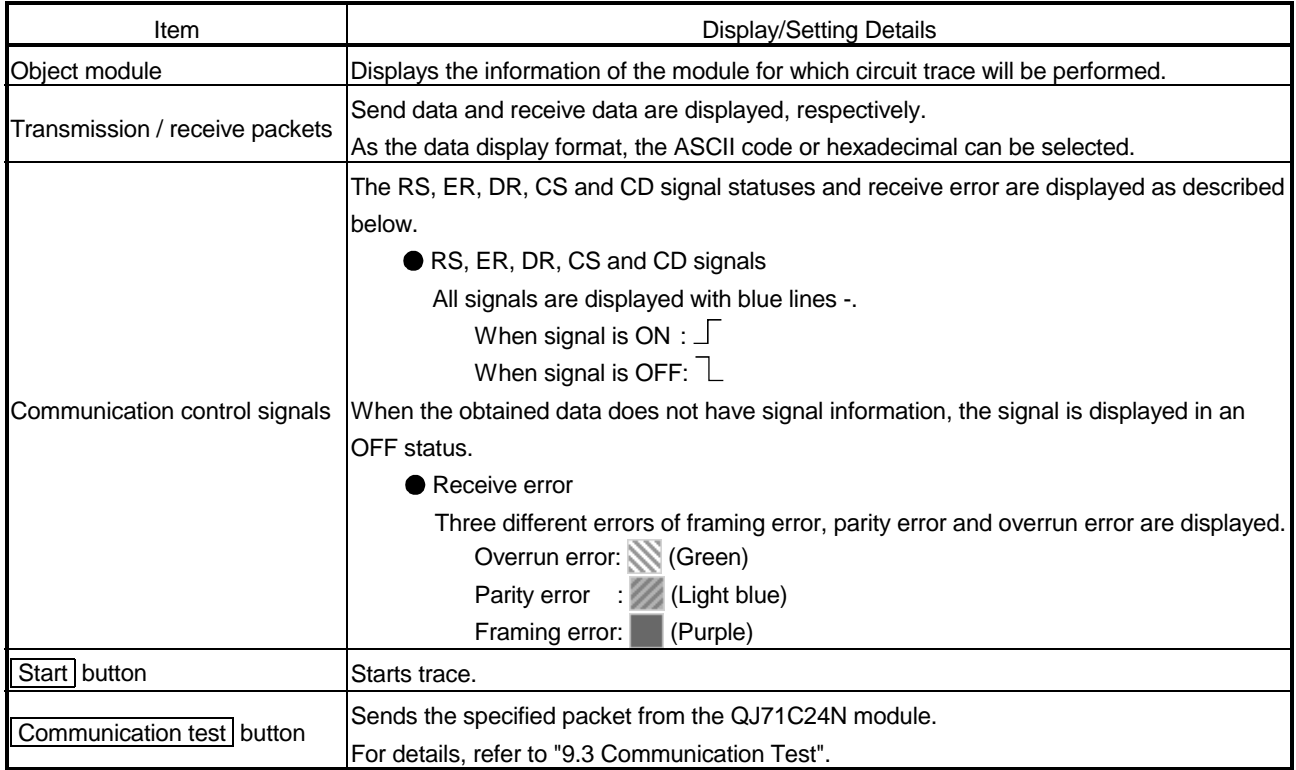

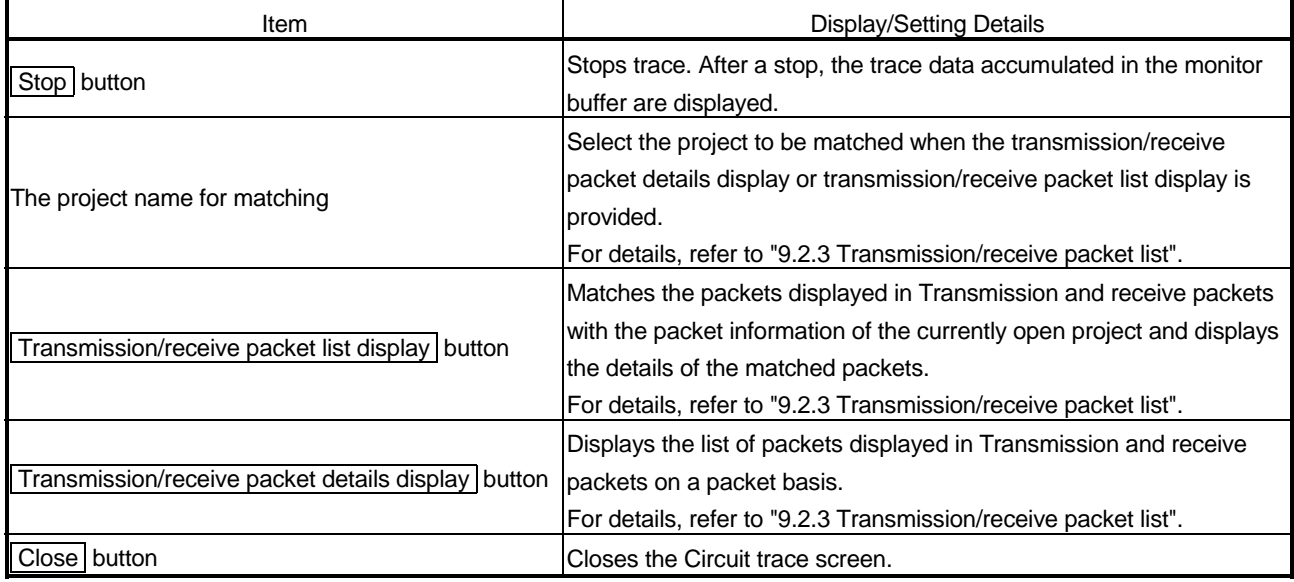

### 9.2.2 Circuit trace option

*PURPOSE*

Set the monitor buffer area starting address and size of the QJ71C24N module that will store the circuit trace data.

**BASIC OPERATION** 

- 1. Click the [Debugging support function]  $\rightarrow$  [Circuit trace]  $\rightarrow$  [Circuit trace] menu to display the Circuit trace screen.
- 2. Click the [Debugging support function]  $\rightarrow$  [Circuit trace]  $\rightarrow$  [Circuit trace] menu to display the Circuit trace option screen.
- 3. Set the "Monitor buffer starting address" and "Monitor buffer size", and click the Write button.

# *DISPLAY/SETTING SCREEN*

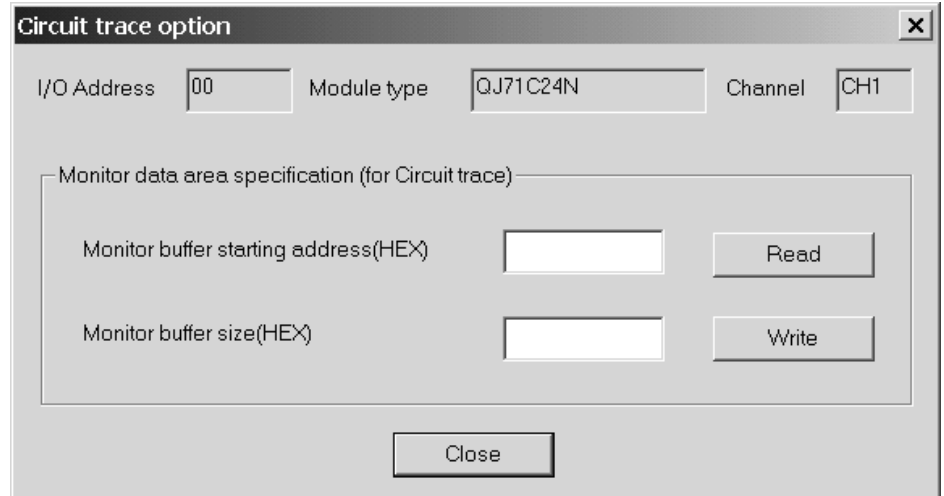

# *DISPLAY/SETTING DETAILS*

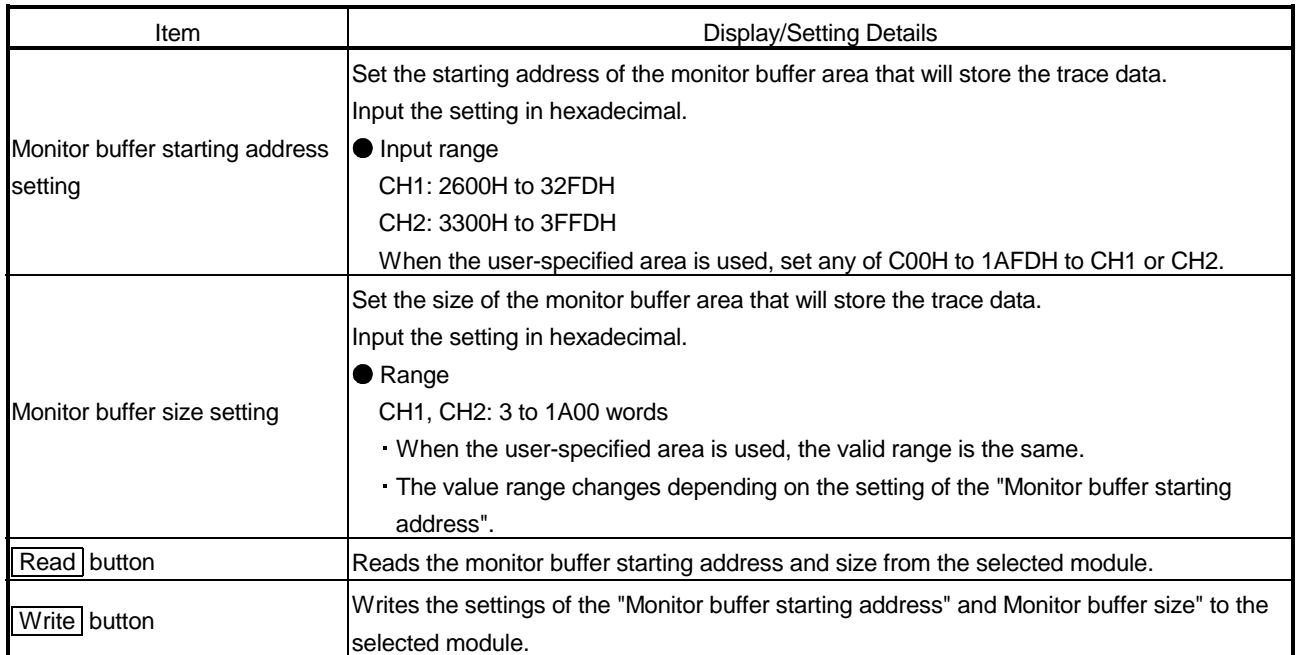

 $\vert x \vert$ 

### 9.2.3 Transmission/receive packet list

# *PURPOSE*

To analyze the transmission and receive packets obtained by circuit trace, display the list of transmission and receive packets.

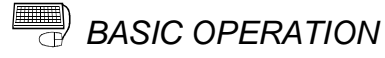

## 1. Click the [Debugging support function]  $\rightarrow$  [Circuit trace]  $\rightarrow$  [Circuit trace] menu to display the Circuit trace screen.

- 2. Select the corresponding project of the device controller debugged in "Project name for matching".
- 3. Click the Transmit/receive packet list button on the Circuit trace screen.

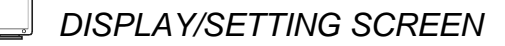

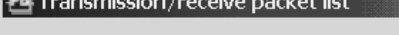

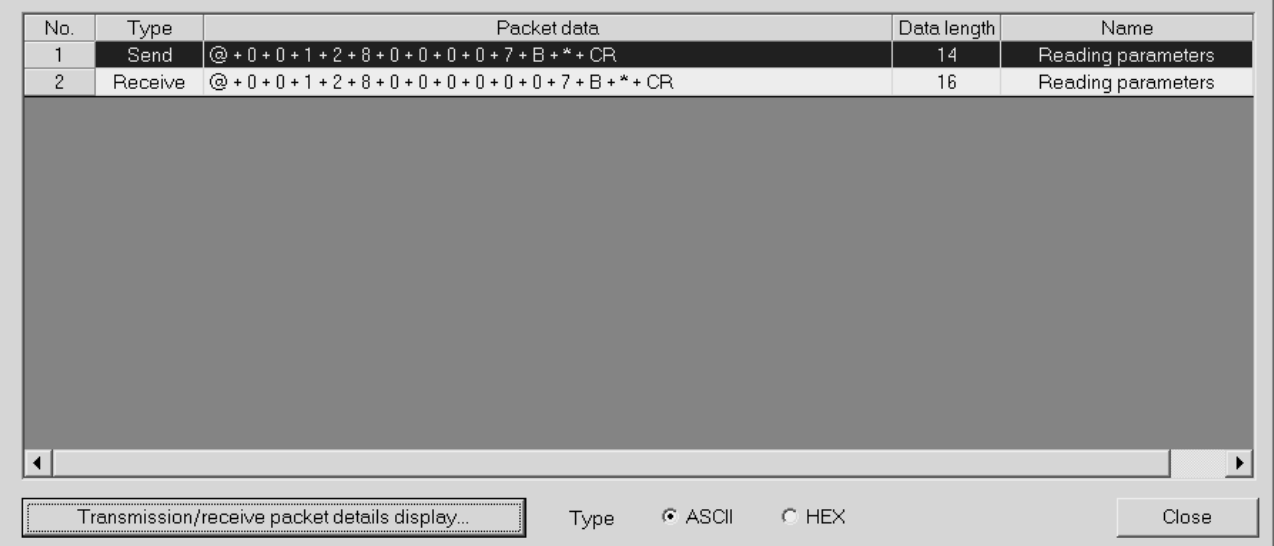

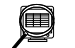

*DISPLAY/SETTING DETAILS*

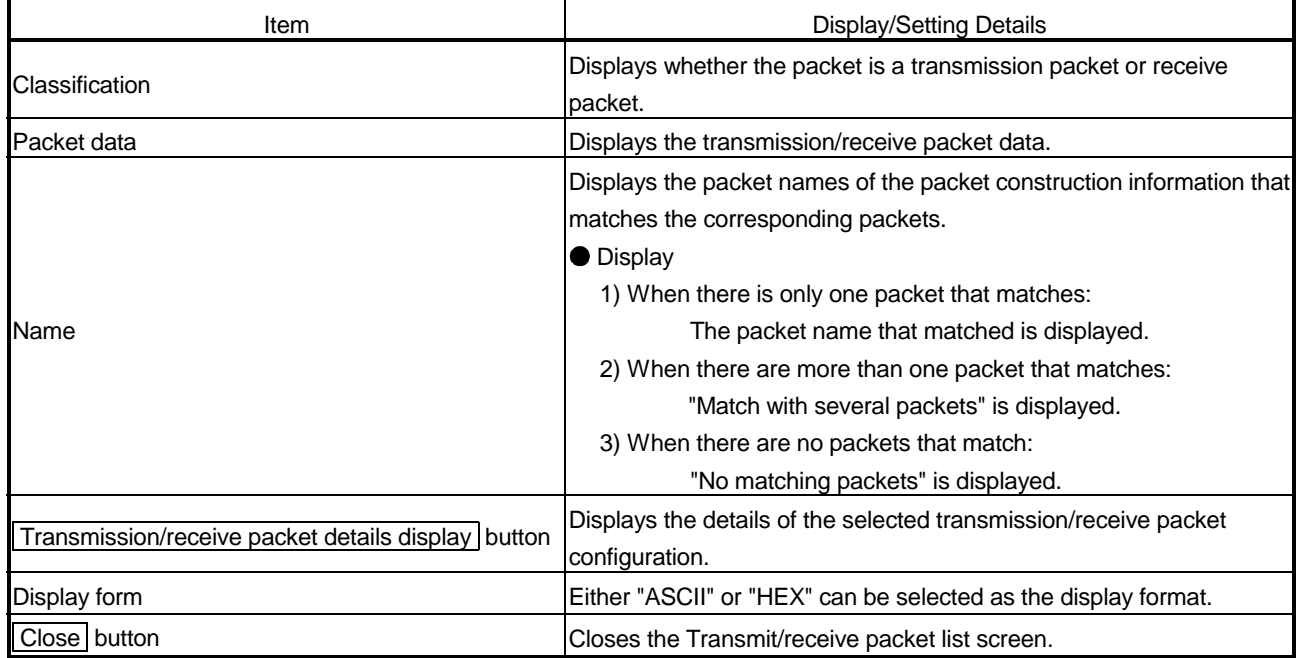

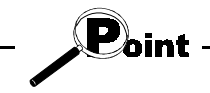

- Packet data matching is performed in the following order.
- 1) The data length of the packet data is obtained (the variable area has the maximum data length), and whether the full data length is equal to the object packet data length or not is checked.
- 2) The object packet data is divided in terms of the data length of each item, and whether it is equal to the preset packet data or not is checked.
- The following communication data configurations cannot match.
	- 1) The data is configured by error check codes only.
	- 2) The data starts with an error check code.

# REMARK

With the click of the mouse right button, the display data of the Transmission/receive packet list display screen can be copied.

### 9.2.4 Opening the circuit trace data

$$
\bigcirc^{\text{th}}_{\text{PURPOSE}}
$$

Read and display the trace data saved in the personal computer.

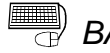

**BASIC OPERATION** 

Click the [Debugging support function]  $\rightarrow$  [Open circuit trace data] menu.

## 9.2.5 Saving the circuit trace data

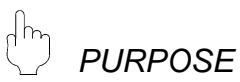

Save the trace data obtained by circuit trace into the personal computer.

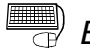

# **BASIC OPERATION**

Click the [Debugging support function]  $\rightarrow$  [Save circuit trace] menu.

### 9.3 Communication Test

Send any data or preset data from the QJ71C24N module to the device controller to confirm the operation. The communication data result of the communication test can be confirmed on the Circuit trace screen.

The packet data to be sent can be created either by inputting send data directly or by selecting the packet data entered in the project.

#### 9.3.1 Communication test after direct input

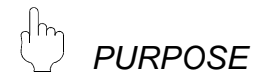

Send any data to the device controller.

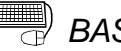

## *BASIC OPERATION*

- 1. Click the [Debugging support function]  $\rightarrow$  [Circuit trace]  $\rightarrow$  [Circuit trace] menu to display the Circuit trace screen.
- 2. Click the Communication test button on the Circuit trace screen to display the Communication test screen.
- 3. Input data directly to the combo box of the Communication test screen in hexadecimal.
- 4. Click the Send button.

## *DISPLAY/SETTING SCREEN*

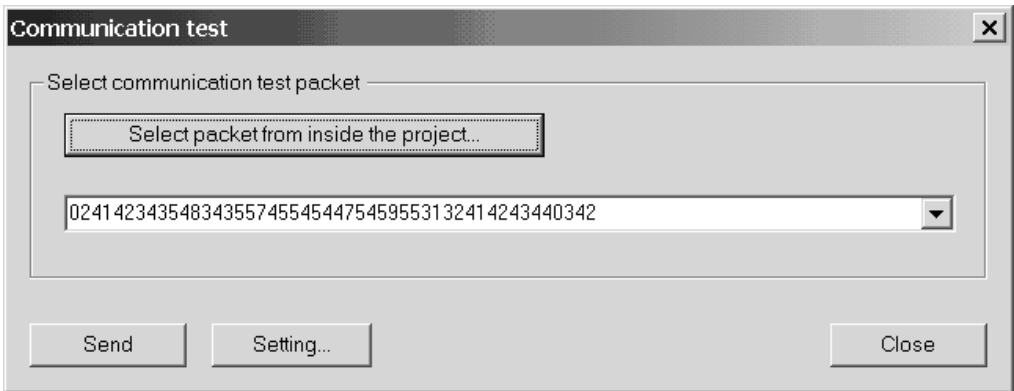

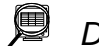

# *DISPLAY/SETTING DETAILS*

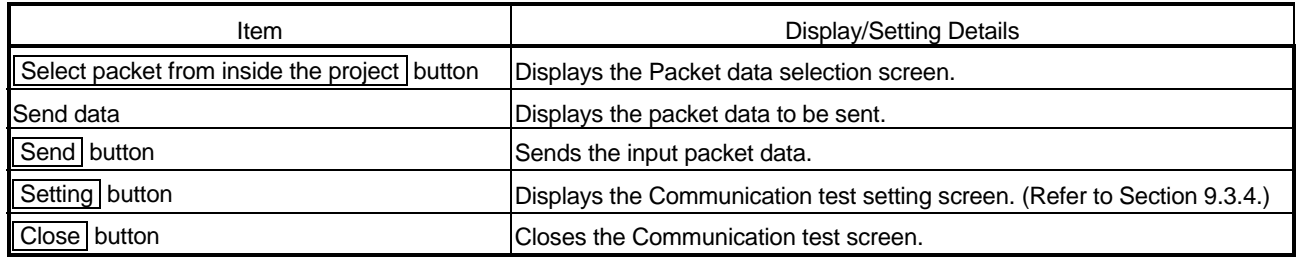

### 9.3.2 Communication test after selection of packet data

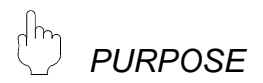

Select the packet data entered in the project and send them to the device controller.

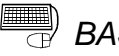

# **BASIC OPERATION**

- 1. Click the [Debugging support function]  $\rightarrow$  [Circuit trace]  $\rightarrow$  [Circuit trace] menu to display the Circuit trace screen.
- 2. Click the Communication test button on the Circuit trace screen.
- 3. Click the Select packet from inside the project button on the Communication test screen to display the Packet data selection screen.
- 4. After selecting the project from the Packet data selection screen, select the packet to be sent, and click the  $\overline{\text{OK}}$  button. The Communication test data input screen is displayed.
- 5. Input data from the Communication test data input screen, and click the OK button.
- 6. Click the Send button on the Communication test screen.

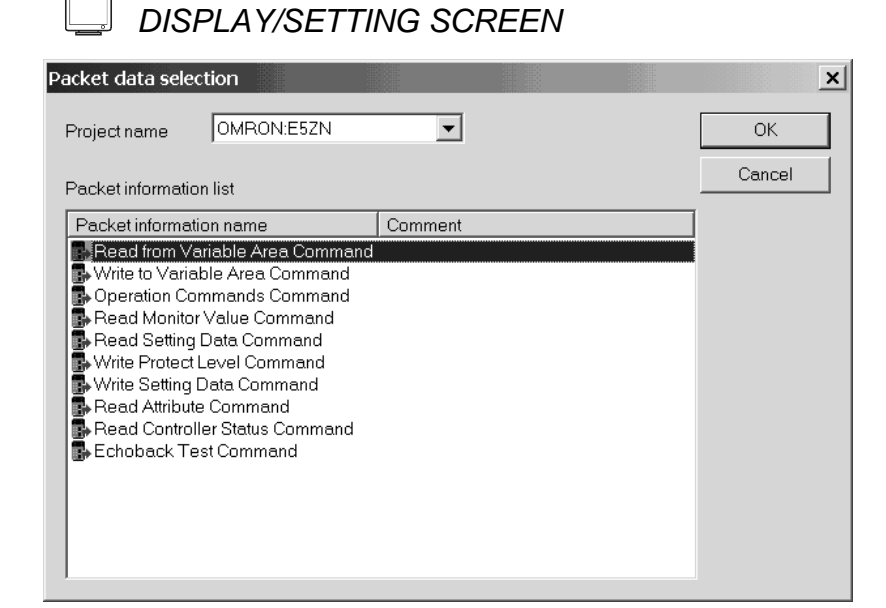

#### $\qquad \qquad \textcircled{\scriptsize{1}}$ *DISPLAY/SETTING DETAILS*

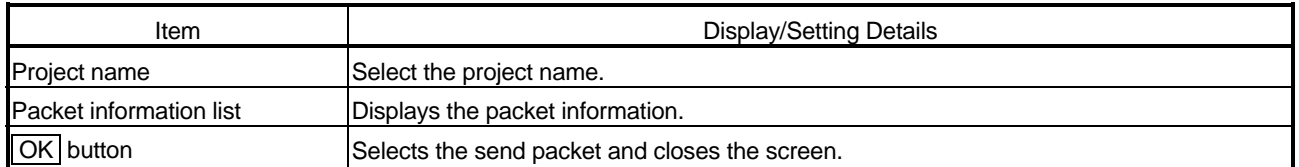

# *DISPLAY/SETTING SCREEN*

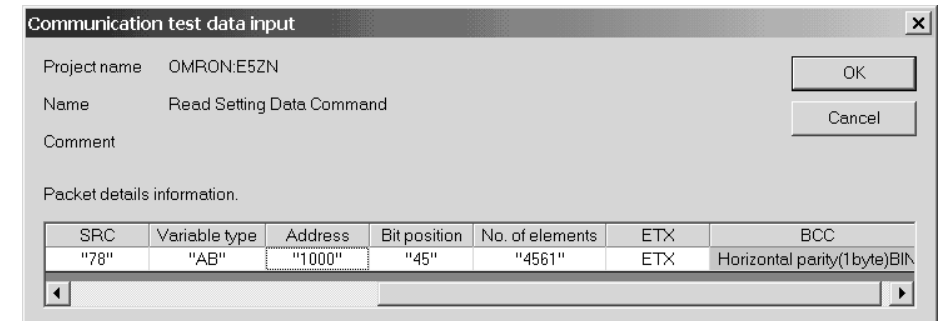

#### g *DISPLAY/SETTING DETAILS*

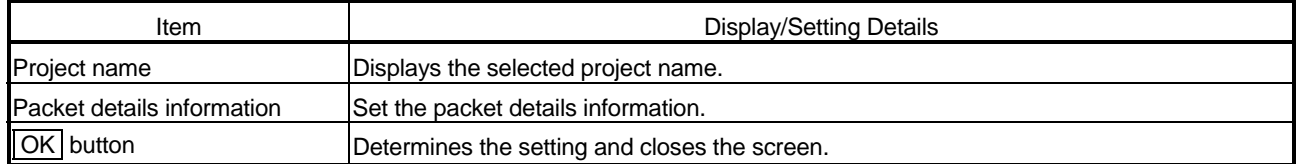

### 9.3.3 Transmission monitoring time designation

# *PURPOSE*

Set the transmission monitoring time to the QJ71C24N module. If receive is not completed within the set time, a send or receive error occurs.

# *BASIC OPERATION*

- 1. Click the [Debugging support function]  $\rightarrow$  [Circuit trace]  $\rightarrow$  [Circuit trace] menu to display the Circuit trace screen.
- 2. Click the Setting button on the Communication test screen. The Communication test setting screen is displayed.

The currently set transmission monitoring time is displayed.

3. Input the transmission monitoring time from the Communication test setting screen, click the Write button, and then click the Close button.

## *DISPLAY/SETTING SCREEN*

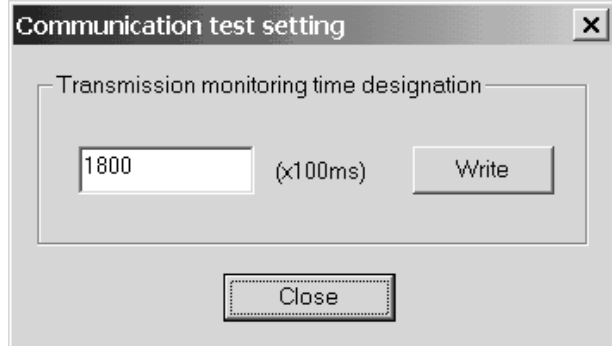

# *DISPLAY/SETTING DETAILS*

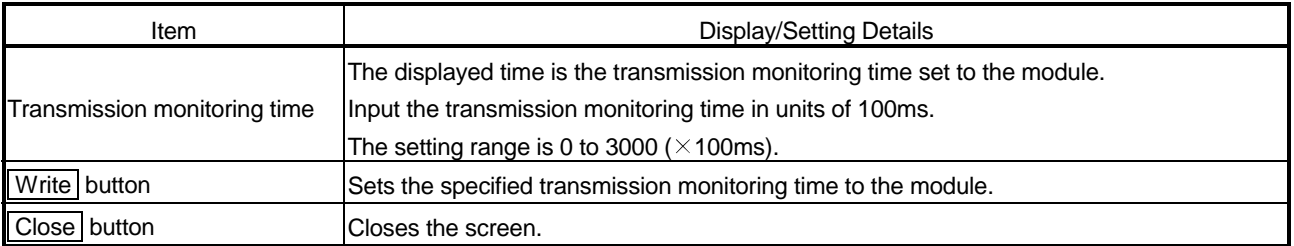

### 9.4 State Monitor

 $\int$ m *PURPOSE*

Monitor the signals, communication error information and operation setting switches of the Q series C24 module.

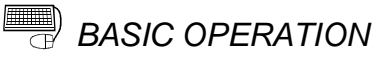

- 1. Click the [Debugging support function]  $\rightarrow$  [State monitor] menu.
- 2. Click the Monitor start button.
- 3. Click the <<Signal>> tab and confirm the signal statuses.
- 4. Click the <<Error information>> tab and confirm the error information.
- 5. Click the <<Operation setting switch>> tab and confirm the operation setting switch setting statuses.

## *DISPLAY/SETTING SCREEN*

#### <<Signal>> tab

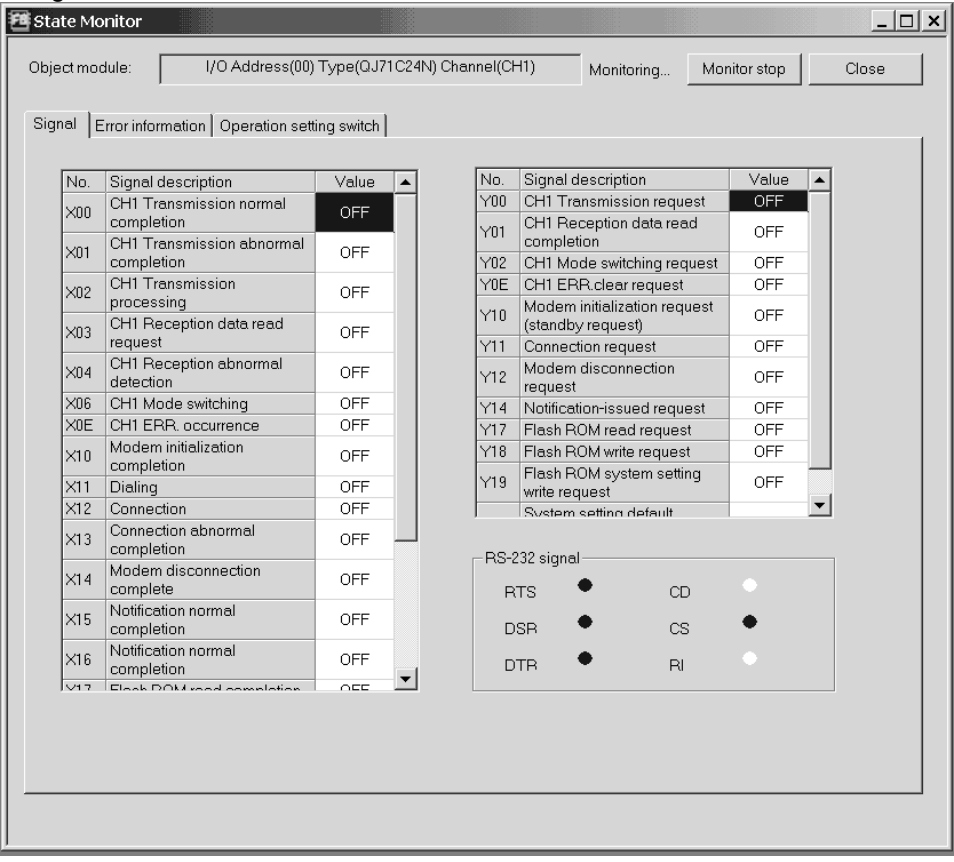

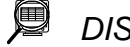

*DISPLAY/SETTING DETAILS*

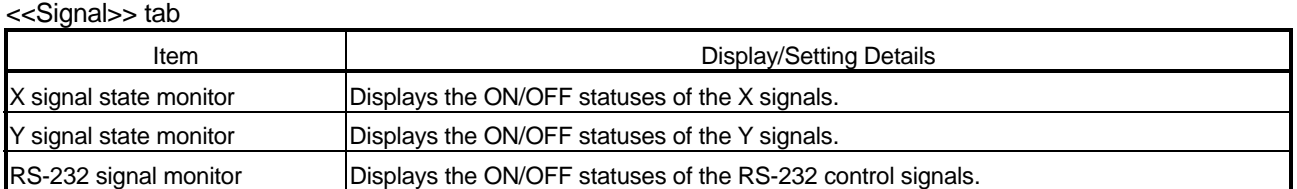

For details, refer to the user's manual of the target Q series C24 module.

# *DISPLAY/SETTING SCREEN*

#### <<Error information>> tab

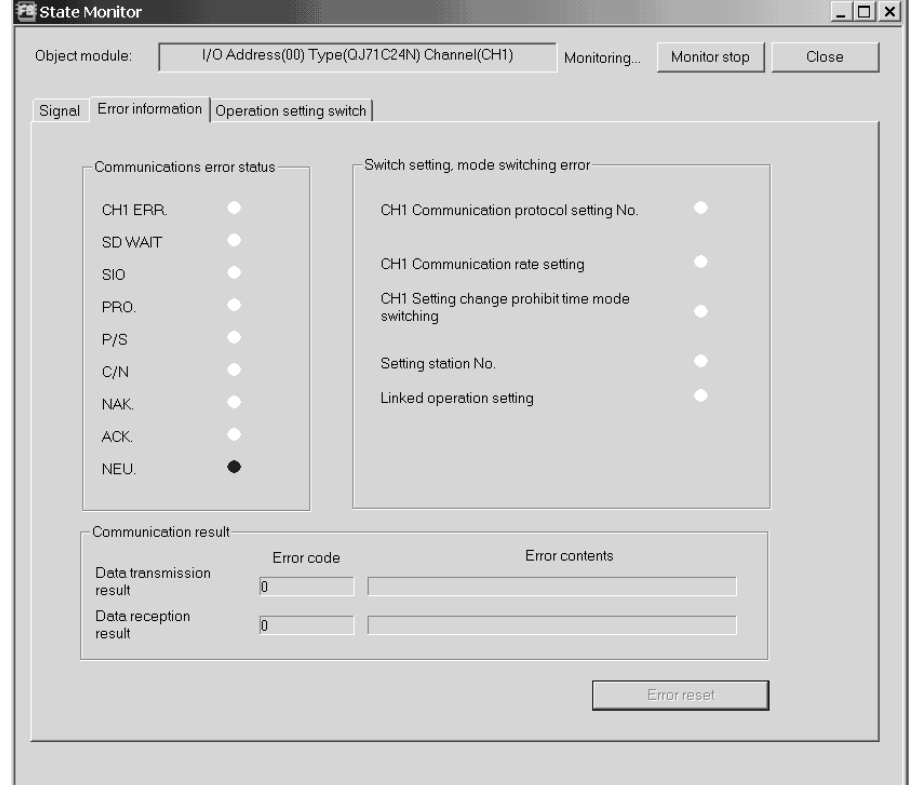

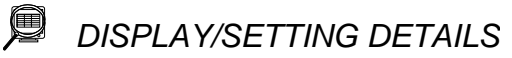

#### <<Error information>> tab

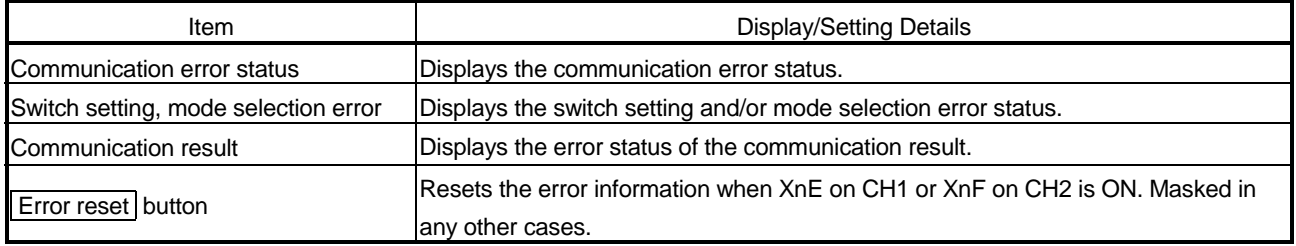

For details, refer to the user's manual of the target Q series C24 module.

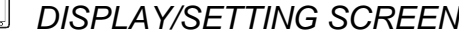

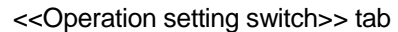

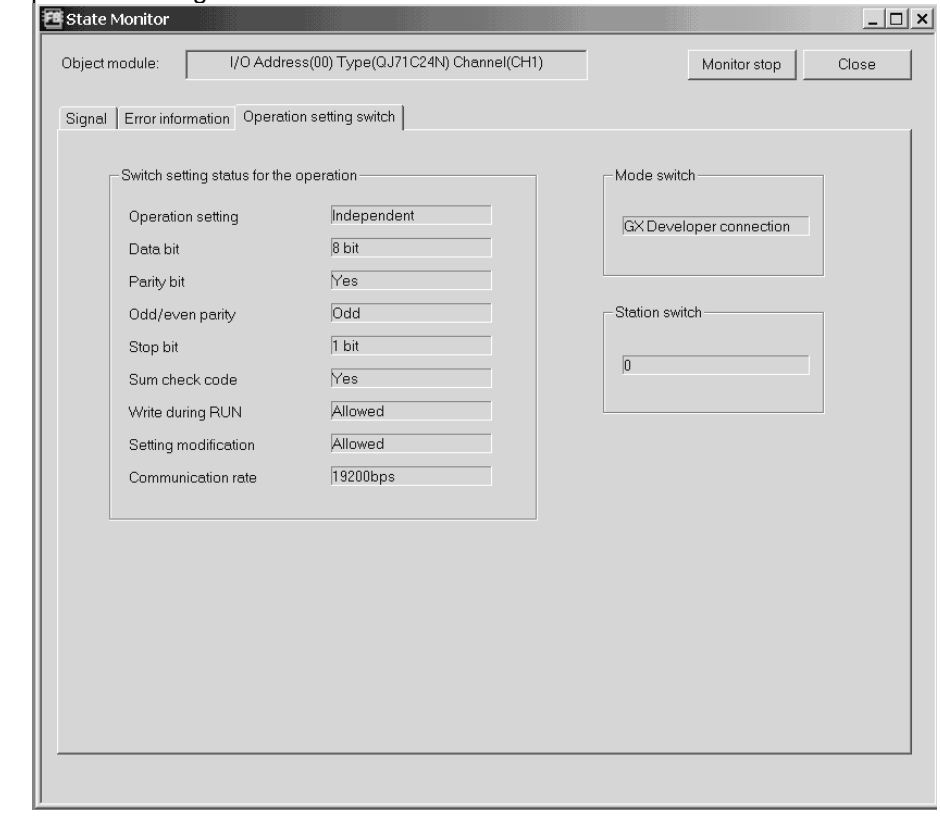

*DISPLAY/SETTING DETAILS*

<<Operation setting switch>> tab

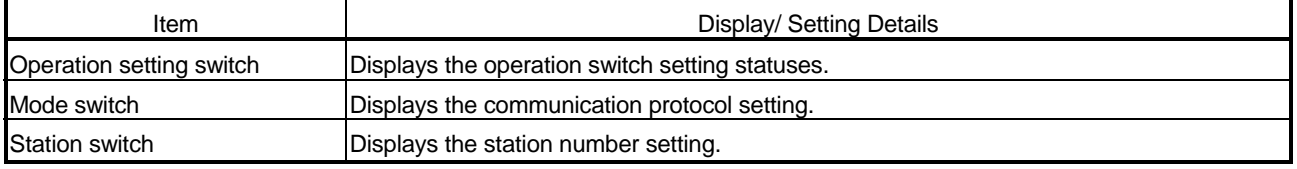

For details, refer to the user's manual of the target Q series C24 module.

# 10 PRINT

### 10.1 Start

 $\int_{\mathbb{R}}$ *PURPOSE*

Print the system project, user project or trace data.

*BASIC OPERATION*

Click the [Project]  $\rightarrow$  [Print] menu ( $\bigoplus$ ).

[Setting details of each tab]

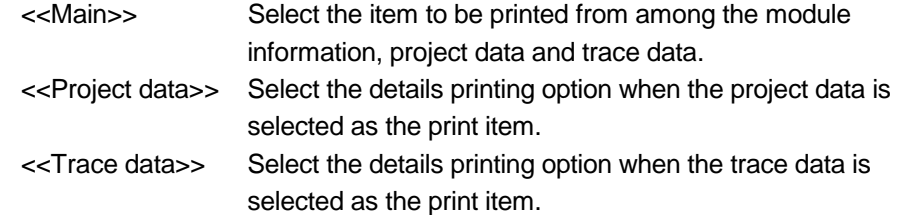

[Setting details of each tab]

Except the header and footer, the printed data are the same as those of each function screen.

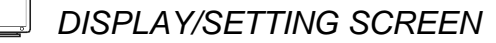

(1) Main screen

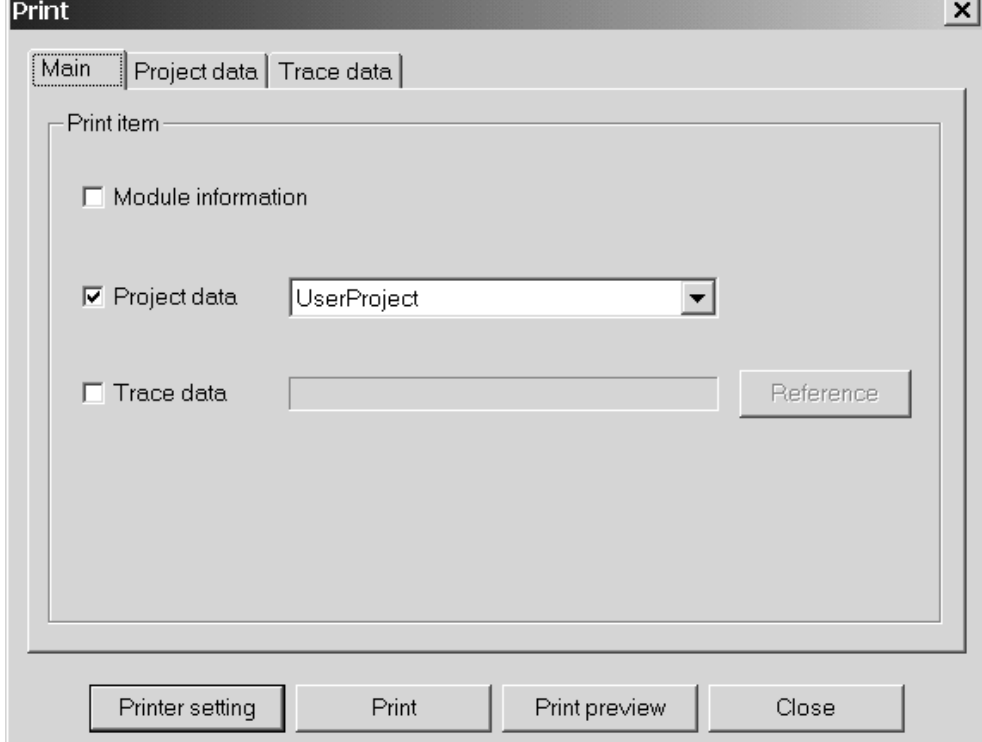

10

# *DISPLAY/SETTING DETAILS*

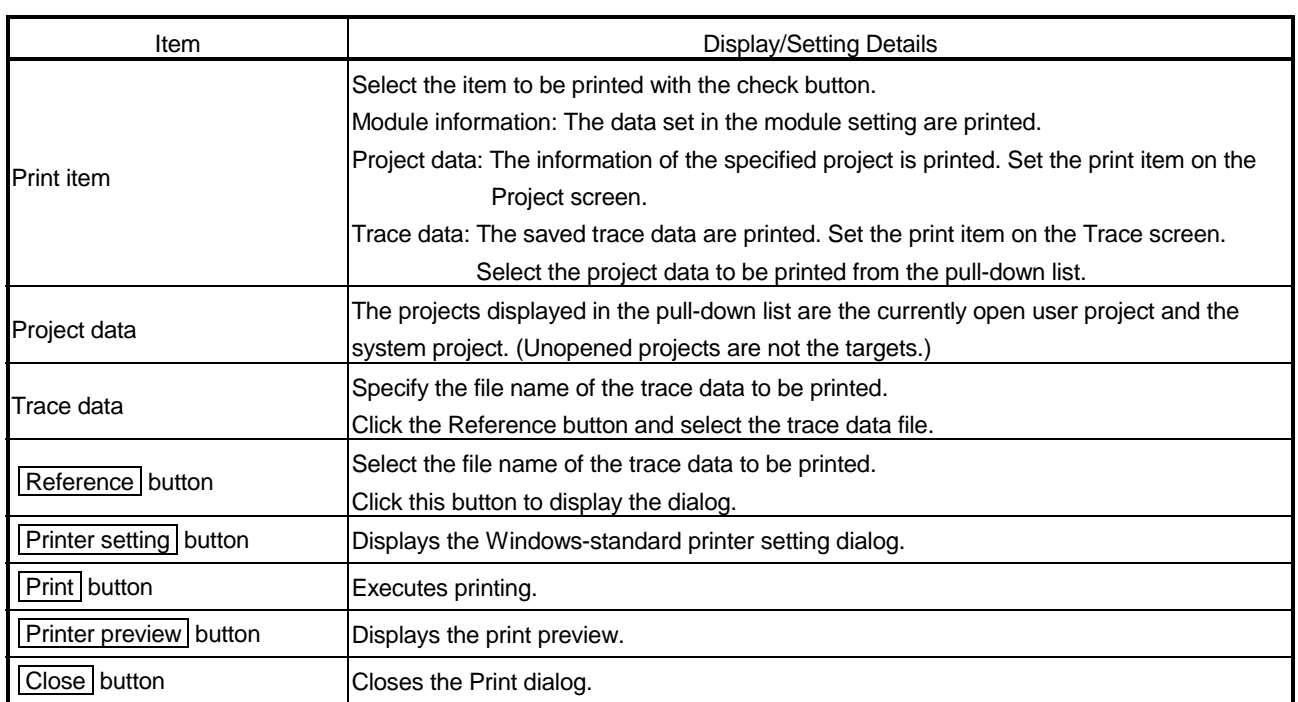

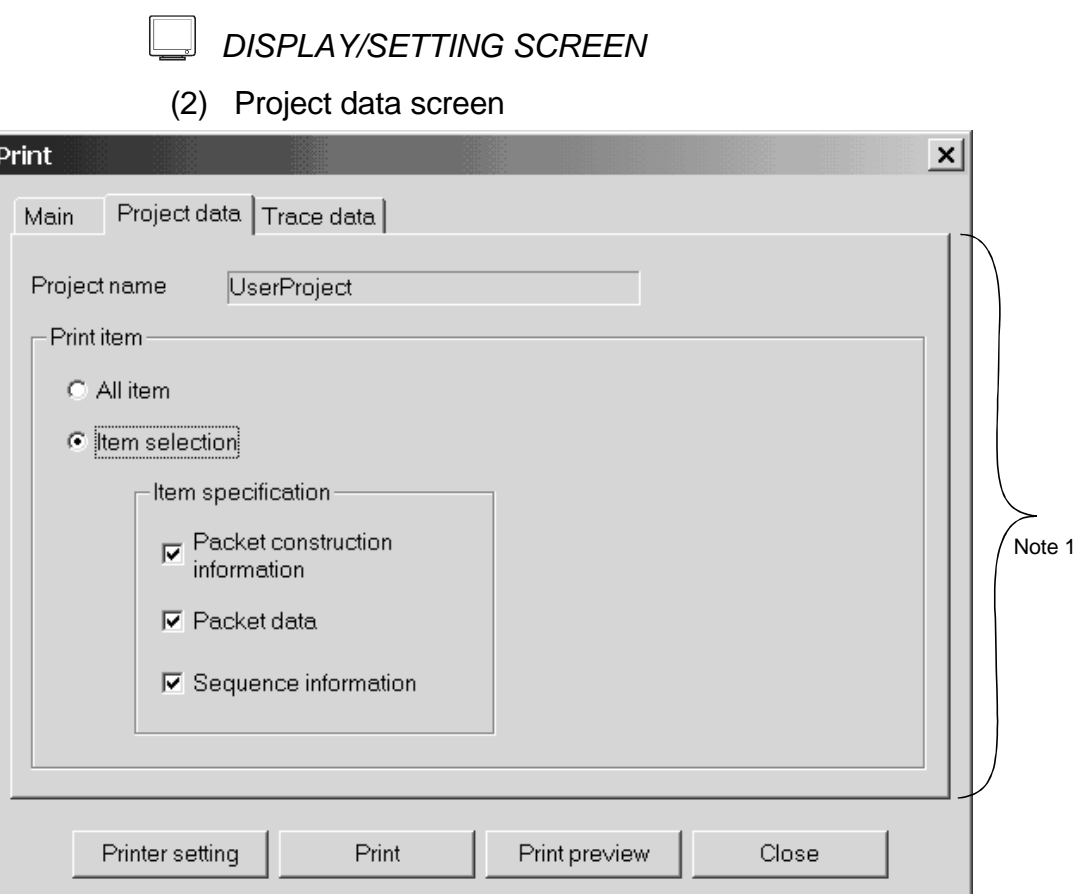

Note 1: When "Project data" has not been selected in the <<Main>> tab, this area is dimmed.

#### O *DISPLAY/SETTING DETAILS*

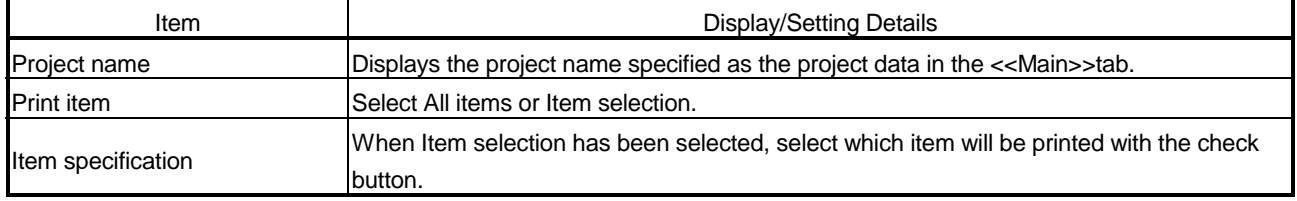

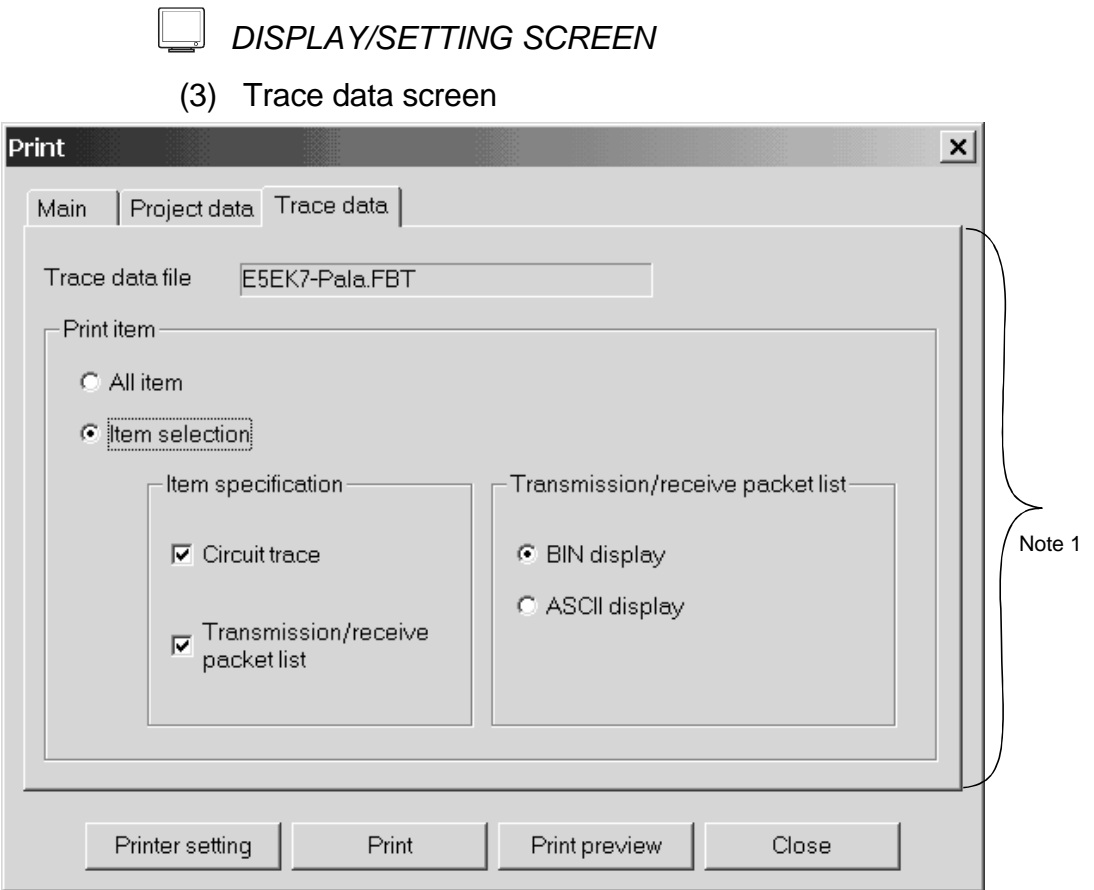

Note 1: When "Trace data" has not been selected in the <<Main>> tab, this area is dimmed.

# *DISPLAY/SETTING DETAILS*

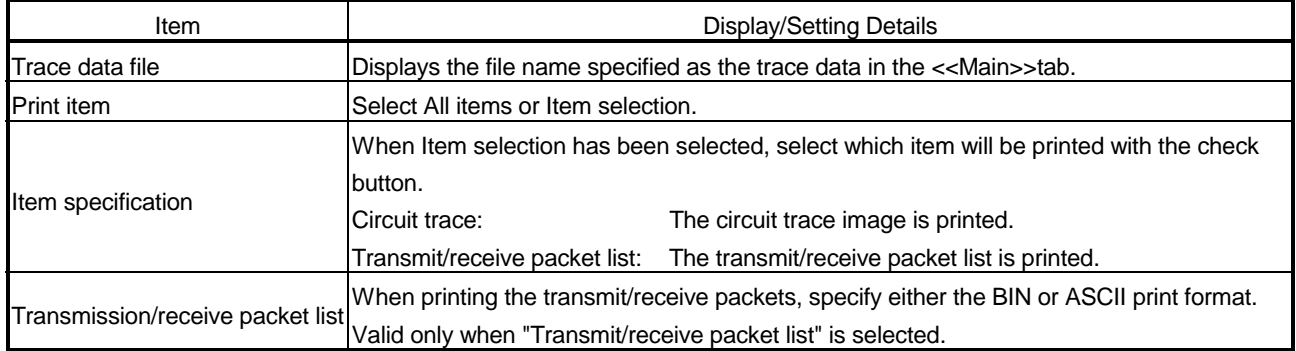

#### Error dialog

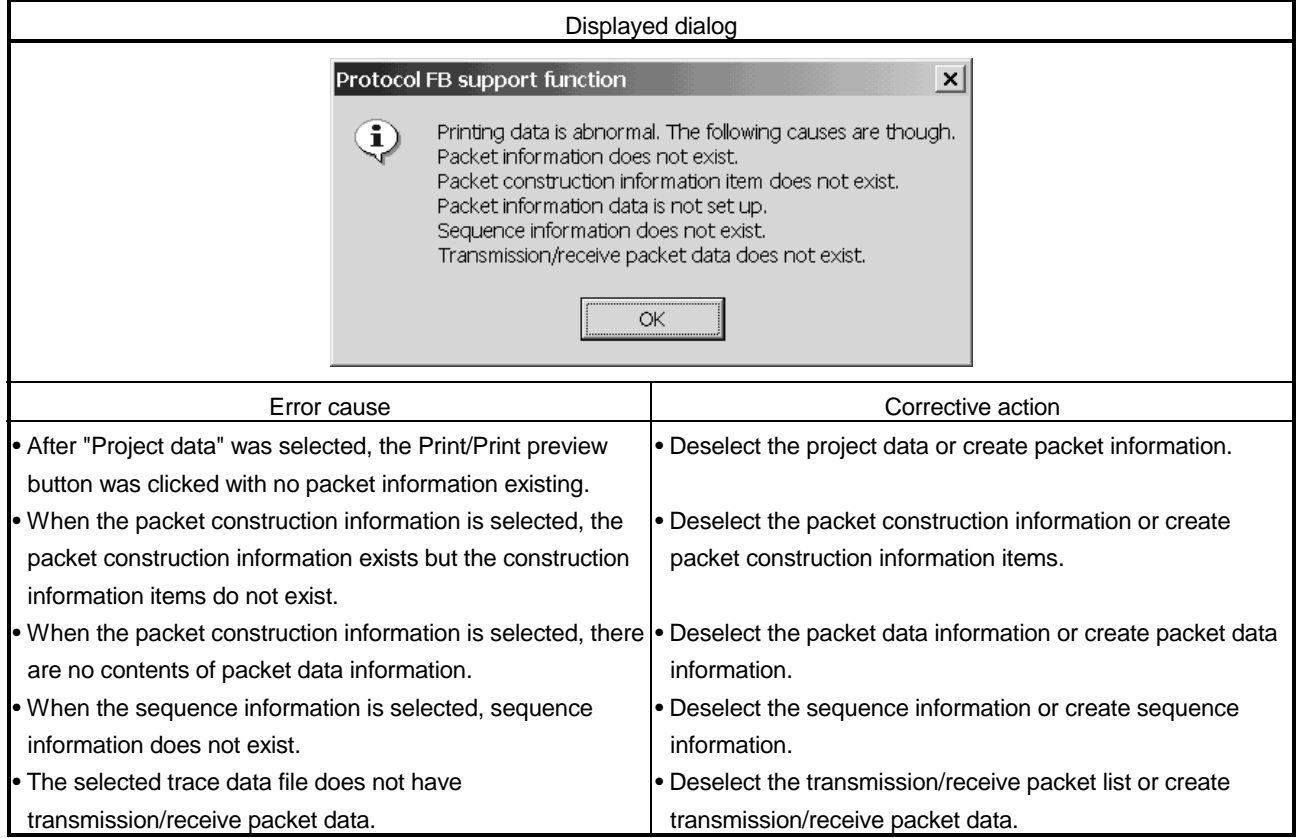

## 10.2 Operations Common to Screens

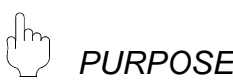

Display the print preview.

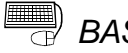

# **BASIC OPERATION**

Click the Print preview button in the Print dialog.

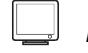

# *DISPLAY/SETTING SCREEN*

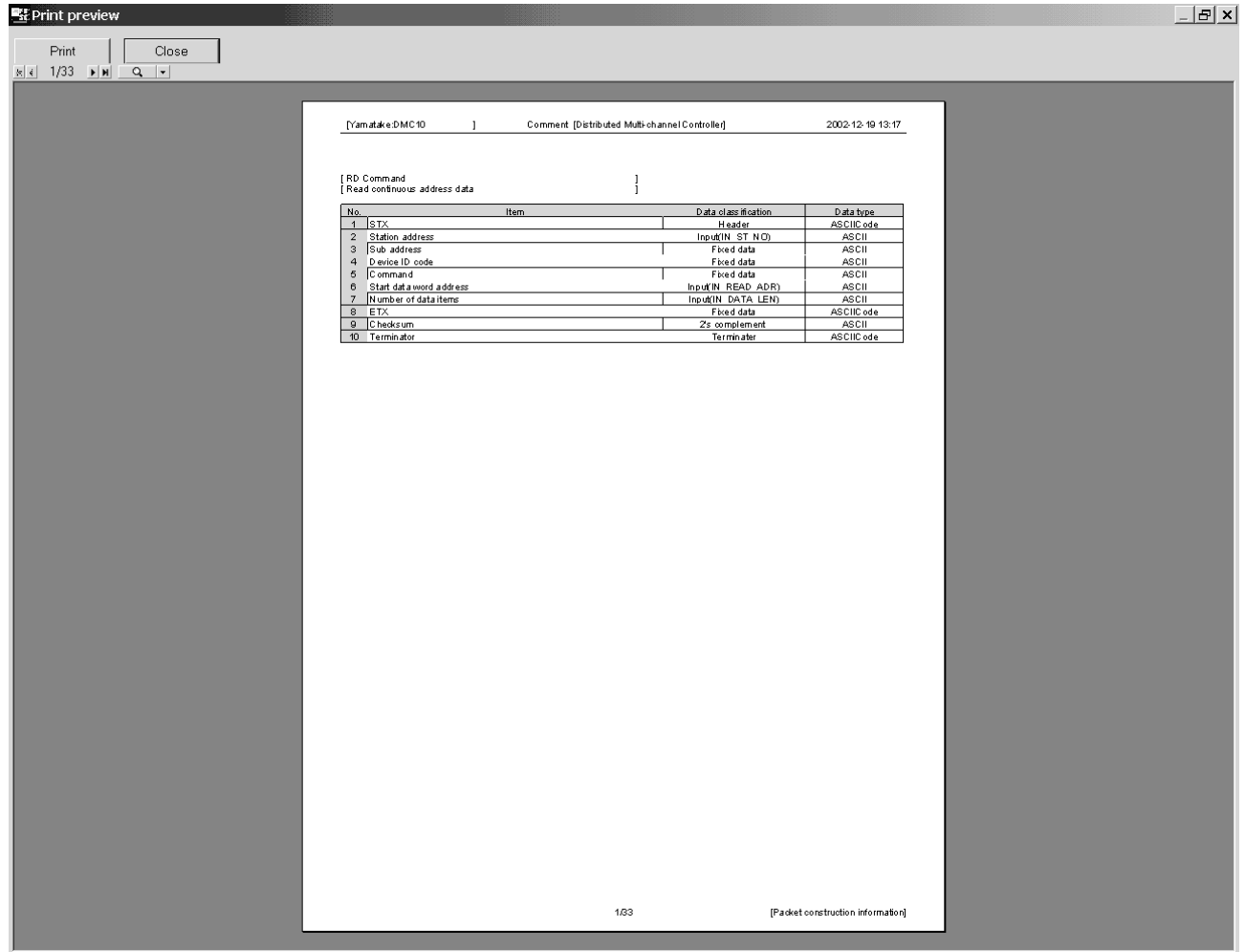

# *DISPLAY/SETTING DETAILS*

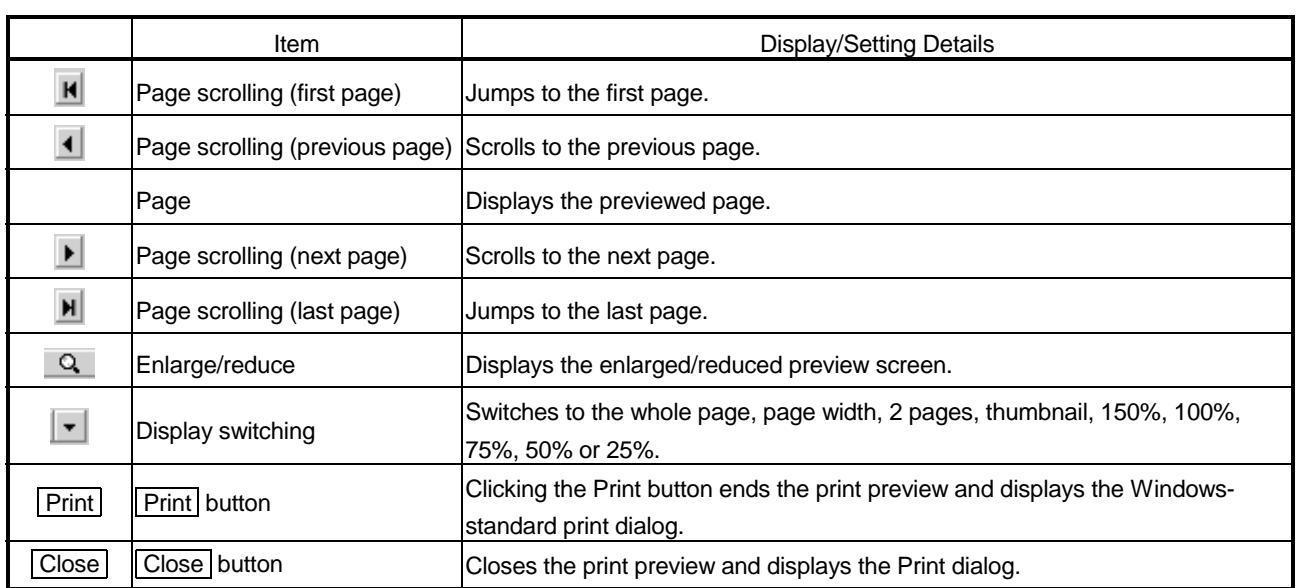

# 10.3 Print Examples

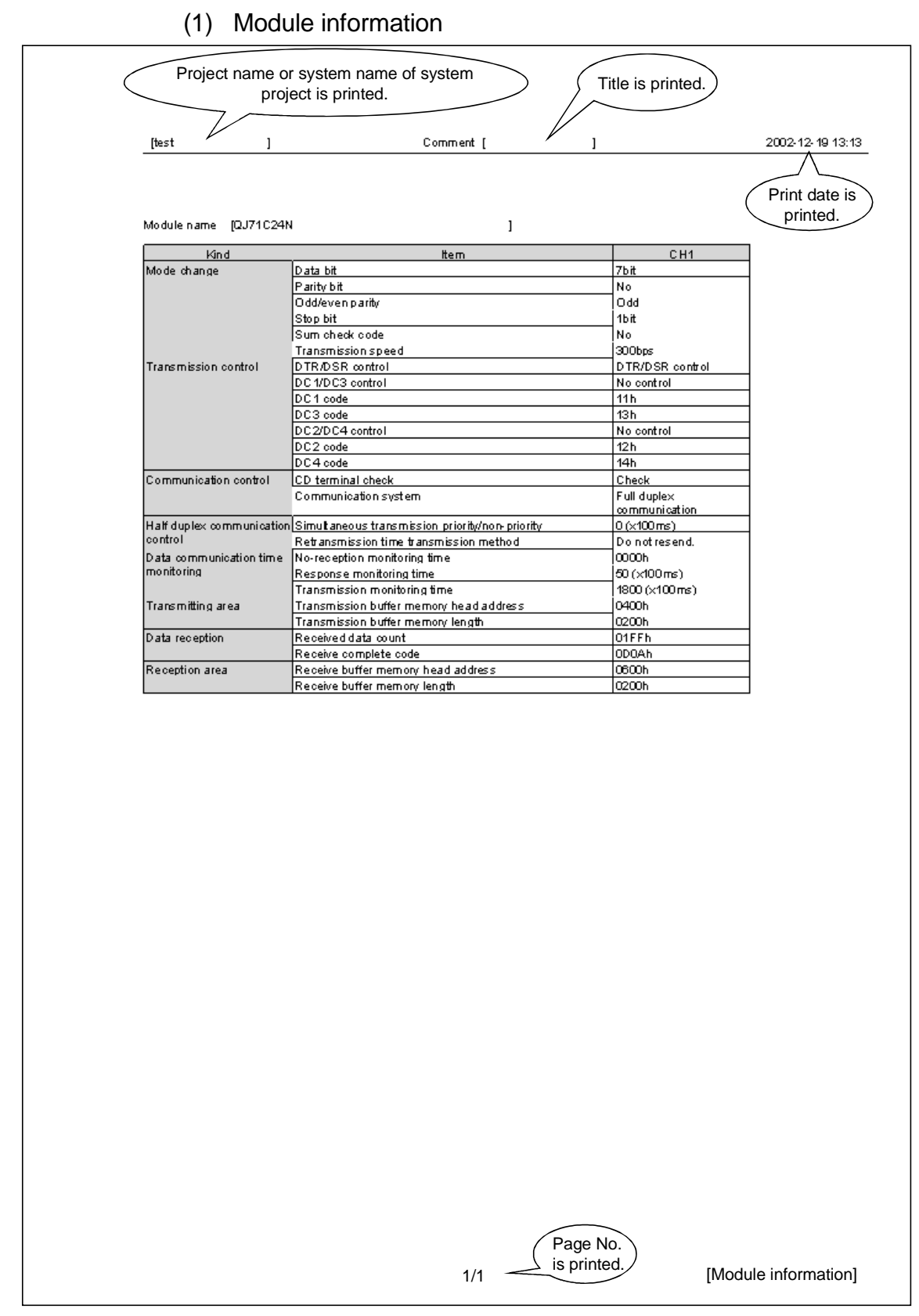

# (2) Trace data (horizontal)

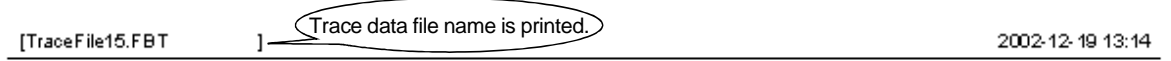

#### $\overline{\otimes}$  : Overrun error : Parity error : Framing error

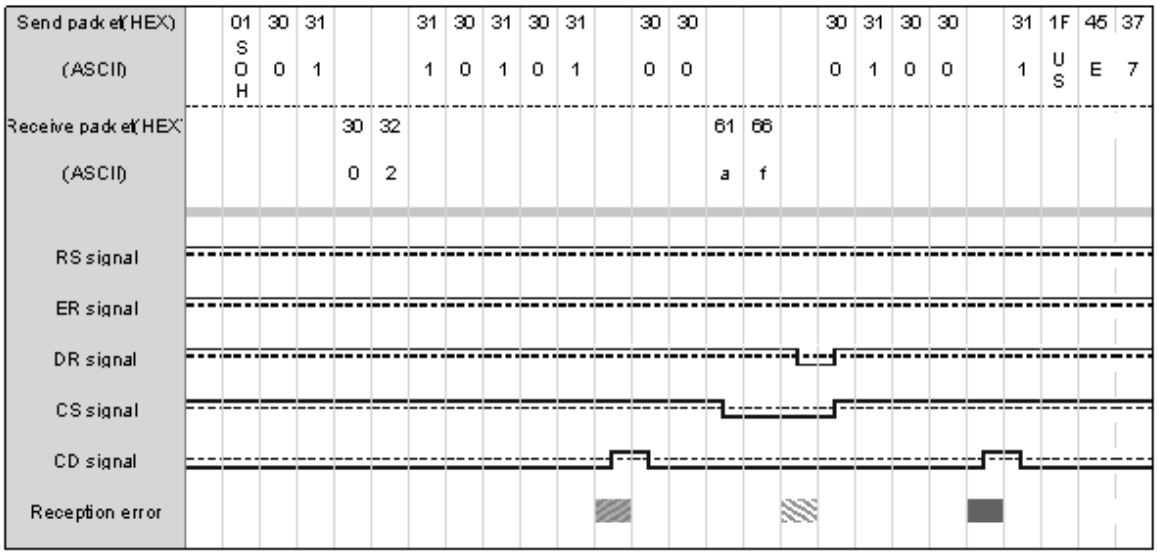

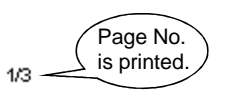

# 11 SEQUENCE INFORMATION AND LABEL VARIABLES OF SYSTEM PROJECT

This chapter explains the sequence information compatible with the third party commands supported by the system project and the I/O variables after FB conversion of sequence information.

### 11.1 System Project Classified by Supported Device Controllers

The system project defines the supported device controller-compatible communication frames (packet construction information, packet data information) and their transmission procedures (sequence information). In the sequence information, the data compatible with the commands of the supported models have been set. Also, the label variables necessary for achieving various commands in FBs have been set. When a communication control program is created on the GX Developer side, the values that match the application and purpose must be set to the label variables. The next section gives the supported model list, the tables that indicate correspondences between the supported model commands and sequence information, and the label variable lists.

The following denotes how to use the lists in the next section.

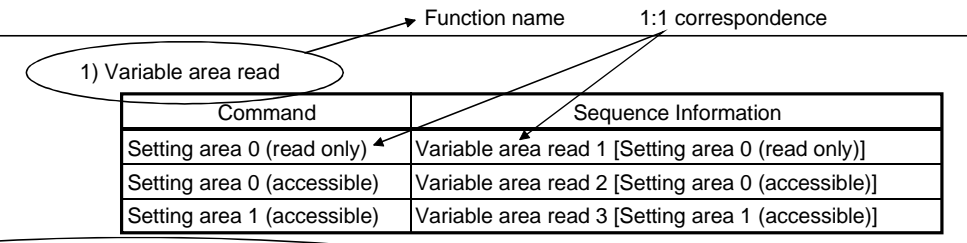

List of the I/O variables used with the function.

All sequence information in the function uses the same I/O variables.

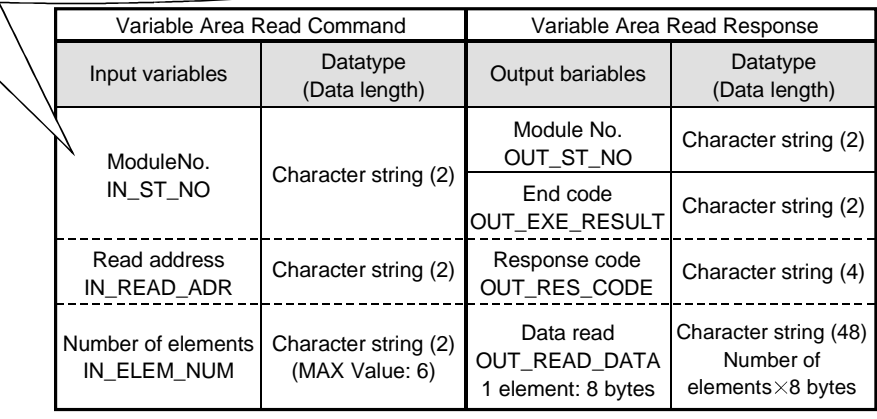

## 11.2 Supported Device Controller List

The following table lists the supported device controllers.

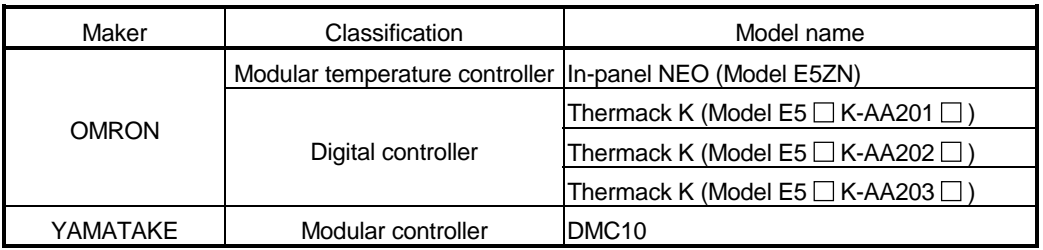

## 11.2.1 OMRON make

### (1) Model E5ZN series

1) Variable area read

Command correspondence list

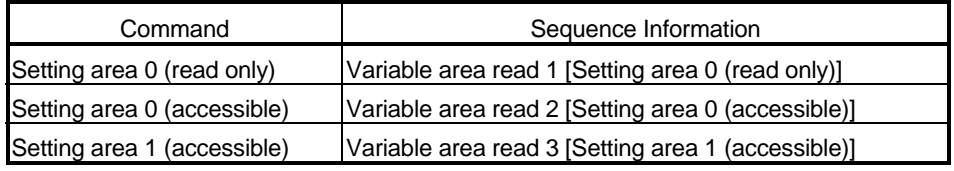

Label variable list

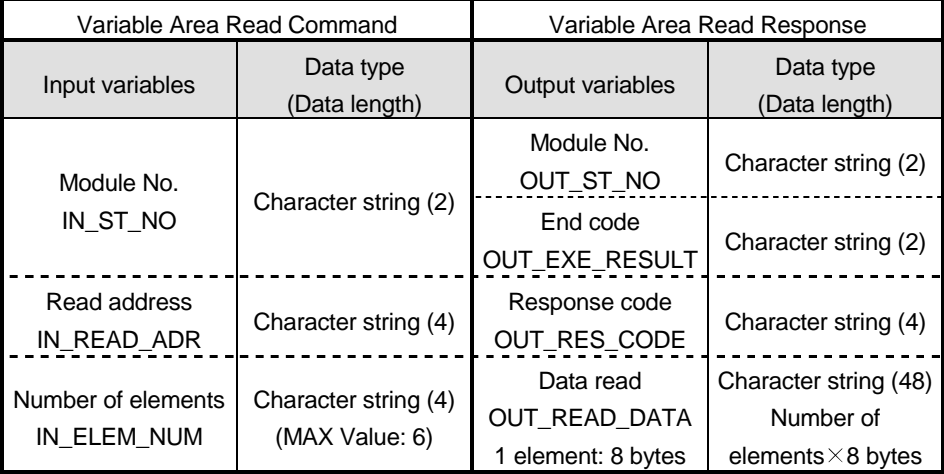

# 11

### 2) Variable area write

Command correspondence list

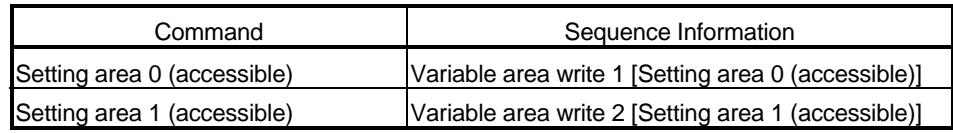

Label variable list

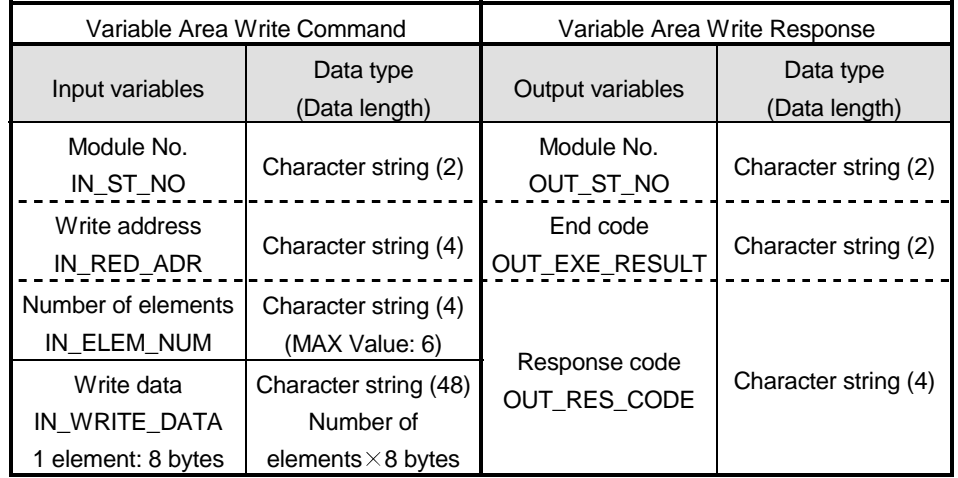

#### 3) Operation commands

Command correspondence list

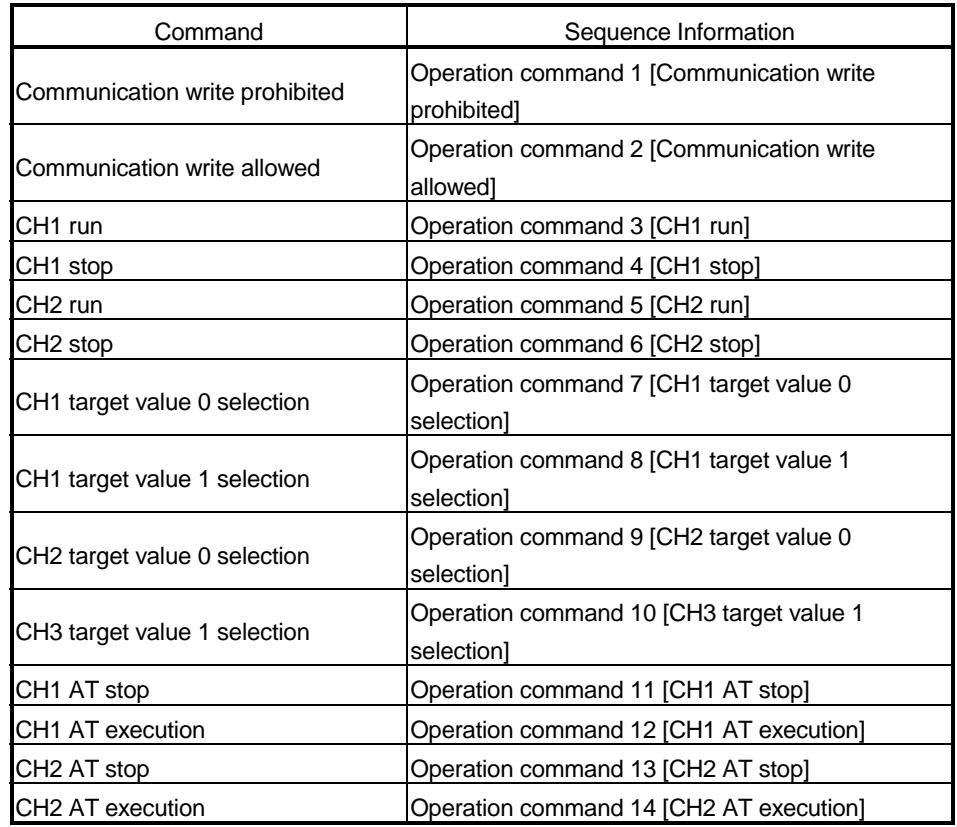

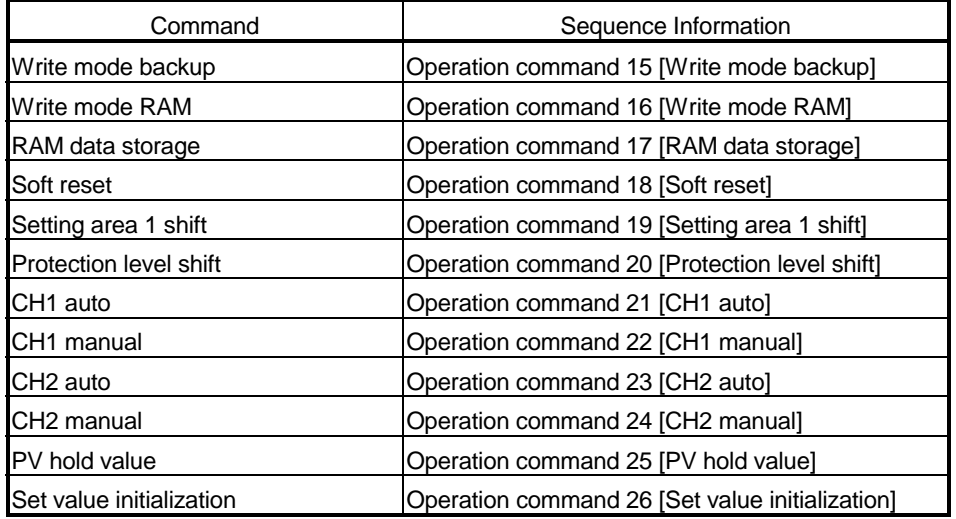

Label variable list

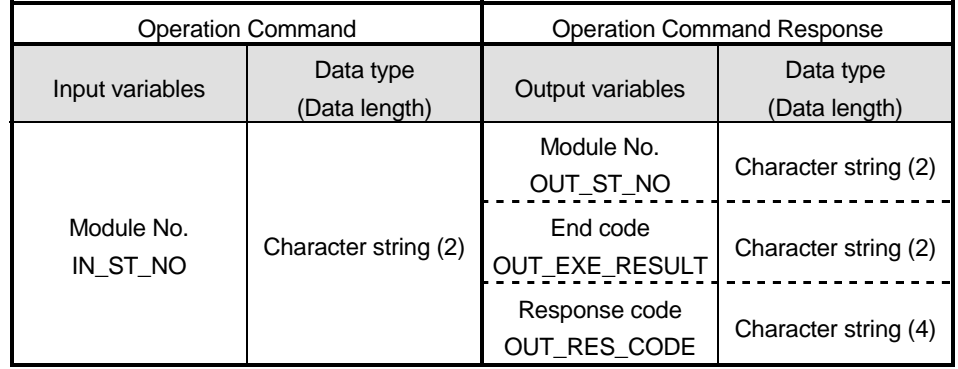

#### 4) Monitor value read

Command correspondence list

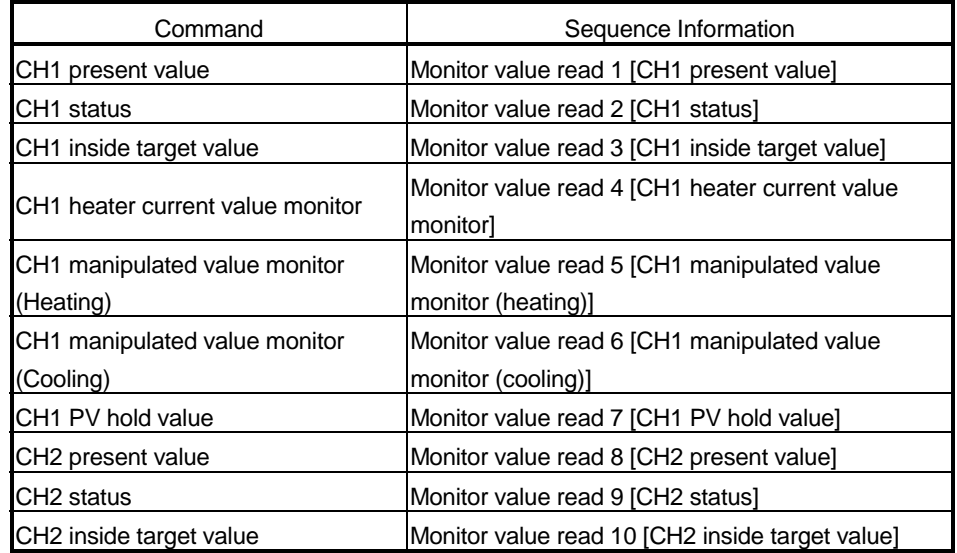

## 11 SEQUENCE INFORMATION AND LABEL VARIABLES OF SYSTEM PROJECT

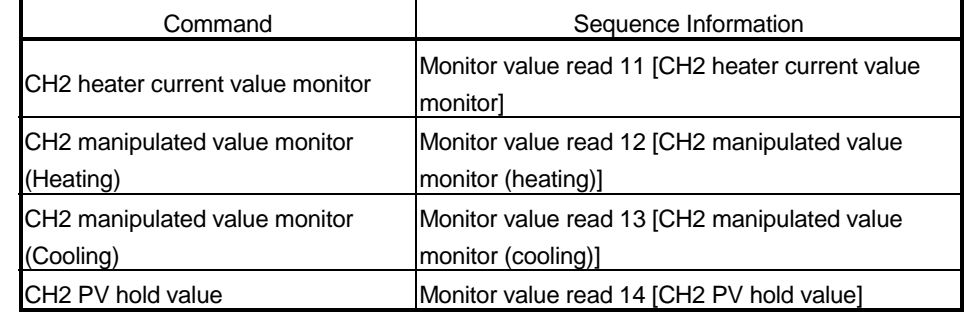

#### Label variable list

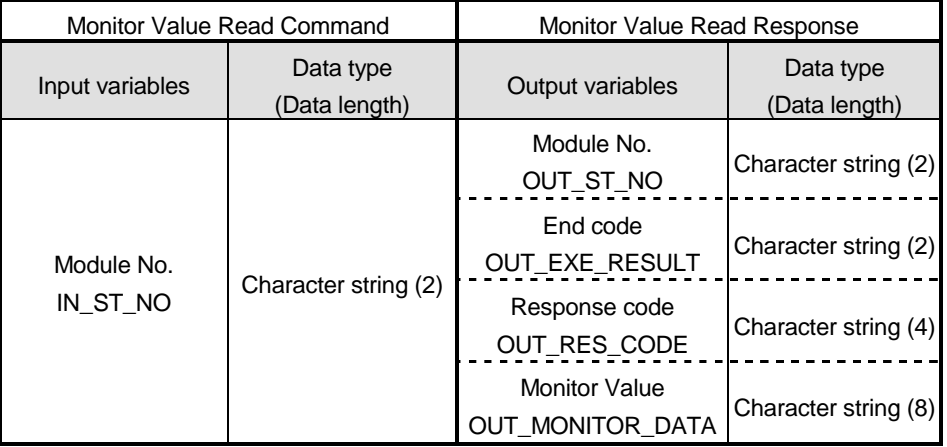

#### 5) Set data read commands

Command correspondence list

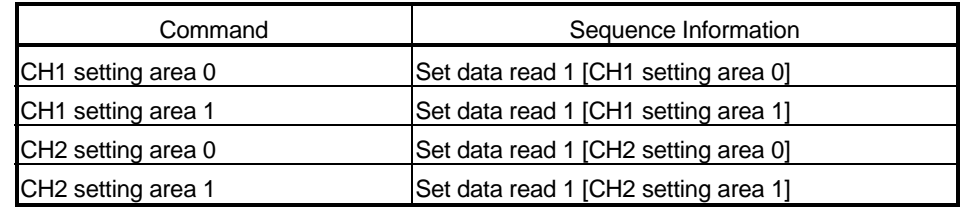

Label variable list

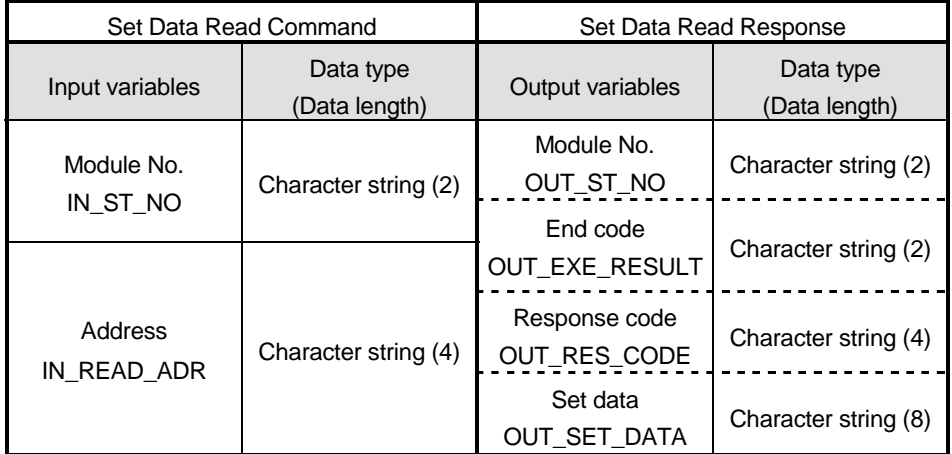
### 6) Protection level

Command correspondence list

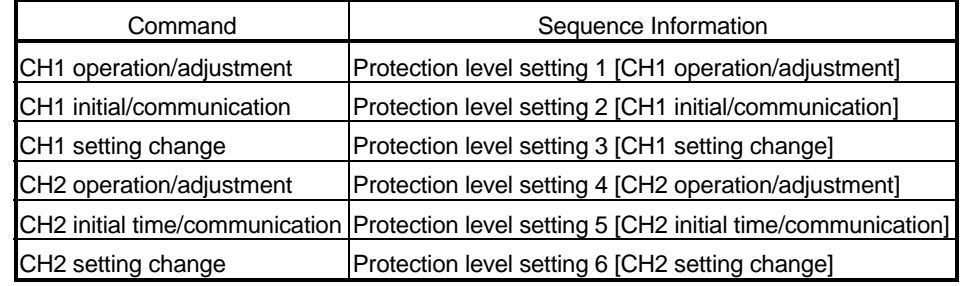

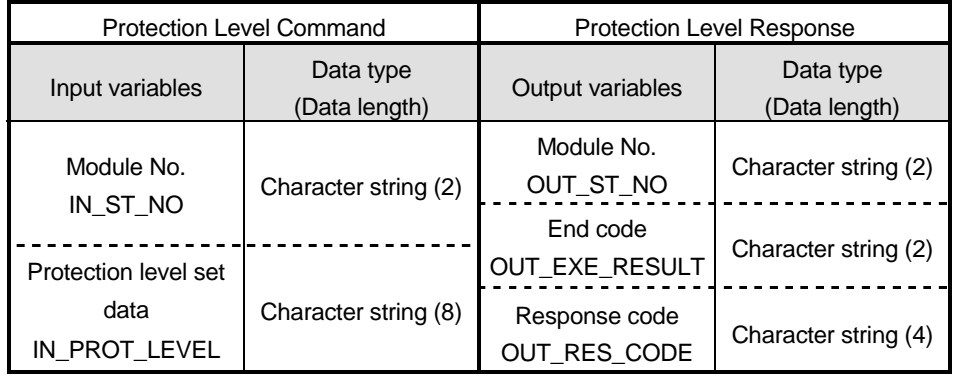

### 7) Set data write

Command correspondence list

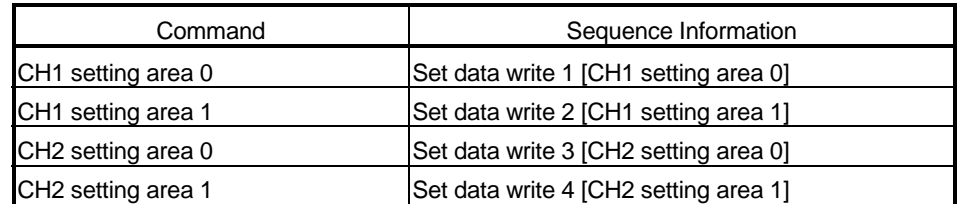

Label variable list

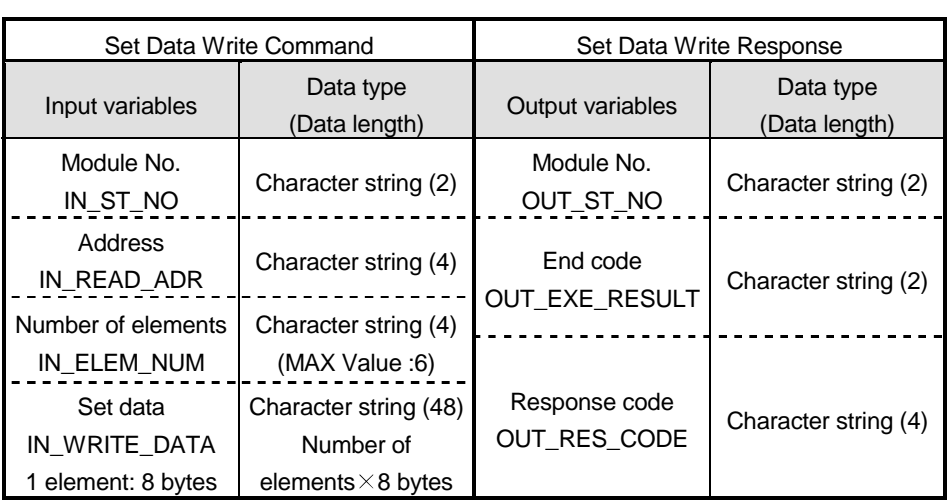

#### 8) Others

Command correspondence list

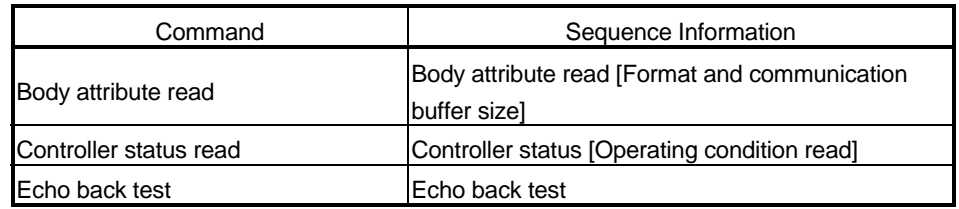

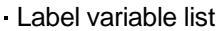

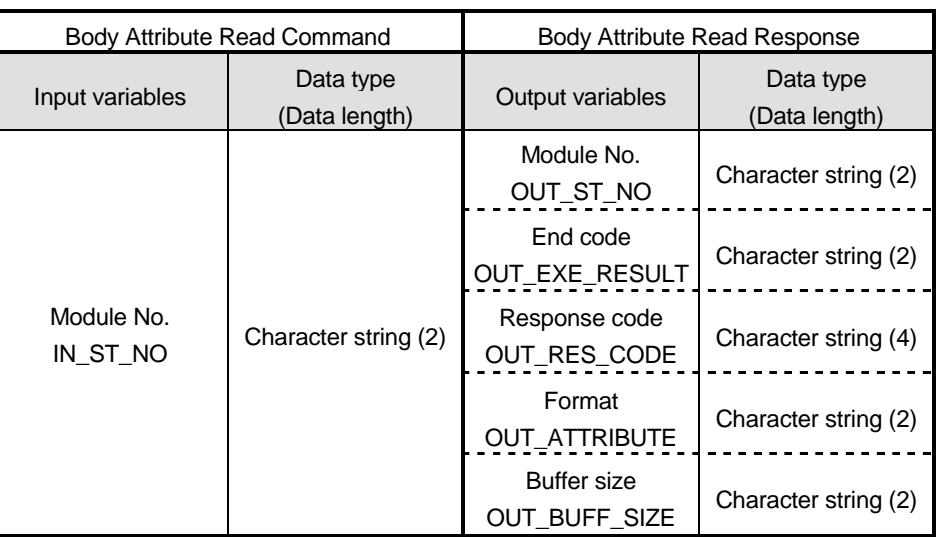

Label variable list

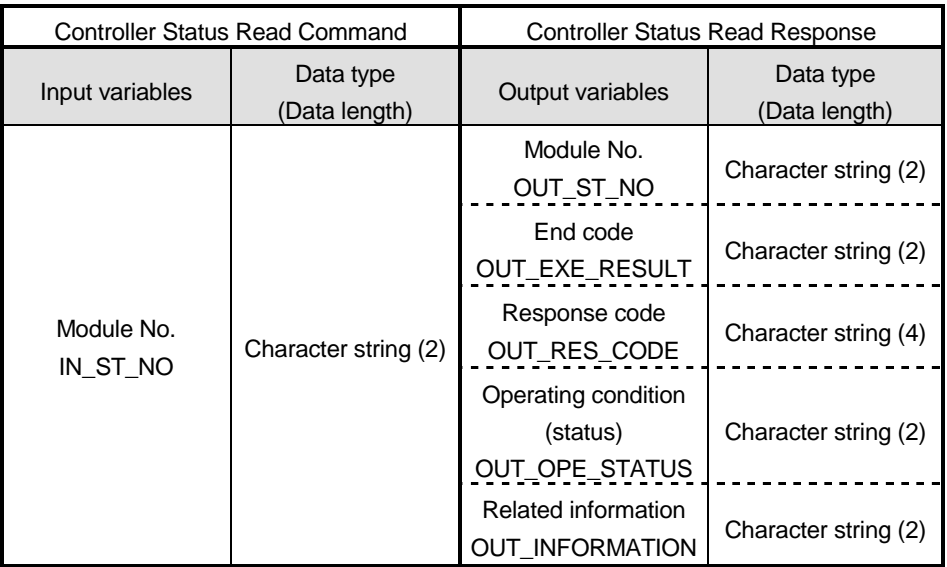

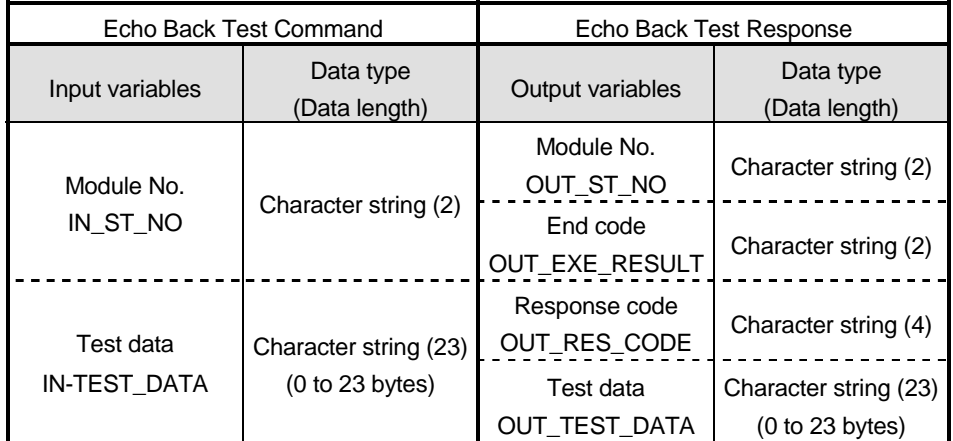

## (2) Model E5  $\Box$  K series

1) Parameter read

Command correspondence list

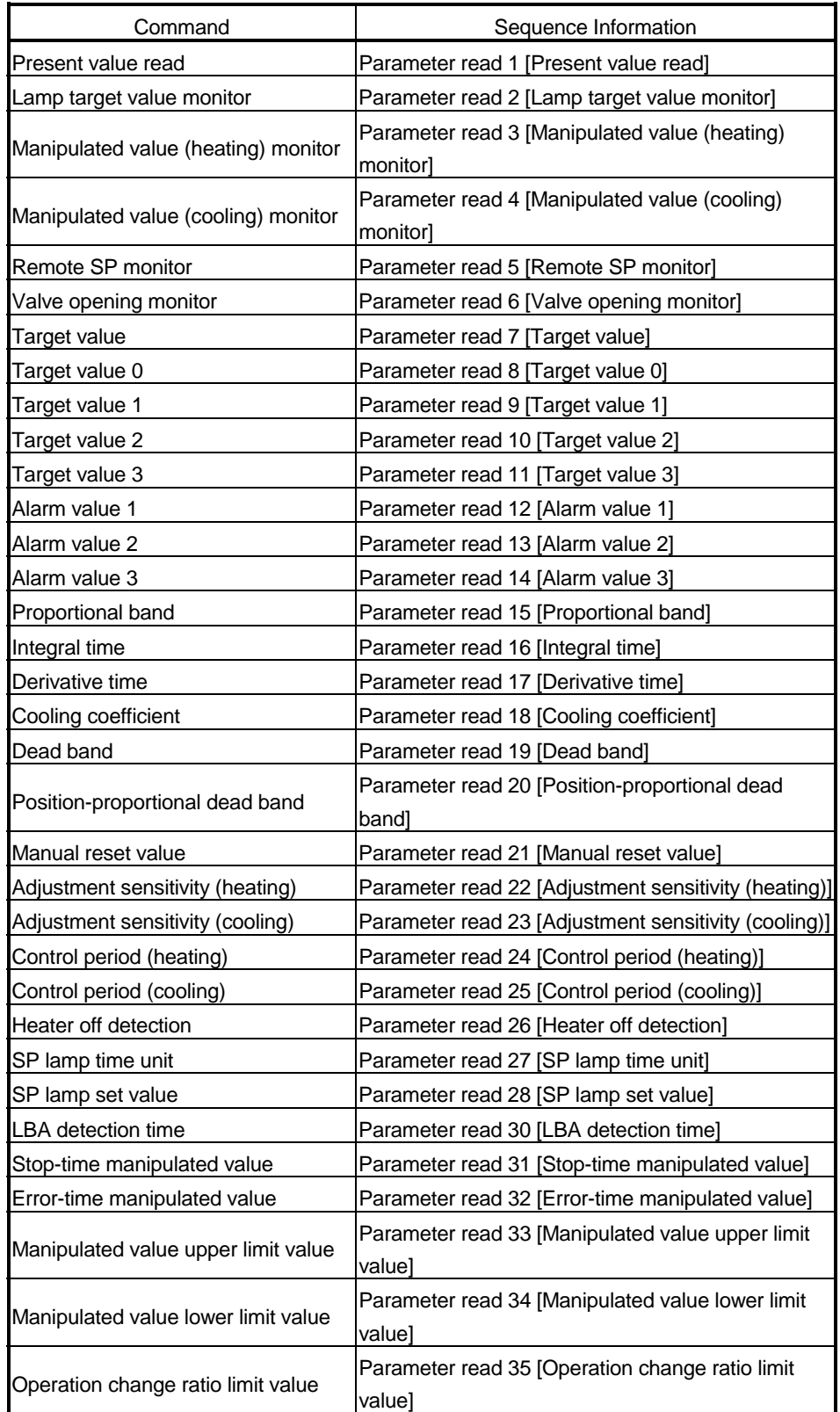

## 11 SEQUENCE INFORMATION AND LABEL VARIABLES OF SYSTEM PROJECT

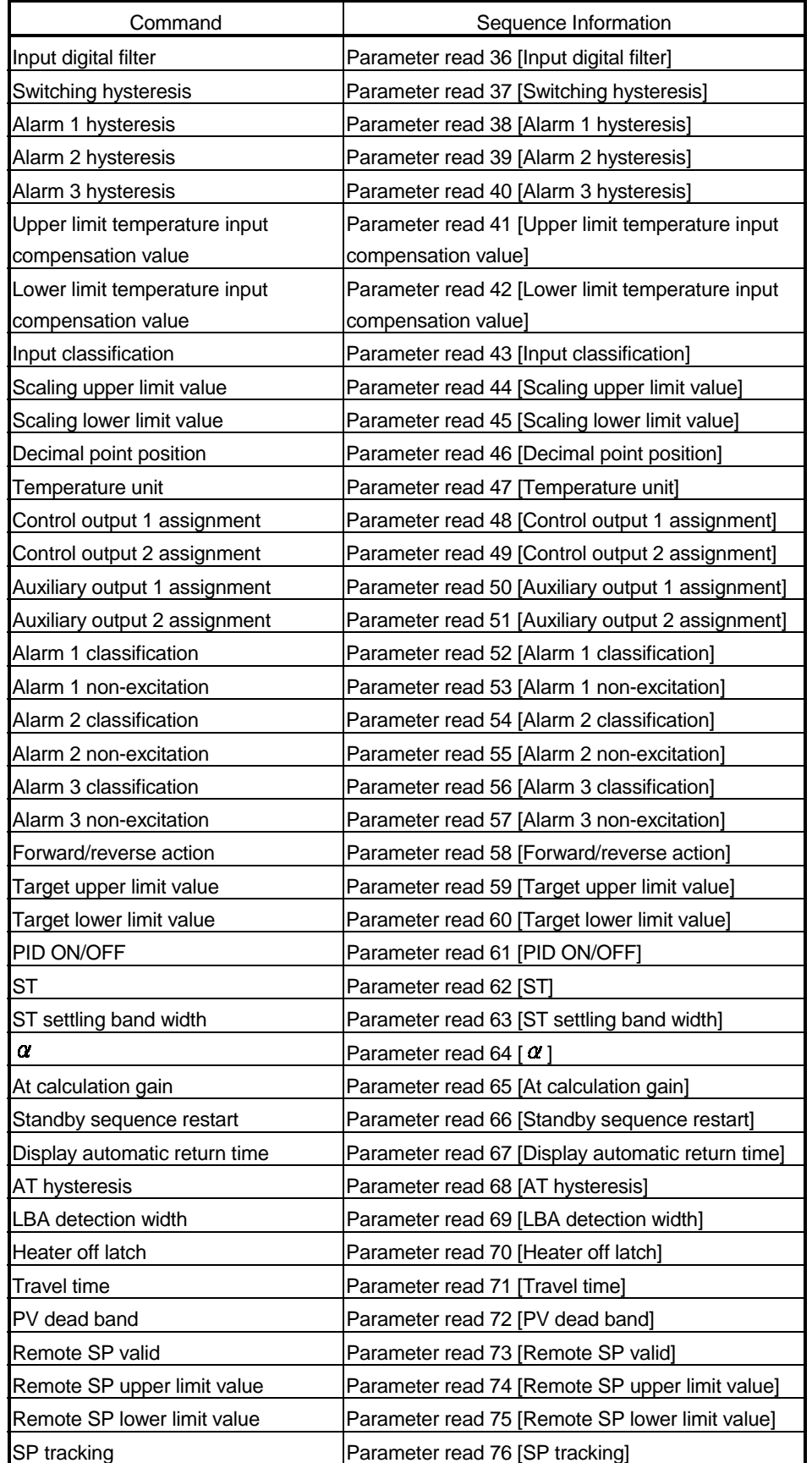

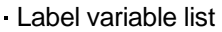

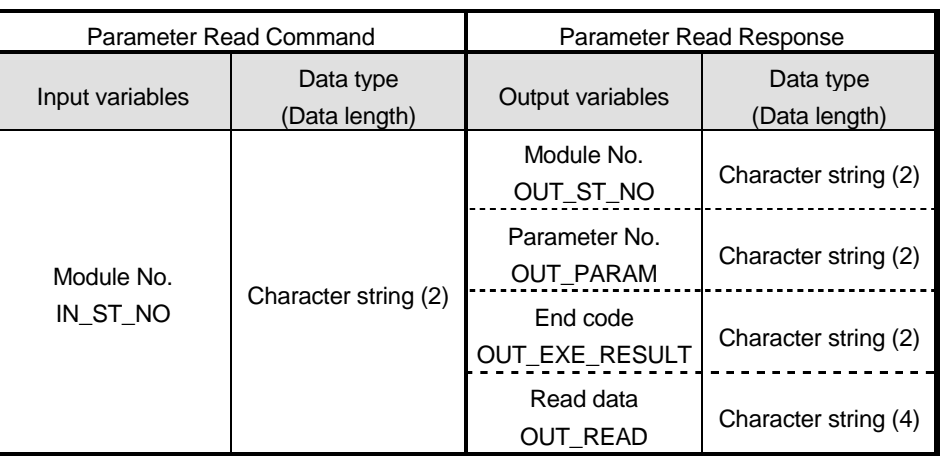

#### 2) Parameter write

Command correspondence list

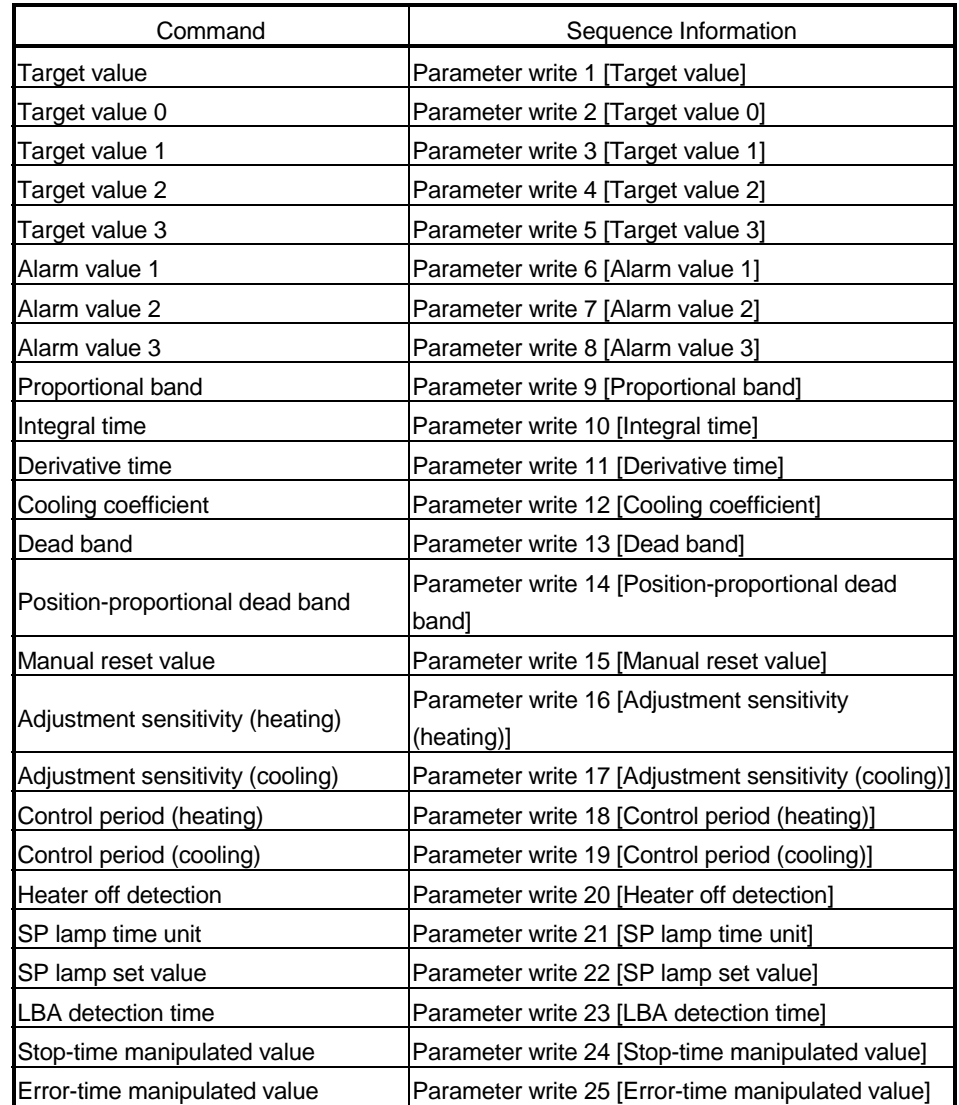

## 11 SEQUENCE INFORMATION AND LABEL VARIABLES OF SYSTEM PROJECT

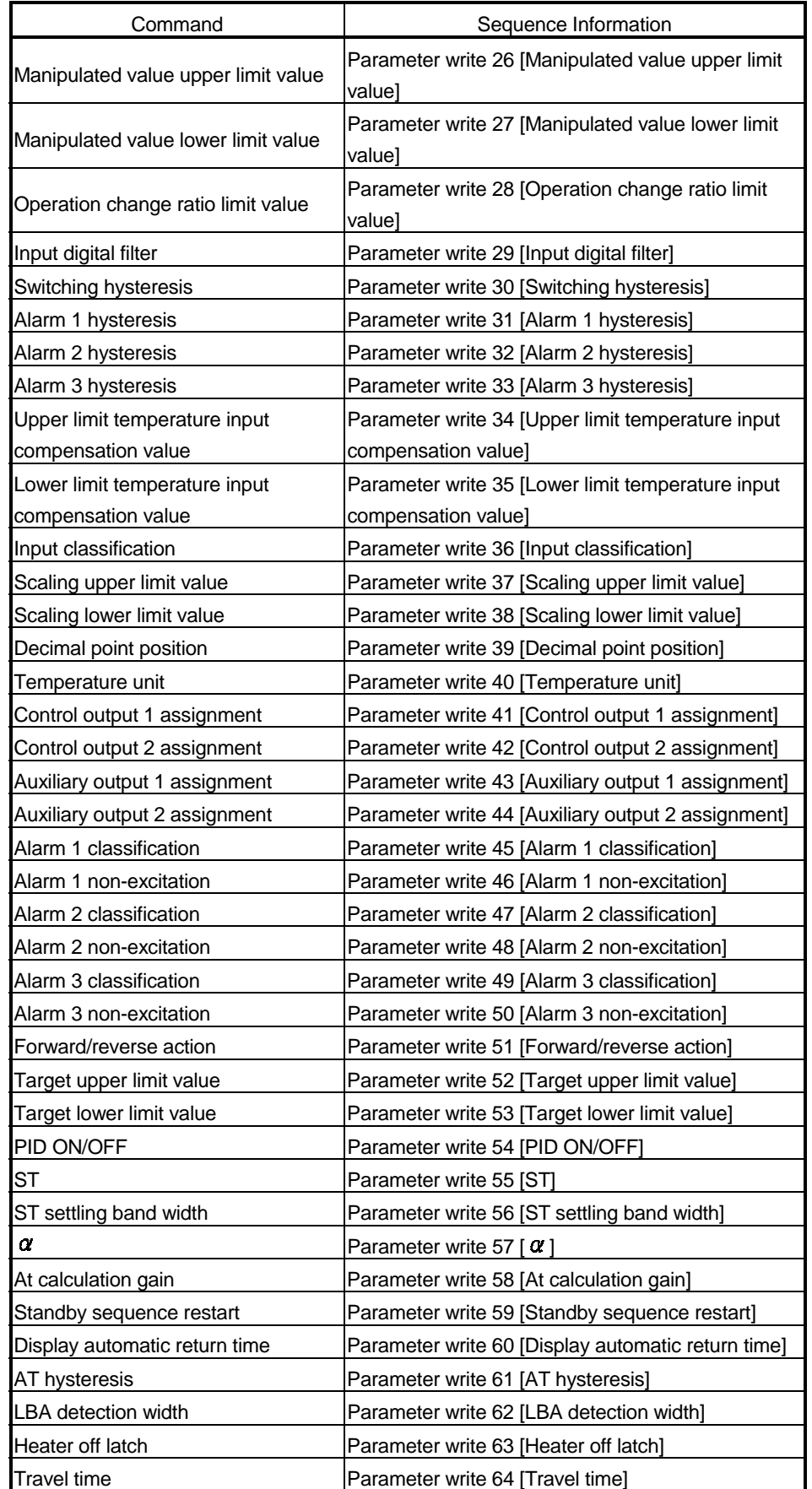

## 11 SEQUENCE INFORMATION AND LABEL VARIABLES OF SYSTEM PROJECT

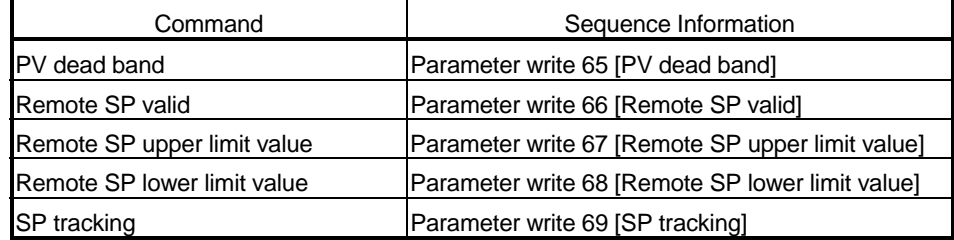

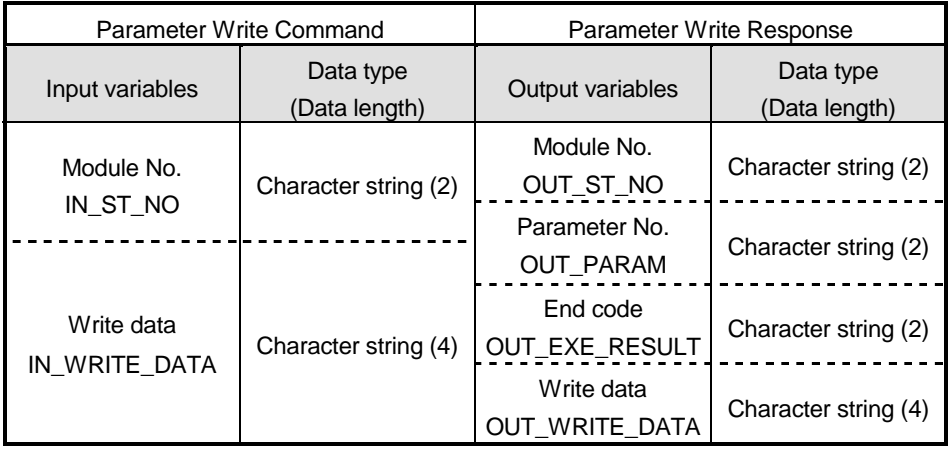

## 1) Special commands

Command correspondence list

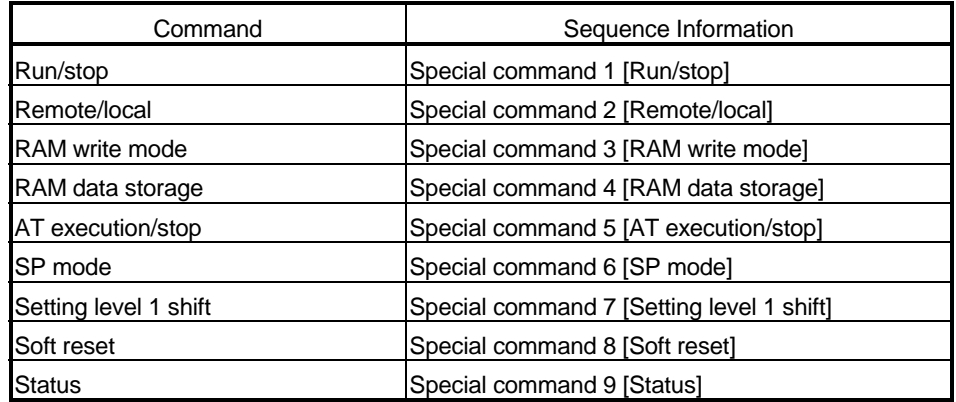

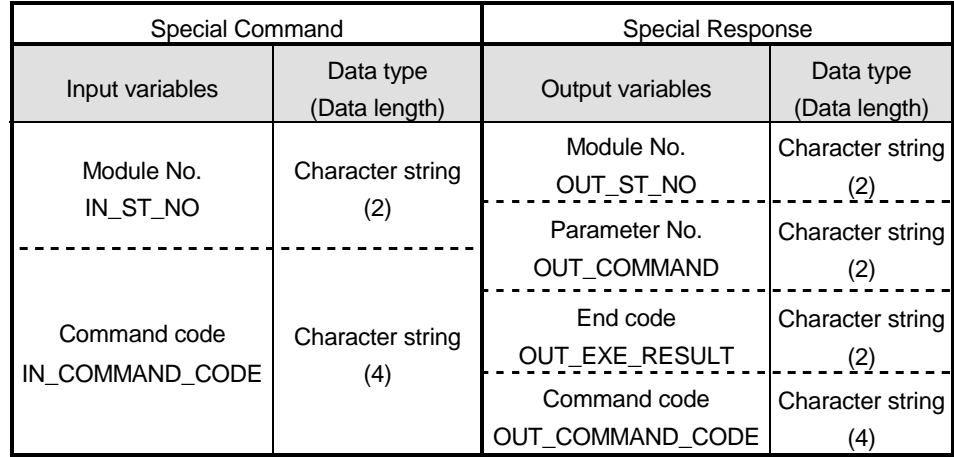

## 11.2.2 YAMATAKE make

### (1) DMC10 series

Command correspondence list

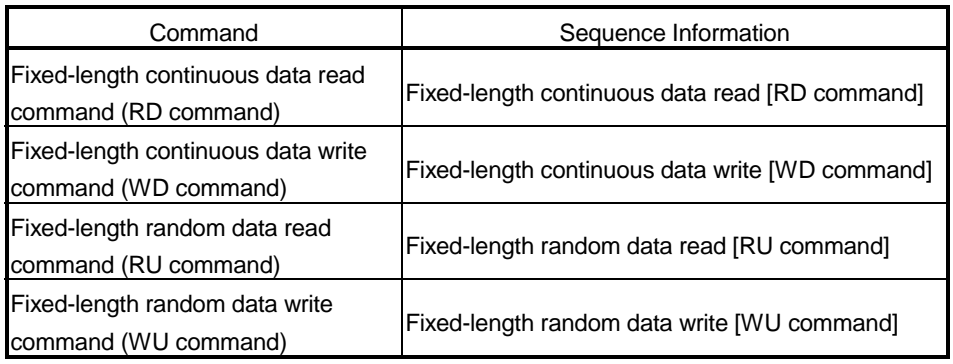

#### Label variable list

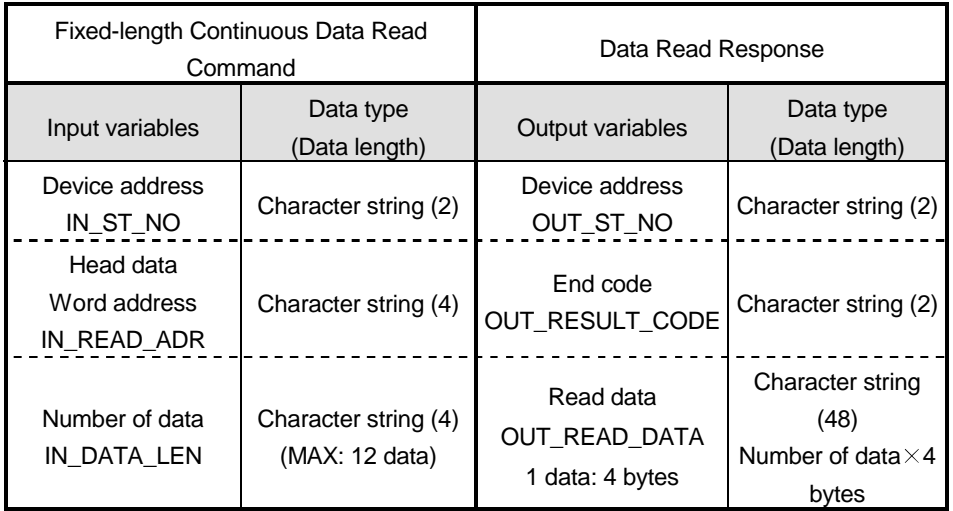

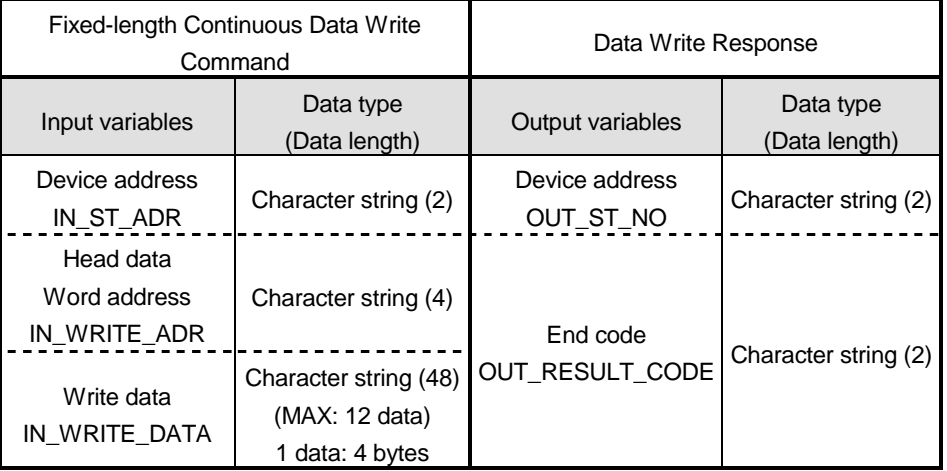

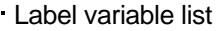

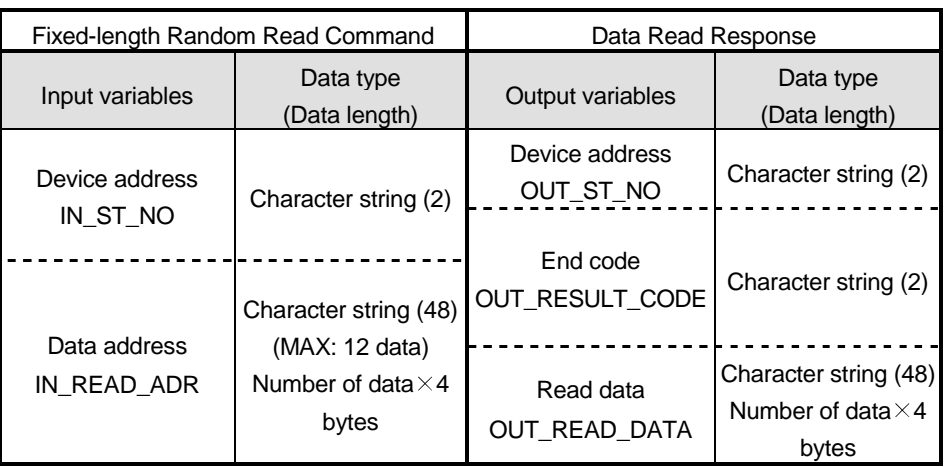

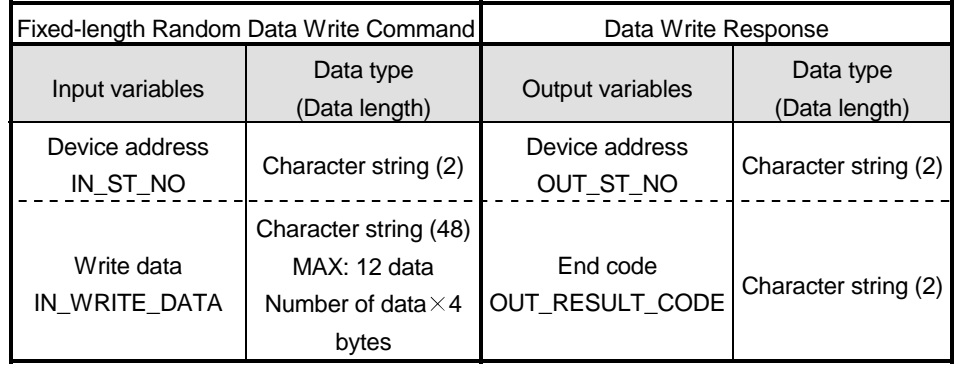

# APPENDICES

Appendix 1 Help Function

The help function displays the product information.

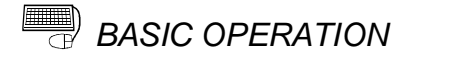

Click the  $[He|p] \rightarrow [Product information]$  menu.

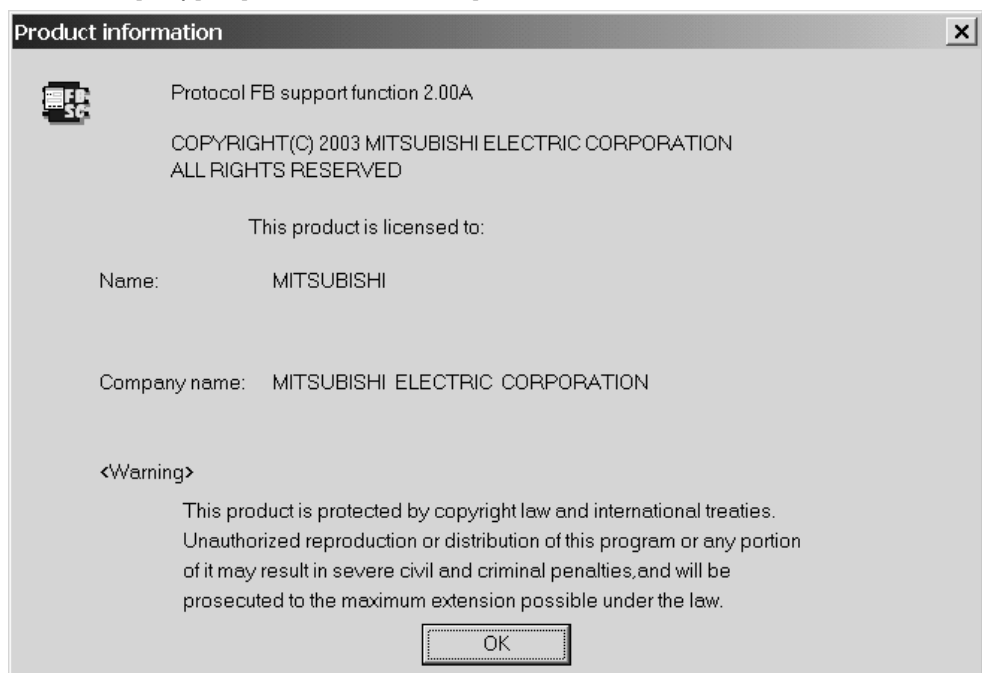

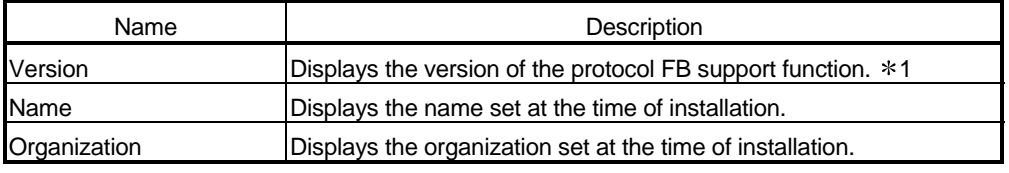

1: Since the version is the product information of the protocol FB support function, it does not match the version of GX Configurator-SC.

## Appendix 2 Project Name Specifications

The following table indicates the restrictions on the set names (such as the project name).

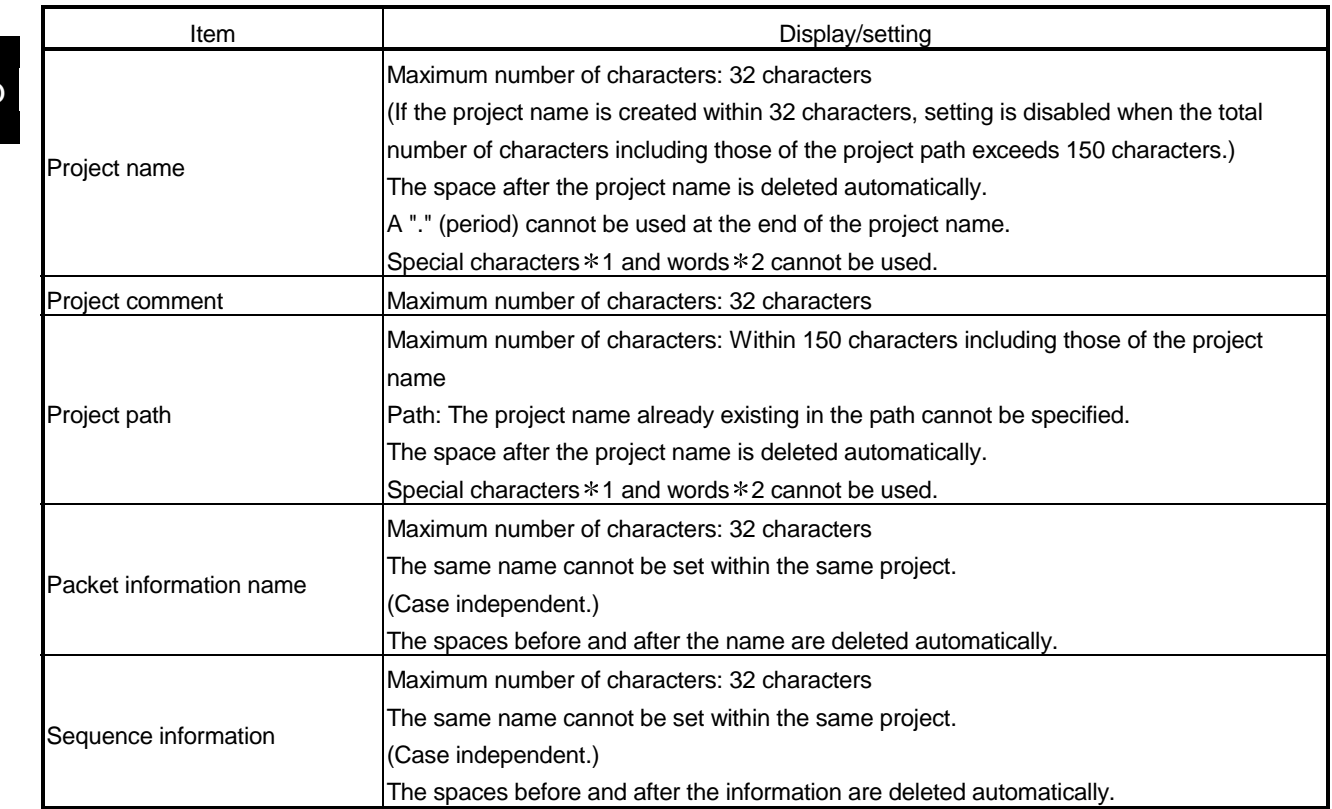

1: Special characters The following characters cannot be used.

/ : ; \* ? " < > | ,

2: Special words The following words cannot be used.

COM1 to COM9 LPT1 to LPT9 AUX PRN CON NUL CLOCK\$

## Appendix 3 Character Strings That Cannot Be Set as Input Variables and Output Variables

When the protocol FB support function is used, the following character strings cannot be used as input and output variables.

The following character strings are used by the protocol FB function in the system. The following character strings are set as labels when FBs are created with the protocol FB function and read to GX Developer.

[Unusable character strings]

I\_REQ\_RECV, I\_REQ\_SEND, I\_START, O\_END, O\_ERR\_CD, O\_END\_NG, O\_R\_DATA\_NO, V\_COMP, V\_CTRL\_DATA, V\_LEN\_MAX, V\_P1, V\_P2, V\_R\_RESULT, V\_RUN, V\_S\_RESULT, V\_WK\_B\_DATA, V\_WK\_DATA, V\_WK\_RECV, V\_WK\_LEN, V\_WK\_RECV\_B, V\_WK\_R\_O\_LEN, V\_WK\_SEND V\_WK\_W\_LEN

# INDEX

# Ind

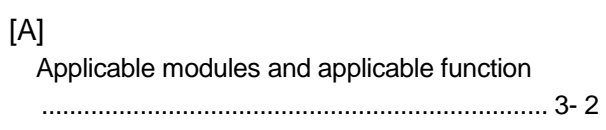

# [C]

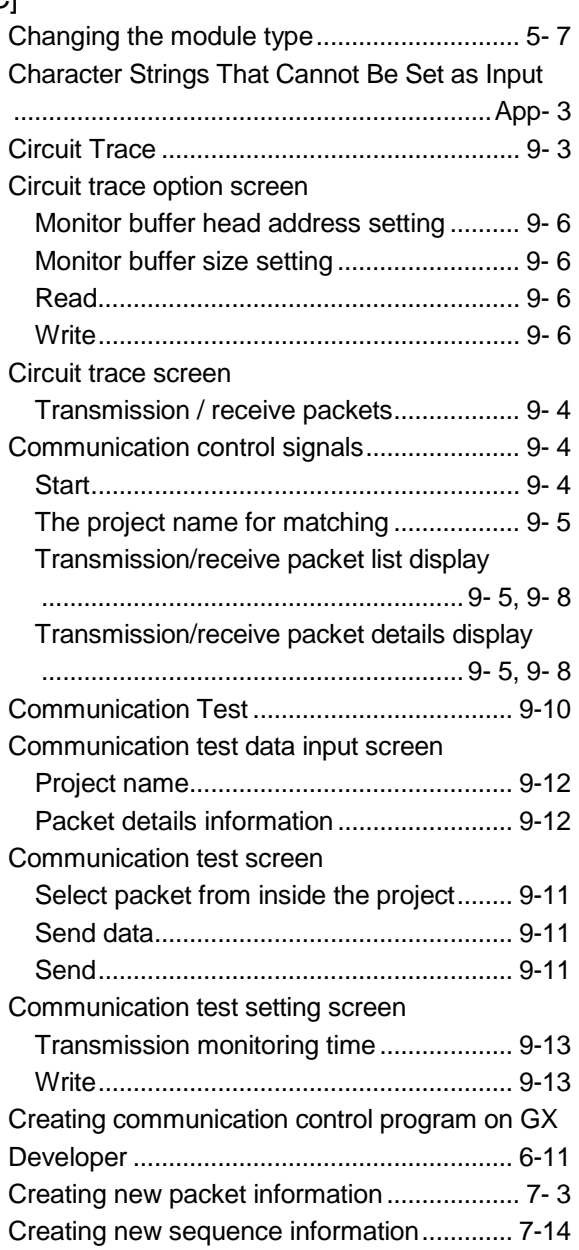

# [D]

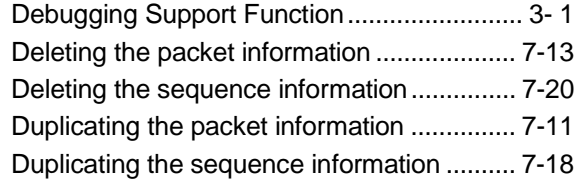

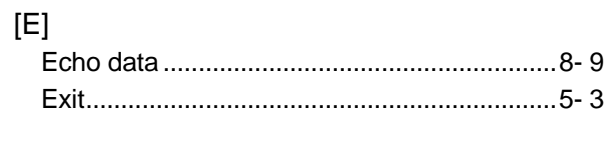

# [F]

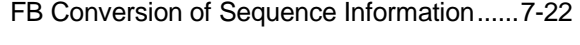

## [G] Guide tool buttons...........................................4- 2

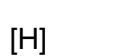

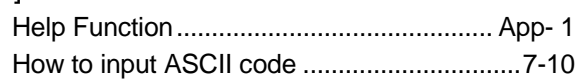

# [I]

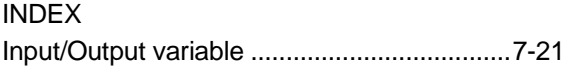

# [L]

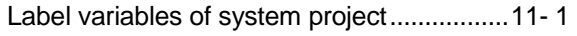

# [M]

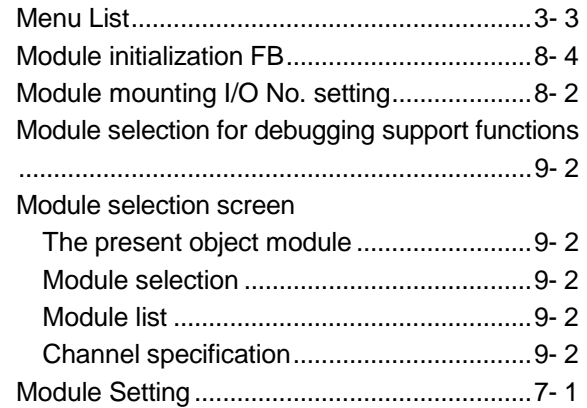

# [O]

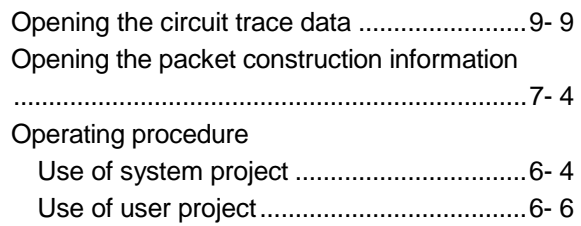

# [P]

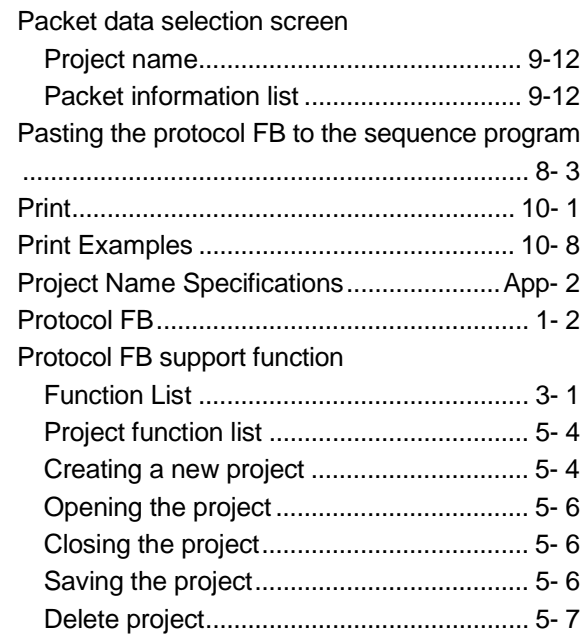

# [Q]

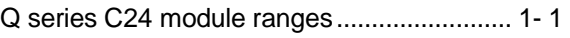

# [R]

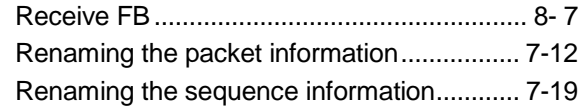

# [S]

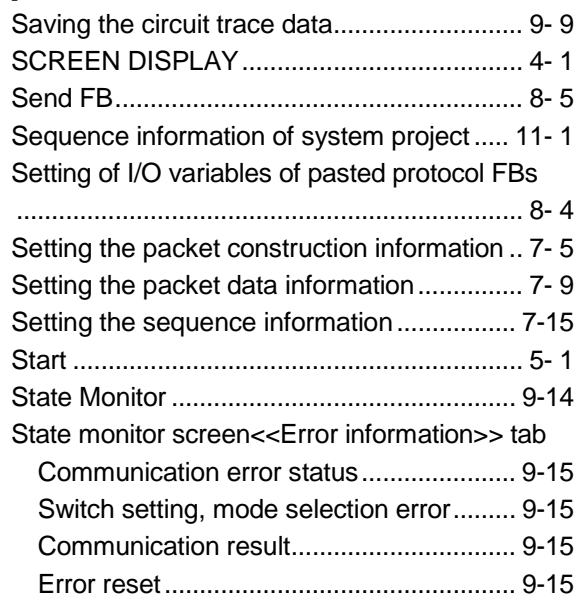

State monitor screen<<Operation setting switch>> tab

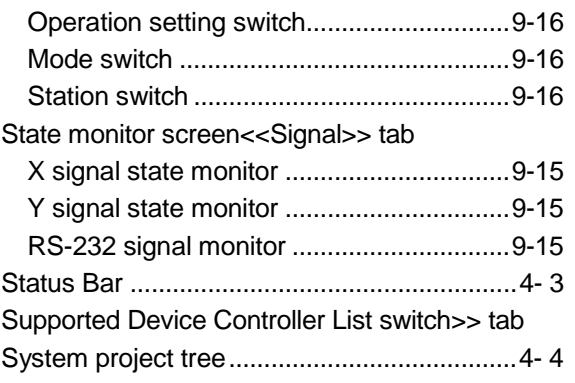

# [T]

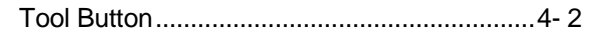

## [U]

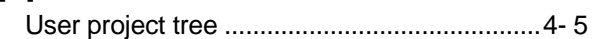

## [V]

Input Variables and Output Variables ..........12-2

Microsoft, Windows, Windows NT are registered trademarks of Microsoft Corporation in the United States and other countries.

Adobe and Acrobat are registered trademarks of Adobe Systems Incorporation.

Pentium and Celeron are trademarks of Intel Corporation in the United States and other countries.

Ethernet is a trademark of Xerox. Co., Ltd in the United States.

Other company names and product names used in this document are trademarks or registered trademarks of respective owners.

VS-VIEW Copyright (c) 2001 ComponentOne LLC

VS-FlexGrid Pro Copyright (c) 2000 VideoSoft Corporation

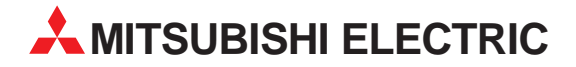

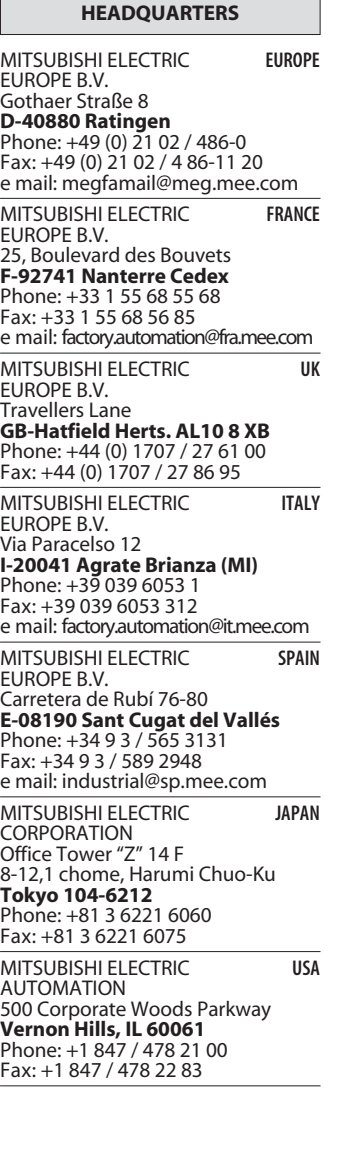

**EUROPEAN REPRESENTATIVES** GEVA **AUSTRIA** Wiener Straße 89 **A-2500 Baden** Phone: +43 (0) 2252 / 85 55 20 Fax: +43 (0) 2252 / 488 60 e mail: office@geva.at TEHNIKON **BELARUS** Oktjabrskaya 16/5, Ap 704 **BY-220030 Minsk** Phone: +375 (0) 17 / 22 75 704 Fax: +375 (0) 17 / 22 76 669 e mail: tehnikon@belsonet.net Getronics b.v. **BELGIUM** Control Systems Pontbeeklaan 43 **B-1731 Asse-Zellik** Phone: +32 (0) 2 / 467 17 51 Fax: +32 (0) 2 / 467 17 45 e mail: infoautomation@getronics.com TELECON CO. **BULGARIA** 4, A. Ljapchev Blvd. **BG-1756 Sofia** Phone: +359 (0) 2 / 97 44 05 8 Fax: +359 (0) 2 / 97 44 06 1 e mail: — INEA CR d.o.o. **CROATIA** Drvinje 63 **HR-10000 Zagreb**<br>Phone: +385 (0) 1 / 36 67 140<br>Fax: +385 (0) 1 / 36 67 140 e mail: — AutoCont **CZECHIA** Control Systems s.r.o. Nemocnicni 12 **CZ-702 00 Ostrava 2** Phone: +420 59 / 6152 111 Fax: +420 59 / 6152 562 e mail: consys@autocont.cz louis poulsen **DENMARK** industri & automation Geminivej 32 **DK-2670 Greve** Phone: +45 (0) 43 / 95 95 95 Fax: +45 (0) 43 / 95 95 91 e mail: lpia@lpmail.com UTU Elektrotehnika AS **ESTONIA** Pärnu mnt.160i **EE-11317 Tallinn** Phone: +372 (0) 6 / 51 72 80 Fax: +372 (0) 6 / 51 72 88 e mail: utu@utu.ee Beijer Electronics OY **FINLAND** Ansatie 6a **FIN-01740 Vantaa** Phone: +358 (0) 9 / 886 77 500 Fax: +358 (0) 9 / 886 77 555 e mail: info@beijer.fi PROVENDOR OY **FINLAND** Teljänkatu 8 A 3 **FIN-28130 Pori** Phone: +358 (0) 2 / 522 3300 Fax: +358 (0) 2 / 522 3322 e mail: — UTECO A.B.E.E. **GREECE** 5, Mavrogenous Str. **GR-18542 Piraeus** Phone: +302 (0) 10 / 42 10 050 Fax: +302 (0) 10 / 42 12 033 e mail: uteco@uteco.gr Meltrade Automatika Kft. **HUNGARY** 55, Harmat St. **H-1105 Budapest** Phone: +36 (0)1 / 2605 602 Fax: +36 (0)1 / 2605 602 e mail: office@meltrade.hu e mail: info@econotec.ch

#### **EUROPEAN REPRESENTATIVES** MITSUBISHI ELECTRIC **IRELAND** EUROPE B.V. – Irish Branch Westgate Business Park **IRL-Dublin 24** Phone: +353 (0) 1 / 419 88 00 Fax: +353 (0) 1 / 419 88 90 e mail: sales.info@meir.mee.com SIA POWEL **LATVIA** Lienes iela 28 **LV-1009 Riga**<br>Phone: +371 784 / 22 80<br>Fax: +371 784 / 22 81 e mail: utu@utu.lv UAB UTU POWEL **LITHUANIA** Savanoriu pr. 187 **LT-2053 Vilnius**<br>Phone: +370 (0) 52323-101<br>Fax: +370 (0) 52322-980 e mail: powel@utu.lt INTEHSIS SRL **MOLDOVA, REPUBLIC OF** Cuza-Voda 36/1-81 **MD-2061 Chisinau** Phone: +373 (0)2 / 562 263 Fax: +373 (0)2 / 562 263 e mail: intehsis@mdl.net Getronics b.v. **NETHERLANDS** Control Systems Donauweg 2 B **NL-1043 AJ Amsterdam** Phone: +31 (0) 20 / 587 67 00 Fax: +31 (0) 20 / 587 68 39 e mail: info.gia@getronics.com Beijer Electronics AS **NORWAY** Teglverksveien 1 **N-3002 Drammen** Phone: +47 (0) 32 / 24 30 00 Fax: +47 (0) 32 / 84 85 77 e mail: info@beijer.no MPL Technology Sp. z o.o. **POLAND** ul. Sliczna 36 **PL-31-444 Kraków** Phone: +48 (0) 12 / 632 28 85 Fax: +48 (0) 12 / 632 47 82 e mail: krakow@mpl.pl Sirius Trading & Services srl **ROMANIA** Bd. Lacul Tei nr. 1 B **RO-72301 Bucuresti 2** Phone: +40 (0) 21 / 201 7147 Fax: +40 (0) 21 / 201 7148 e mail: sirius\_t\_s@fx.ro ACP Autocomp a.s. **SLOVAKIA** Chalupkova 7 **SK-81109 Bratislava** Phone: +421 (02) / 5292-22 54, 55 Fax: +421 (02) / 5292-22 48 e mail: info@acp-autocomp.sk INEA d.o.o. **SLOVENIA** Stegne 11 **SI-1000 Ljubljana** Phone: +386 (0) 1-513 8100 Fax: +386 (0) 1-513 8170 e mail: inea@inea.si Beijer Electronics AB **SWEDEN** Box 426 **S-20124 Malmö** Phone: +46 (0) 40 / 35 86 00 Fax: +46 (0) 40 / 35 86 02 e mail: info@beijer.se ECONOTEC AG **SWITZERLAND** Postfach 282 **CH-8309 Nürensdorf** Phone: +41 (0) 1 / 838 48 11 Fax: +41 (0) 1 / 838 48 12 e mail: —

#### **EUROPEAN REPRESENTATIVES**

GTS **TURKEY** Darülaceze Cad. No. 43 KAT: 2 **TR-80270 Okmeydani-Istanbul**<br>Phone: +90 (0) 212 / 320 1640<br>Fax: +90 (0) 212 / 320 1649 e mail: gts@turk.net

CSC Automation Ltd. **UKRAINE** 15, M. Raskova St., Fl. 10, Office 1010 **UA-02002 Kiev** Phone: +380 (0) 44 / 238-83-16 Fax: +380 (0) 44 / 238-83-17 e mail: csc-a@csc-a.kiev.ua

#### **AFRICAN REPRESENTATIVE**

CBI Ltd **SOUTH AFRICA** Private Bag 2016 **ZA-1600 Isando** Phone: +27 (0) 11/ 928 2000 Fax: +27 (0) 11/ 392 2354 e mail: cbi@cbi.co.za

#### **MIDDLE EAST REPRESENTATIVE**

TEXEL Electronics LTD. **ISRAEL** Box 6272 **IL-42160 Netanya**<br>Phone: +972 (0) 9 / 863 08 91 Fax: +972 (0) 9 / 885 24 30 e mail: texel\_me@netvision.net.il

#### **EURASIAN REPRESENTATIVE**

AVTOMATIKA SEVER **RUSSIA** Krapivnij Per. 5, Of. 402 **RU-194044 St Petersburg** Phone: +7 812 / 1183 238 Fax: +7 812 / 3039 648 e mail: pav@avtsev.spb.ru CONSYS **RUSSIA** Promyshlennaya St. 42 **RU-198099 St Petersburg**<br>Phone: +7 812 / 325 36 53<br>Fax: +7 812 / 325 36 53 e mail: consys@consys.spb.ru ELEKTROSTYLE **RUSSIA** Ul Garschina 11 **RU-140070 Moscowskaja Oblast** Phone: +7 095/ 261 3808 Fax: +7 095/ 261 3808 ICOS **RUSSIA** Industrial Computer Systems Zao Ryazanskij Prospekt 8a, Office 100 **RU-109428 Moscow** Phone: +7 095 / 232 - 0207 Fax: +7 095 / 232 - 0327 e mail: mail@icos.ru

NPP Uralelektra **RUSSIA** Sverdlova 11a **RU-620027 Ekaterinburg** Phone: +7 34 32 / 53 27 45 Fax: +7 34 32 / 53 27 45 e mail: elektra@etel.ru

STC Drive Technique **RUSSIA** Poslannikov Per. 9, str.1 **RU-107005 Moscow**<br>Phone: +7 095 / 786 21 00<br>Fax: +7 095 / 786 21 01 e mail: info@privod.ru

### **MITSUBISHI ELECTRIC** INDUSTRIAL AUTOMATION